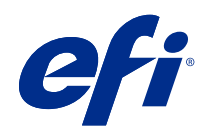

# Fiery JobMaster-Fiery Impose-Fiery Compose

© 2019 Electronics For Imaging, Inc. Informace obsažené v této publikaci jsou zahrnuty v Právní oznámení pro tento produkt.

## Obsah

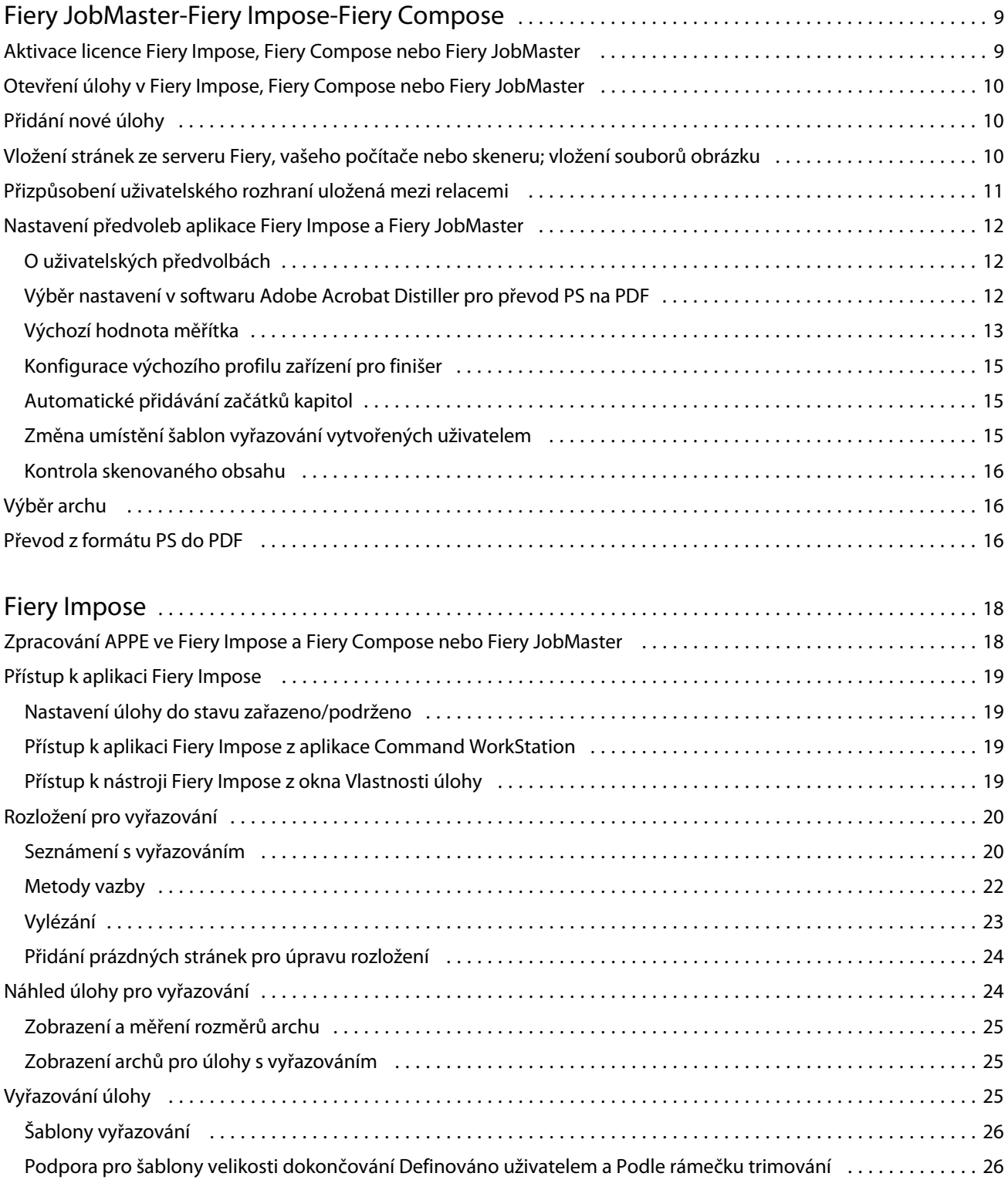

3

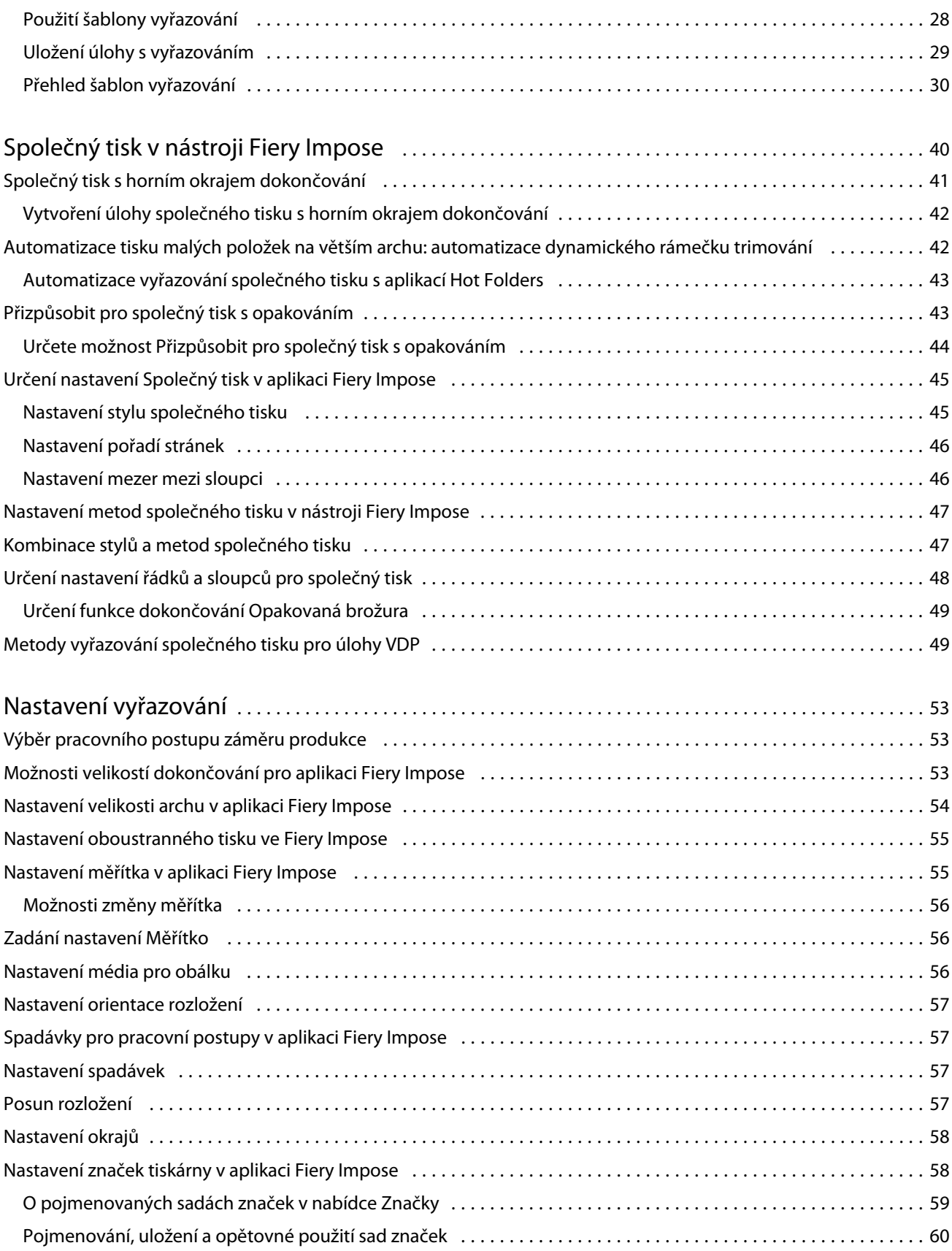

4

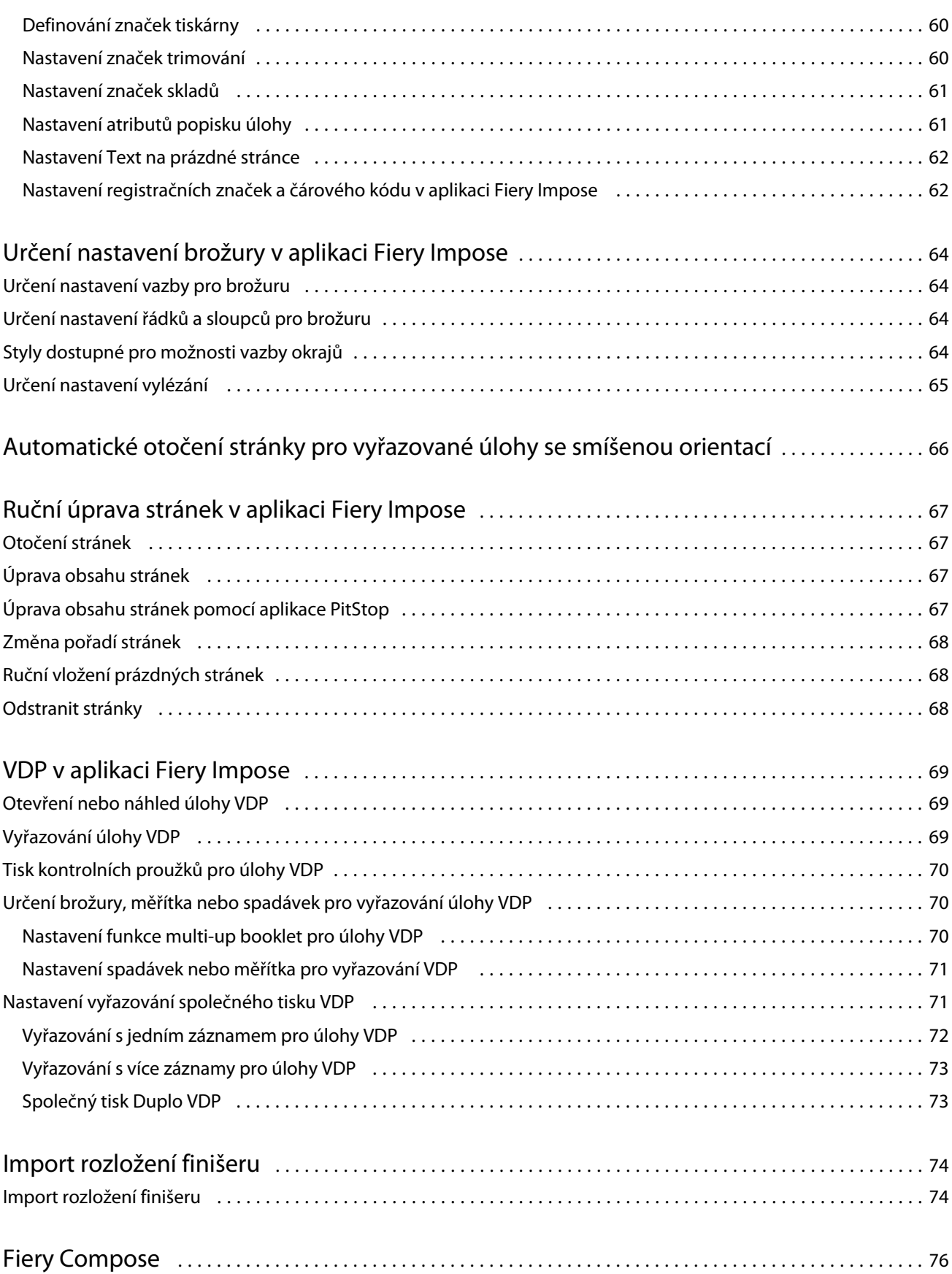

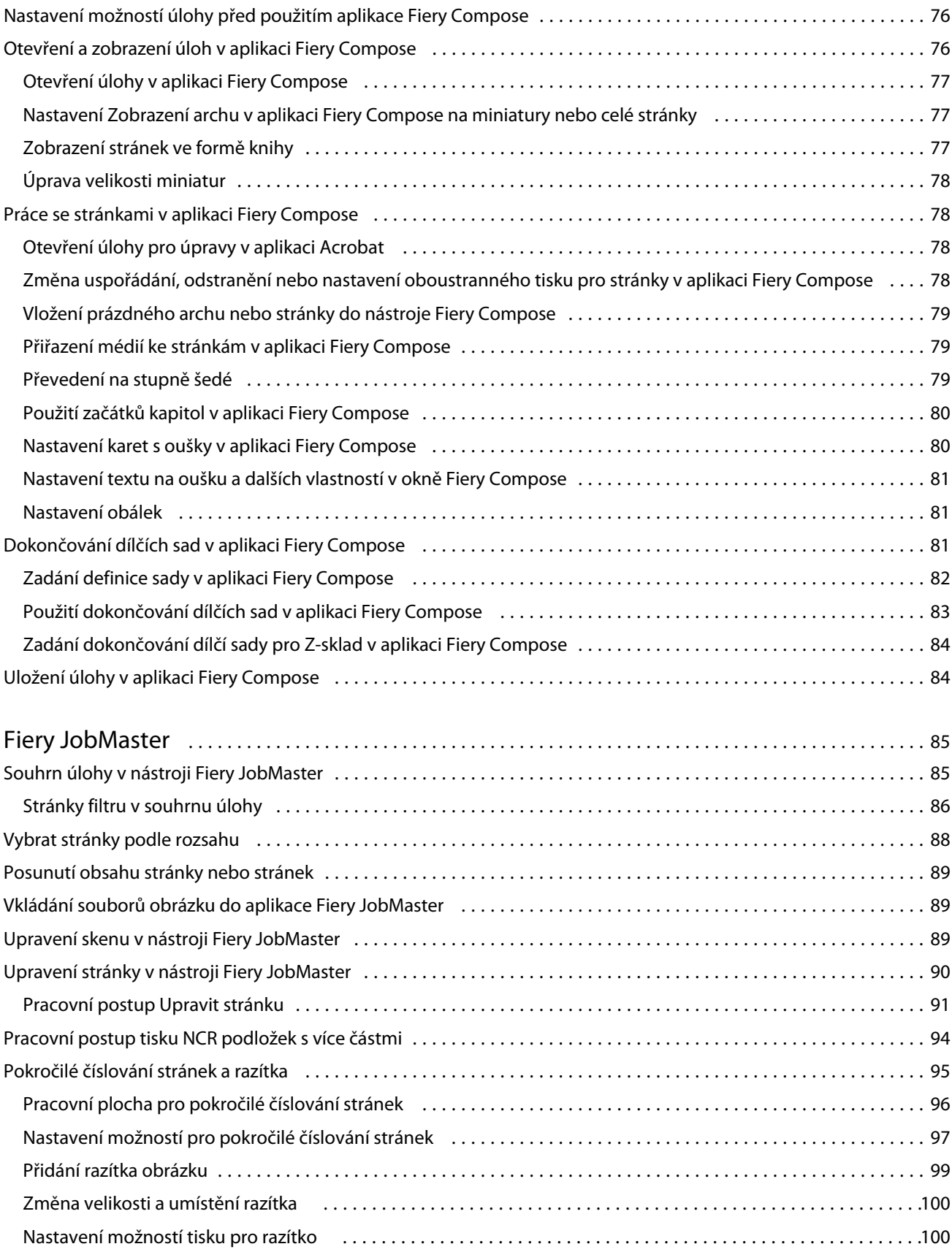

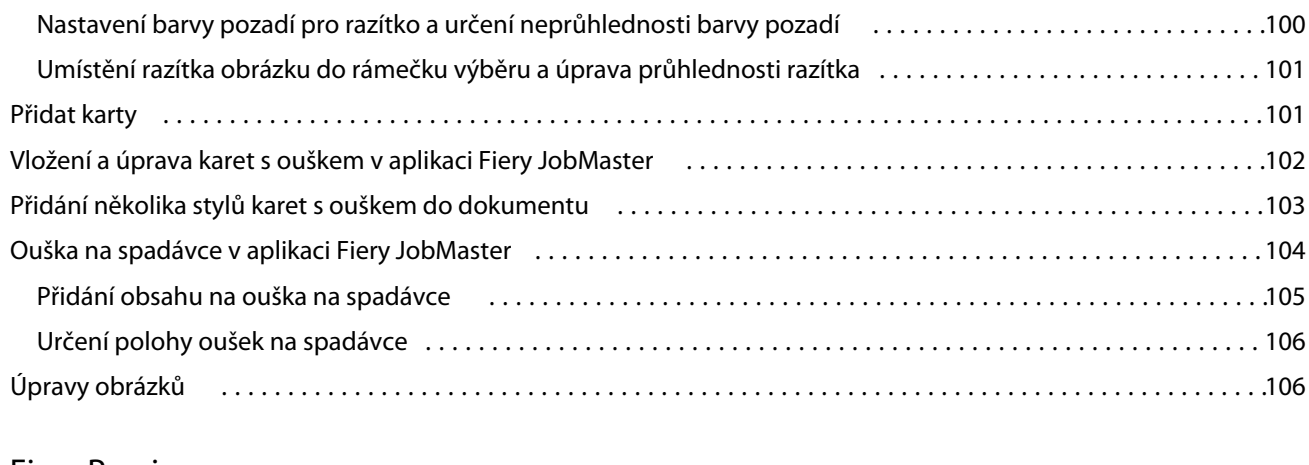

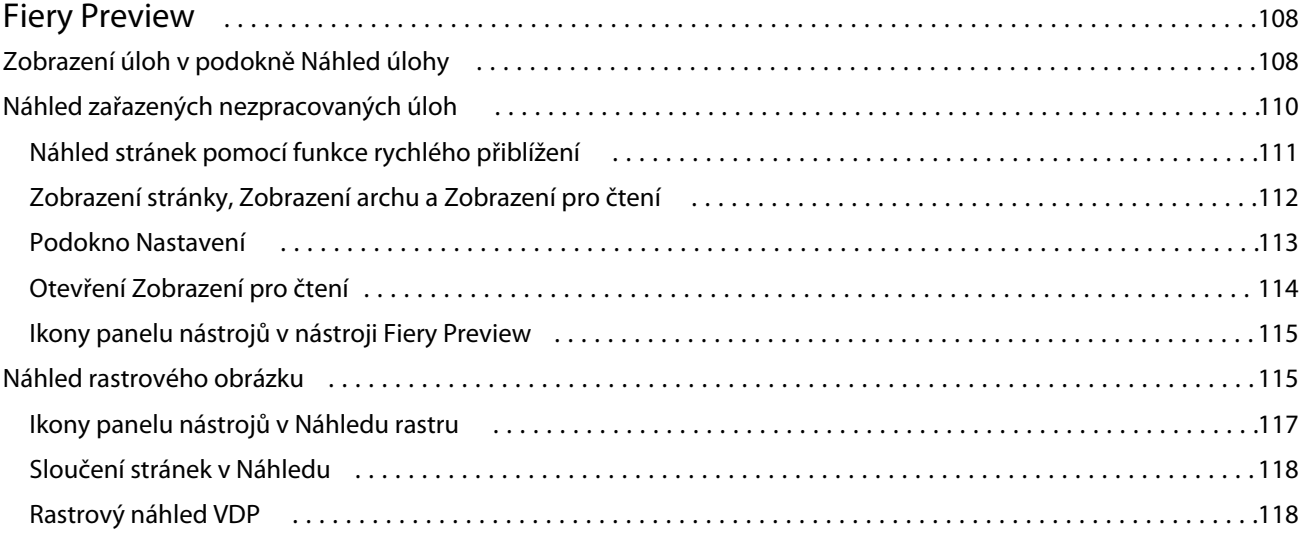

Fiery JobMaster-Fiery Impose-Fiery Compose Obsah 8

## <span id="page-8-0"></span>Fiery JobMaster-Fiery Impose-Fiery Compose

Aplikace Fiery pro tvorbu finálních výtisků integrují činnosti související s pracovně náročnou přípravou dokumentů na úrovni archu i stránky do jednoho vizuálního rozhraní.

Tyto integrované nástroje pro přípravu úloh nabízejí následující režimy v závislosti na dostupné licenci klienta:

- **•** Fiery JobMaster nabízí pokročilé nástroje pro přípravu úloh ve formátu PDF ke skenování, vytváření a vkládání karet s oušky, číslování stránek, vytváření kapitol a pozdní úpravy. Obsahuje všechny funkce softwaru Fiery Compose.
- **•** V aplikaci Fiery Compose lze definovat dělení úlohy na kapitoly, tisknout rozsahy stránek na různé typy médií, vkládat mezi stránky prázdná média a vkládat média karet s oušky obsahující textové popisky (pokud tiskárna podporuje tisk karet s oušky).
- **•** Fiery Impose nastavuje vyřazovací rozložení úloh pro vlastní tisk, vazbu a ořez. Fiery Impose umožňuje použít vyřazování také v úlohách s proměnnými daty a vyřazené úlohy ukládá jako soubory PDF.
- **•** Modul Preview umožňuje vizuální kontrolu úlohy před zpracováním. Jedná se o standardní funkci aplikace Command WorkStation. Uživatelé mohou před zpracováním úlohy vytvořit softwarový nátisk každého jejího archu. Vizuální rozhraní se dynamicky mění a zobrazuje veškeré změny provedené při přípravě dokumentů k tisku.

Aplikace Fiery pro tvorbu finálních výtisků jsou podporovány v počítačích se systémy Windows i Mac OS. Informace o požadavcích na systém pro váš Server Fiery jsou uvedeny v dokumentu *Konfigurace a nastavení*.

## Aktivace licence Fiery Impose, Fiery Compose nebo Fiery JobMaster

Chcete-li aktivovat licenci Fiery Impose, Fiery Compose nebo Fiery JobMaster, musíte mít kód pro aktivaci licence (LAC). Licenci můžete aktivovat automaticky, pokud je váš počítač připojen k internetu, nebo ručně, pokud váš počítač k internetu připojen není.

**Poznámka:** Chcete-li provést upgrade z produktu Fiery Compose na Fiery JobMaster, musíte nejdříve aktivovat licenci Fiery Compose a poté aktivovat licenci pro upgrade Fiery JobMaster. Licenci Fiery Compose po upgrade na Fiery JobMaster nedeaktivujte. Pokud licenci Fiery Compose deaktivujete a pokusíte se použít Fiery JobMaster, zobrazí se zpráva, která vás vyzve k opětovné aktivaci licence Fiery Compose.

- **1** V aplikaci Command WorkStation klikněte pravým tlačítkem na úlohu a vyberte Impose, Compose nebo JobMaster (nebo Preview, pokud není zobrazeno Impose, Compose ani JobMaster).
	- **•** Pokud vyberete možnost Impose, Compose nebo JobMaster a zobrazí se dotaz, zda chcete danou možnost aktivovat, klikněte na možnost Ano.
	- **•** Pokud jste vybrali možnost Náhled, v okně Fiery Preview vyberte Nápověda > Spravovat licenc.

<span id="page-9-0"></span>**2** Další informace o Aktivaci licence najdete v nápovědě k Aktivaci licence kliknutím na ikonu ? (Nápověda) v pravém horním rohu.

## Otevření úlohy v Fiery Impose, Fiery Compose nebo Fiery JobMaster

Pokud máte aktivovanou licenci, můžete začít používat aplikace Fiery Impose, Fiery Compose nebo Fiery JobMaster. Otevřete soubor PostScript nebo Adobe PDF z aplikace Command WorkStation. Úloha musí být ve stavu zařazeno/ podrženo.

Pokud vyberete úlohu ve stavu zařazeno/podrženo a zvolíte možnost Akce > Náhled, úloha se otevře v okně Náhled.

- **1** Vyberte úlohu ve stavu zařazeno/podrženo v seznamu Podržené v aplikaci Command WorkStation. Pokud pracujete se zpracovanými úlohami na serveru Fiery, na kterém běží systémový software Fiery verze FS100, FS150 nebo FS200, musíte vybrat možnost Odebrat rastr ještě před tím, než kliknete pravým tlačítkem myši na úlohu a vyberete možnost Fiery Impose, Fiery Compose nebo Fiery JobMaster. Pokud používáte novější verzi systémového softwaru Fiery, volba Odebrat rastr není nutná. Jakmile je rastr odebrán, je nutné úlohu před jejím vytištěním znovu zpracovat. Pokud nechcete, aby úloha vyžadovala opětovné zpracování, vyberte možnost Akce>Náhled a úloha se zobrazí v okně rastrového náhledu.
- **2** Z nabídky Akce vyberte možnost Impose, Compose nebo JobMaster. Můžete také kliknout pravým tlačítkem myši na úlohu a vybrat možnost Impose, Compose nebo JobMaster.
- **3** Podržte Option a klikněte (Mac OS) nebo podržte Alt a klikněte (Windows) na stránku v panelu Zobrazení archu a vyberte stejnou stránku v panelu Zobrazení stránky.

Pokud jste například aktivovali možnost Fiery JobMaster, můžete nyní získat skeny, upravovat je a vkládat do své úlohy; upravovat stránky a přidávat číslování stránek; vkládat a upravovat karty s ouškem a texty na oušku.

## Přidání nové úlohy

Novou prázdnou úlohu můžete vytvořit v aplikaci Fiery Impose,Fiery Compose nebo Fiery JobMaster.

Pro vytvoření nové úlohy musíte mít licencovanou aplikaci Fiery Impose, Fiery Compose nebo Fiery JobMaster. Ve zkušební verzi aplikace Fiery Impose nelze vytvořit novou úlohu.

Můžete například vytvořit úlohu kompletně v aplikaci Fiery JobMaster, včetně úloh skenování a karet. Tato funkce je užitečná v situaci, kdy nemáte digitální obsah již uložen na serveru Server Fiery.

- **1** Klikněte na ikonu Nová úloha na panelu nástrojů Command WorkStation nebo ji vyberte v nabídce Soubor. Vaše nová úloha se otevře v aplikaci Fiery JobMaster s jednou prázdnou stránkou.
- **2** Použijte požadovaná nastavení.
- **3** V případě potřeby vložte stránky z existující úlohy.

Vložit můžete pouze stránky ze zdrojového dokumentu ve formátu PDF. Nemůžete vkládat stránky, které byly dříve přidány do existující úlohy jako vložené karty.

## <span id="page-10-0"></span>Vložení stránek ze serveru Fiery, vašeho počítače nebo skeneru; vložení souborů obrázku

Stránky můžete vkládat z úlohy Server Fiery nebo z počítače. V Fiery JobMaster můžete vložit soubory obrázku nebo vložit stránky ze skeneru.

- **1** Klikněte na možnost Akce > Vložit soubor PDF nebo PS, nebo klikněte na možnost Akce > Vložit úlohu na serveru. Nebo z nabídky Fiery JobMaster, Vložit v horní části podokna Zobrazení stránky vyberte Vložit soubory obrázku nebo Vložení ze skeneru.
- **2** Proveďte jednu z těchto akcí:
	- **•** Přejděte k umístění souboru a klikněte na možnost Otevřít.
	- **•** Pro zvolení úlohy na serveru klikněte na soubor v seznamu a klikněte na možnost OK.
- **3** Proveďte jednu z těchto akcí:
	- **•** V dialogovém okně Vložit stránky, vedle možnosti Vložit, zvolte, kam chcete vložit nové stránky: Na začátek úlohy, Na konec úlohy, Za stránku, nebo Před stránkua klikněte na možnost Vložit.
	- **•** Chcete-li vložit konkrétní stránky, přetáhněte je do podokna Zobrazení stránky a uzpůsobte je v požadovaném pořadí.

## Přizpůsobení uživatelského rozhraní uložená mezi relacemi

Systém ukládá přizpůsobení uživatelského rozhraní odděleně pro čtyři záměry produktu: Fiery Impose, Fiery JobMaster/Fiery Compose, Preview a Raster Preview.

Pro každý z těchto záměrů produktu se přizpůsobení uživatelského rozhraní ukládají mezi relacemi. Pokud otevřete novou relaci v rámci stejného záměru produktu, přizpůsobení z předcházející relace se obnoví, a to včetně:

- **•** polohy a velikosti hlavního okna
- **•** nastavení uživatelského rozhraní uvnitř okna, včetně:
	- **•** velikostí podoken Zobrazení stránky, Zobrazení archu a (pro Fiery JobMaster) Souhrn úlohy
	- **•** stav rozbalení/sbalení sbalitelných podoken: Podokna Zobrazení stránky, Zobrazení archu a (pro Fiery JobMaster) Souhrn úlohy
	- **•** úroveň lupy u miniatur Zobrazení stránky a stránek Zobrazení archu

**Poznámka:** Systém uloží vaše přizpůsobení pro váš úvodní záměr produktu. Pokud zavřete Fiery JobMaster, Fiery Impose, nebo Fiery Compose, budou nastavení, která se mají obnovit, uložena pro tento záměr produktu, a budou použita při dalším otevření tohoto záměru produktu. Přizpůsobení nebudou použita, pokud přepnete mezi záměry produktu: například, mezi společným tiskem (režim Impose) a Compose. Přizpůsobení uložená pro jeden záměr produktu (například Compose) nebudou použita při dalším spuštění jiného záměru produktu (například Impose); spíše dojde k použití přizpůsobení pro Impose, která byla použita při posledním zavření Impose.

**Poznámka:** Fiery Preview neukládá podokna Zobrazení stránky nebo Nastavení ve sbaleném stavu. Při otevření Fiery Preview jsou tato podokna vždy sbalená.

<span id="page-11-0"></span>Pokud otevřete Raster Preview, oblast obrazu se přizpůsobí. Perzistentní nastavení v režimu Raster Preview jsou následující:

- **•** velikost a umístění hlavního okna
- **•** maximalizované okno/obnovený stav
- **•** Stav sbalení/rozbalení miniatur Zobrazení stránky, úroveň lupy a velikost podokna

### Nastavení předvoleb aplikace Fiery Impose a Fiery JobMaster

Předvolby umožňují nastavení cesty k dočasným souborům, výchozí nastavení pro převod formátu PostScript na PDF, změnu měřítka, výchozí velikost dokončování pro vyřazované úlohy a další.

V systému Windows nastavíte předvolby aplikace Fiery Impose a Fiery JobMaster v části Upravit > Předvolby. V systému Mac OS jsou předvolby dostupné v nabídce Fiery Command WorkStation v okně Fiery Impose nebo Fiery JobMaster.

#### **O uživatelských předvolbách**

Uživatelské předvolby lze zvolit v nabídce Upravit > Předvolby.

V části Obecné změňte výchozí nastavení převodu z formátu PS do PDF.

V části Impose nastavte tyto možnosti:

- **•** výchozí velikost dokončování pro vyřazované úlohy
- **•** výchozí hodnoty měřítka pro vyřazované úlohy
- **•** formát čárového kódu
- **•** cesta k šabloně vyřazování
- **•** umožnit import souborů s rozložením finišeru zaškrtnutím políčka

V části JobMaster vyberte:

- **•** zda se mají přidat začátky kapitol souborům přetaženým do Zobrazení stránky
- **•** zda se má kontrolovat skenovaný obsah v dokumentech ve formátu PDF
- **•** zda se má zobrazovat zpráva o skenovaném obsahu
- **•** výchozí aplikaci používanou k úpravě obrázků ve Fiery JobMaster

V části Mezipaměť můžete změnit předvolby týkající se mezipaměti. Zapnout mezipaměť umožňuje aplikaci Command WorkStation uchovávat informace (například miniatury) místně, což umožňuje rychlejší zobrazování úloh na obrazovce.

#### **Výběr nastavení v softwaru Adobe Acrobat Distiller pro převod PS na PDF**

V systému Windows, vyberte možnost Upravit > Předvolby > Obecné, kde lze zvolit nastavení softwaru Adobe Acrobat Distiller pro převádění souborů ve formátu PostScript do formátu PDF. V systému Mac OS jsou předvolby dostupné v nabídce Fiery Command WorkStation v okně Fiery Impose nebo Fiery JobMaster.

<span id="page-12-0"></span>Možnost Použít převod na serveru, je-li podporován vyberte, pokud chcete, aby Server Fiery převedl úlohy na serveru namísto souborů v počítači, a vyberte nastavení PDF, které chcete použít. Výběrem možnosti Použít výchozí nastavení serveru umožníte serveru Server Fiery použít vlastní výchozí profil.

Možnost Použít vybraný soubor možností úlohy vyberte, pokud chcete uživatelům povolit, aby vyhledal a odeslal vlastní profil. Převod na serveru je často rychlejší než stažení souboru do klientského počítače k převodu a následné nahrání zpět na server Server Fiery. Tuto možnost však nedoporučujeme v následujících situacích:

- **•** K převodu jsou vyžadována licencovaná písma, která jsou nainstalována pouze v počítači uživatele.
- **•** Je-li k dispozici novější verze programu Adobe Acrobat, je nutné převod provést pomocí novější verze, která podporuje nové funkce programu Acrobat.
- **•** Chcete zajistit, aby prostředky serveru Server Fiery byly vyhrazeny pouze pro zpracování, nikoli pro převod souborů.
- **•** Uživatelé mohou být připojeni k předchozí verzi serveru Server Fiery, která nepodporuje převod na straně serveru.

#### **Výchozí hodnota měřítka**

Pro velikost dokončování Podle rámečku oříznutí může mít nastavení Výchozí hodnoty měřítka pro vyřazované úlohy hodnotu Neměnit měřítko nebo hodnotu Přizpůsobit formátu papíru.

Pro velikost dokončování Definováno uživatelem může mít nastavení Výchozí hodnoty měřítka pro vyřazované úlohy kteroukoli z následujících hodnot:

- **•** Neměnit měřítko (100%)
- **•** Přizpůsobit konečné velikosti se zachováním proporcí
- **•** Vyplnit konečnou velikost se zachováním proporcí
- **•** Přizpůsobit velikosti spadávky se zachováním proporcí
- **•** Vyplnit velikost spadávky se zachováním proporcí

V níže uvedených schématech označuje červená tečkovaná čára velikost dokončování a zelená tečkovaná čára velikost spadávky.

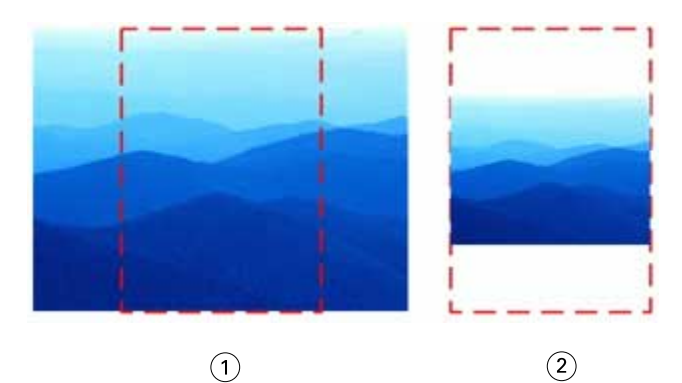

- *1 Vyplnit*
- *2 Přizpůsobit*

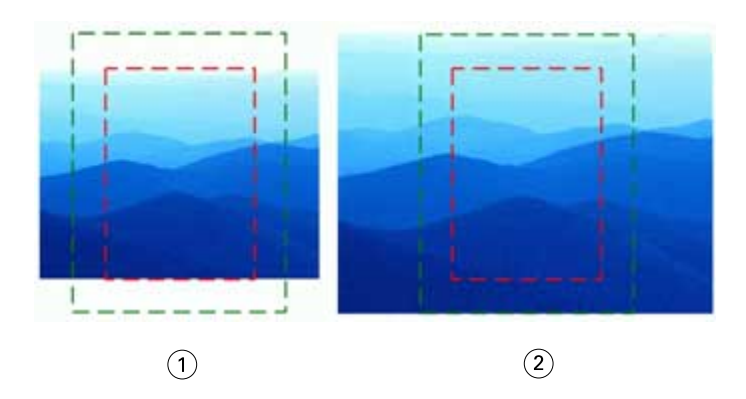

- *1 Vyplnit konečnou velikost*
- *2 Vyplnit velikost spadávky*

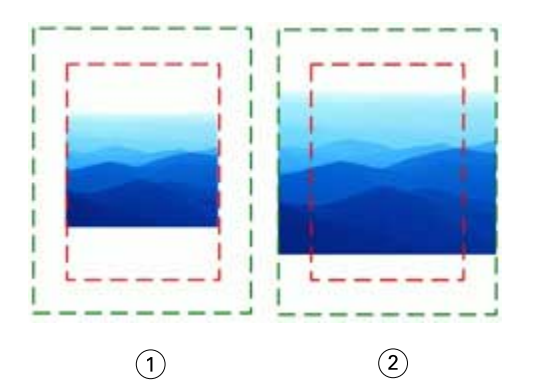

- *1 Přizpůsobit konečné velikosti*
- *2 Přizpůsobit velikosti spadávky*

#### **Nastavení velikosti dokončování a měřítka pro vyřazování**

V nabídce Předvolby > Impose, volbou Výchozí hodnoty měřítka pro vyřazované úlohy nastavíte výchozí faktor měřítka při spuštění Fiery Impose. Velikost dokončování je založena na nastaveních rámečku oříznutí nebo rámečku trimování PDF.

- **1** Pro nastavení položky Velikost dokončování klikněte na volbu Podle rámečku oříznutí nebo Definováno uživatelem.
	- **•** Podle rámečku oříznutí, výchozí a zastaralý pracovní postup Fiery Impose, závisí na rámečku oříznutí PDF.
	- **•** Definováno uživatelem umožňuje aplikaci Impose zjistit nastavení rámečků oříznutí, jsou-li obsaženy v dokumentu, a použít je jako výchozí velikost dokončování. Toto nezávisí na velikosti dokumentu a rámečku oříznutí.
- **2** Pro Výchozí hodnoty měřítka pro vyřazované úlohy zvolte nastavení měřítka dle popisu v [Výchozí hodnota](#page-12-0) [měřítka](#page-12-0) na straně 13.

#### <span id="page-14-0"></span>**Konfigurace výchozího profilu zařízení pro finišer**

Můžete vybrat profil zařízení finišeru a definovat výchozí formát čárového kódu a typ registrační značky.

Finišery Duplo, které podporují 3místné čárové kódy, mohou nabídnout kapacitu 250 programovatelných úloh. Programovatelná úloha je přizpůsobený program vyjmutí, řezání a/nebo skladu, fungující na základě rozložení společného tisku.

**Poznámka:** Finišer, nakonfigurovaný pro příjem 3místných čárových kódů, přijímá rozsah 1-99 jako 001-099, nikoli jako 01-99.

- **1** V systému Windows vyberte možnost Upravit > Předvolby. V systému Mac OS jsou předvolby dostupné v nabídce Fiery Command Workstation v okně Fiery Impose nebo Fiery JobMaster.
- **2** Ze sloupce nalevo vyberte možnost Impose.
- **3** V části Profily zařízenívyberte požadovaný profil finišeru z rozbalovací nabídky Typ zařízení.

**Poznámka:** Pokud provedete změnu formátů čárového kódu, nedojde tím ke změně žádné dříve uložené úlohy a/ nebo šablony Impose.

#### **Automatické přidávání začátků kapitol**

Začátky kapitol můžete přidat tak, že přetáhnete soubory do aplikace Fiery JobMaster. Můžete také nastavit předvolbu, aby se začátky kapitol nepřidávaly.

Začátky kapitol se automaticky přidají na první stranu přidaného souboru, když přetáhnete soubor na Zobrazení stránky v okně Fiery JobMaster. Při vložení více souborů PDF se začátek kapitoly přidá na první stránku každého PDF souboru.

**Poznámka:** Pokud nechcete přidat začátek kapitoly, vložte soubor pomocí nabídky Vložit.

**Poznámka:** Chcete-li předvolbu přidávání začátků kapitol vypnout v systému Windows, vyberte možnost Upravit > Předvolby.... V systému Mac OS jsou předvolby dostupné v nabídce Fiery Command WorkStation v okně Fiery Impose nebo Fiery JobMaster. Objeví se okno, kde v levém sloupci vyberte možnost JobMaster. V části Začátky kapitol zrušte zaškrtnutí políčka vedle možnosti Při přetažení souboru do zobrazení stránky přidat začátek kapitoly.

#### **Změna umístění šablon vyřazování vytvořených uživatelem**

Můžete změnit umístění, kam Fiery Impose ukládá šablony vyřazování vytvořené uživatelem.

Můžete určit, kde Fiery Impose načte šablony vyřazování vytvořené uživatelem (když zavřete aplikaci Fiery Impose a znovu ji otevřete), a umístění pro šablony, které uživatel uloží.

**Poznámka:** Výchozí šablony nelze skrýt, budou se vždy zobrazovat.

- **1** V systému Windows vyberte možnost Upravit > Předvolby. V systému Mac OS jsou předvolby dostupné v nabídce Fiery Command WorkStation v okně Fiery Impose nebo Fiery JobMaster.
- **2** V levém sloupci vyberte Impose.
- **3** Klikněte na položku Procházet a přejděte do požadované složky.

<span id="page-15-0"></span>**4** Klikněte na položku Vyberte složku.

#### **Kontrola skenovaného obsahu**

Ve výchozím nastavení se při vložení dokumentu ve formátu PDF do aplikace Fiery JobMaster provede kontrola, zda dokument obsahuje skenovaný obsah.

Pokud vložený dokument ve formátu PDF obsahuje skenovaný obsah a pokud je zapnuta předvolba pro kontrolu přítomnosti skenovaného obsahu, zobrazí se zpráva s dotazem, zda si chcete prohlédnout a upravit skenované obrázky. Pro úpravy budou nabídnuty pouze stránky, které obsahují naskenované obrázky. Kontrola přítomnosti skenovaného obsahu a zobrazení zprávy o skenovaném obsahu jsou však předvolby, které lze vypnout.

**Poznámka:** Pokud přetáhnete dokument do Zobrazení stránky, nebude Fiery JobMaster provádět kontrolu přítomnosti skenovaného obsahu v dokumentu.

- **1** V systému Windows vyberte možnost Upravit > Předvolby. V systému Mac OS jsou předvolby dostupné v nabídce Fiery Command WorkStation v okně Fiery Impose nebo Fiery JobMaster.
- **2** V levém sloupci vyberte JobMaster.
- **3** Zrušte zaškrtnutí políčka vedle možnosti Kontrolovat skenovaný obsah ve vložených dokumentech PDF a/nebo Zobrazit zprávu o skenovaném obsahu.

Pokud možnost Kontrolovat skenovaný obsah není povolena, pak se zpráva o skenovaném obsahu nezobrazí bez ohledu na nastavení možnosti Zobrazit zprávu, protože Fiery Impose neví, kde je skenovaný obsah.

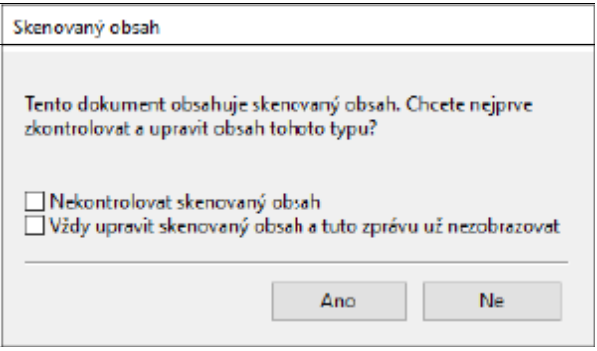

## Výběr archu

Do pole pro úpravu rozsahu archů v okně Zobrazení archu můžete zadat číslo archu, a přejít tak na konkrétní arch.

## Převod z formátu PS do PDF

Nativním formátem Fiery Impose, Fiery Compose, Fiery JobMaster nebo Fiery Preview je PDF. Pokud je v jedné z těchto aplikací otevřen soubor PostScript, funkce Převod z formátu PS do PDF převede úlohu na PDF, a teprve poté budou provedeny další akce. Po uložení otevřené postscriptové úlohy se PDL uložené úlohy zobrazí ve frontě podržených úloh jako PDF.

Chcete-li zapnout možnost Převod z formátu PS do PDF, přejděte na kartu Obecné v okně Předvolby. Vyberte možnost Převod z formátu PS do PDF.

Je-li vybrána možnost Použít převod na serveru, je-li podporován, můžete vybrat možnost Použít výchozí nastavení serveru, nebo Použít vybraný soubor možností úlohy.

**Poznámka:** Chcete-li použít výchozí nastavení možností úlohy, musí být na serveru nainstalována aplikace Adobe Distiller.

Pokud vyberete možnost Použít vybraný soubor možností úlohy, zobrazíte dostupné soubory kliknutím na tlačítko Procházet. Pokud je na klientovi nainstalována aplikace Adobe Distiller, můžete vybrat libovolnou možnost úlohy nainstalovanou ve složce možností úlohy aplikace Adobe Distiller.

## <span id="page-17-0"></span>Fiery Impose

Fiery Impose je jednou z aplikací Fiery pro tvorbu finálních výtisků (další jsou Fiery JobMaster a Fiery Compose) a používá rozvržení vyřazování pro případy, které vyžadují speciální tisk a vazbu. Při použití aplikace Fiery Impose můžete také vyřazovat tiskové úlohy s proměnnými daty.

Fiery Impose vám umožní:

- **•** Umístit několik stránek na jeden arch a určit, kolik řádků a sloupců stran se má na archu rozložit. Můžete použít předem definovaná rozložení pro běžná vyřazování nebo můžete vytvořit vlastní rozložení.
- **•** Nastavit umístění stran na archu. Rozložení z Fiery Impose určuje umístění skladů, řezů a dalších prvků se značkami tiskárny.
- **•** Použít pokročilé úkoly pro přípravu úlohy ve stejném pracovním postupu pomocí aplikace Fiery JobMaster, je-li tato možnost povolena.

Aplikace Fiery Impose, Fiery Compose a Fiery JobMaster se dodávají se softwarem Adobe Acrobat a Enfocus PitStop. Doporučujeme používat verzi softwaru Adobe Acrobat dodanou v této sadě.

Aplikace Fiery Impose, Fiery JobMaster a Fiery Compose jsou dostupné z aplikace Command WorkStation a otevírají se v nástroji Fiery Preview.

Další informace o instalaci programů Acrobat a PitStop najdete v dokumentu *Nástroje* v sadě dokumentace pro uživatele.

#### **Licence Fiery Impose**

Abyste mohli naplno využívat všechny funkce aplikace Fiery Impose, musí mít vaše pracovní stanice aktivovanou licenci pro aplikaci Impose. Bez aktivované licence pracuje aplikace Fiery Impose vez Zkušebním režimu, který:

- **•** Přidává do tiskových úloh vodoznak
- **•** Umožní vám uložit vyřazované úlohy ve formátu .dbp na server Server Fiery
- **•** Neukládá vyřazované úlohy ve formátu Adobe PDF na pevný disk ani na server Server Fiery

## Zpracování APPE ve Fiery Impose a Fiery Compose nebo Fiery JobMaster

Aplikace Fiery Impose a Fiery Compose nebo Fiery JobMaster podporují APPE (Tiskový modul Adobe PDF), což je procesor založený na formátu PDF, který umožňuje přímé zpracování úloh ve formátu PDF bez nutnosti převodu do formátu PostScript.

APPE lze zapnout v nástroji Configure v aplikaci Command WorkStation a vypnout jej lze pro každou úlohu zvlášť ve Vlastnostech úlohy.

Pokud je Velikost archu nastavena pomocí možnosti Smíšená média v záměrech produkce Normální, Brožura nebo Společný tisk, bude úloha zpracována pomocí CPSI (Configurable PostScript Interpreter) a nikoli pomocí APPE.

<span id="page-18-0"></span>**Poznámka:** Velikost archu změněná v záměru produkce Compose není podporována.

Tato omezení platí pro vyřazované úlohy ve Vlastnostech úlohy:

- **•** Úlohy N-up s možností Tiskový okraj
- **•** Úlohy s lepenou vazbou, 1-up, v možnosti rozložení Brožura

Úlohy, které používají nepodporované funkce, se zpracovávají pomocí interpretu jazyka PostScript.

## Přístup k aplikaci Fiery Impose

K aplikaci Fiery Impose můžete přistupovat přímo z aplikace Command WorkStation nebo z dialogového okna Vlastnosti úlohy pro vybranou úlohu.

**Poznámka:** Je možné otevřít soubor ve formátu PostScript, Adobe PDF (Portable Document Format) nebo VDP, ale musí být ve stavu zařazeno/podrženo.

#### **Nastavení úlohy do stavu zařazeno/podrženo**

Pro otevření úlohy v nástroji Fiery Impose musí být tato úloha ve stavu zařazeno/podrženo.

- **•** Proveďte jednu z těchto akcí:
	- **•** V případě zpracované/podržené úlohy vyberte úlohu v seznamu Podržené.

Pokud vyberete zpracovanou/podrženou úlohu a zvolíte možnost Akce > Náhled, úloha se otevře v okně Náhled rastru.

**•** V případě vytištěné úlohy vyberte úlohu v seznamu Vytištěno a klikněte na možnost Akce > Podržet.

#### **Přístup k aplikaci Fiery Impose z aplikace Command WorkStation**

Úlohu je možné otevřít v aplikaci Fiery Impose přímo z aplikace Command WorkStation.

- **1** V seznamu Podrženo aplikace Command WorkStation vyberte podrženou/zařazenou úlohu.
- **2** Zvolte příkaz Akce > Impose.

#### **Přístup k nástroji Fiery Impose z okna Vlastnosti úlohy**

Když otevřete úlohu v okně Fiery Impose z Vlastností úlohy, úloha se objeví v podokně Zobrazení archu v drátovém zobrazení. Nastavení nástroje Fiery Compose a kontroly záměru produkce v podokně Nastavení nejsou dostupná.

- <span id="page-19-0"></span>**1** Proveďte jednu z těchto akcí:
	- **•** Vyberte zařazenou/podrženou úlohu v seznamu Podržené úlohy.
	- **•** Pro sledovanou složku dvakrát klikněte na sledovanou složku v okně Konzola Fiery Hot Folders.
- **2** Klikněte na položky Akce > Vlastnosti.
- **3** Klikněte na kartu Rozložení a poté klikněte na Impose.
- **4** Klikněte na Upravit šablonu Impose.

Pokud chcete upravit šablonu Impose a vytvořit vlastní šablonu, musí Server Fiery podporovat nástroj Fiery Impose a vy musíte mít odpovídající licenci.

## Rozložení pro vyřazování

Fiery Impose poskytuje předdefinovaná rozložení pro běžné typy vyřazování, například brožury. Je rovněž možné vytvářet a ukládat vlastní rozložení.

Aplikace Fiery Impose podporuje rozložení až 625 stránek na arch (1250 stránek duplexně), a to v matici s maximálně 25 řádky a 25 sloupci. (V závislosti na serveru, ke kterému jste připojení, mohou platit další omezení.) Společný tisk metody tisku podporují všechna rozložení řádků a sloupců. Metody vazby (Sešitová V1, Sešitová V1 (dělená do složek), Lepená) podporují pouze rozložení 1 x 2, 2 x 1 a 2 x 2.

Níže uvedené položky ovlivňují rozložení úlohy.

#### **Oboustranný tisk**

Některé tiskárny nepodporují obousměrný tisk a u těch, které obousměrný tisk podporují, se implementace mohou různit. Aplikace Fiery Impose podporuje duplexní tisk, který odpovídá možnostem tisku dané tiskárny.

Viz [Nastavení oboustranného tisku ve Fiery Impose](#page-54-0) na straně 55.

#### **Velikosti mezer mezi sloupci**

Aplikace Fiery Impose definuje umístění mezer mezi sloupci na základě rozložení a velikosti archu, které určují vyřazování úlohy. Například úlohy s lepenou vazbou zpravidla vyžadují větší mezery mezi sloupci než úlohy se sešitovou vazbou, protože při vlastní vazbě potřebují více místa pro trimování hřbetů a slepení složek.

Viz [Nastavení mezer mezi sloupci](#page-45-0) na straně 46.

#### **Nastavení okrajů**

Velikost a umístění okrajů (oblasti mezi vnějším okrajem skupiny vyřazených stránek a okrajem archu) závisí na tiskárně, která je k úloze přidružena. Nelze nastavit vlastní okraje. Lze však použít možnost Přizpůsobit formátu papíru a změnit velikost obsahu na archu. Rovněž nastavení Velikost dokončování poskytuje různé možnosti pro nastavení obsahu s ohledem na velikost trimování.

#### **Seznámení s vyřazováním**

Aplikace Fiery Impose provádí uspořádání stránek tiskových úloh na tiskové archy ve správném pořadí a orientaci, aby s ohledem na metodu vazby byly stránky dokončené publikace ve správném pořadí.

Komerční ofsetové tiskárny a rotačky tisknou na velké role papíru s použitím velkých tiskových desek, takže na jeden arch vytisknou mnoho výsledných stránek. Velké tiskárny mohou tisknout na jeden arch až 32 stránek, což je mnohem rychlejší, než kdyby stránky tiskly jednotlivě. Aplikace Fiery Impose umožňuje na jeden arch umístit více stránek, i když cílovým zařízením v tomto případě není tradiční tiskový stroj, ale digitální kopírka. Papír, na který se úloha tiskne, se označuje jako arch.

Vytištěný arch se přeloží do tvaru připomínajícího brožuru se spojenými stránkami. Složený arch, nazývaný složka, je poté oříznut na konečnou velikost.

Aby stránky pro přeložení a oříznutí byly ve správném pořadí a orientaci, jejich umístění na archu musí být odlišné od normálního pořadí čtení. Některé stránky je třeba vytisknout vzhůru nohama, aby se ve výsledné brožuře objevily správně, a stránky se také musí přeuspořádat, aby ve výsledku následovaly za sebou ve správném pořadí.

#### **Vytvoření modelu skládání**

Můžete vytvořit model skládání složky, který definuje, jak mají být stránky rozmístěny na arch a jak se arch má rozřezat a přeložit.

- **1** Přeložte list běžného papíru vodorovně na polovinu, aby horní okraj přiléhal ke spodnímu okraji.
- **2** Přeložte papír ještě jednou svisle, aby levý okraj přiléhal k pravému okraji.
- **3** Položte složku svisle přeloženým skladem doleva a vodorovně přeloženým skladem nahoru.

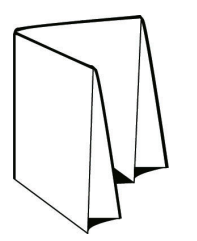

- **4** Listujte složkou, jako by to byla kniha, kterou čtete.
	- a) Očíslujte postupně všechny stránky na přední i zadní straně počínaje číslem 1 na první stránce (přední obálce) až po číslo 8 na zadní straně (zadní obálce).
	- b) Každé číslo podtrhněte, aby byla zřetelná orientace stránky.
- **5** Rozložte list papíru.

Níže uvedený obrázek znázorňuje přední a zadní stranu papíru.

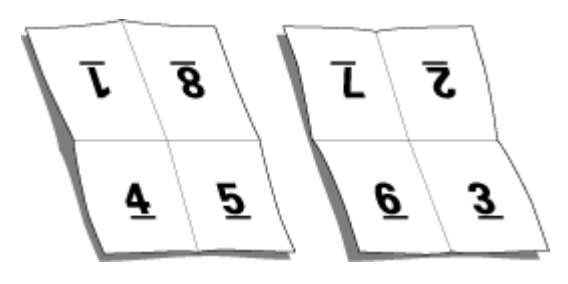

<span id="page-21-0"></span>Výsledkem je model rozložení osmistránkové složky. Upozornění:

- **•** Linie přeložení dělí arch na oblasti reprezentující stránky finální brožury.
- **•** Čísla stránek nejsou v postupném pořadí.
- **•** Některá čísla stránek jsou vzhůru nohama.

#### **Metody vazby**

Rozvržení knihy rovněž ovlivňuje způsob, jakým jsou jednotlivé archy shromážděny a svázány. Tři základní metody jsou sešitová vazba, lepená vazba a sešitová vazba dělená do složek.

Metoda vazby určuje způsob rozmístění stránek na tiskové archy. Součástí nastavení vyřazování musí být specifikace metody vazby, aby bylo možné výslednou publikaci svázat se stránkami ve správném pořadí.

**•** Sešitová vazba: Knižní složky jsou přeloženy společně a pak sešity podél středového skladu, který tvoří hřbet brožury.

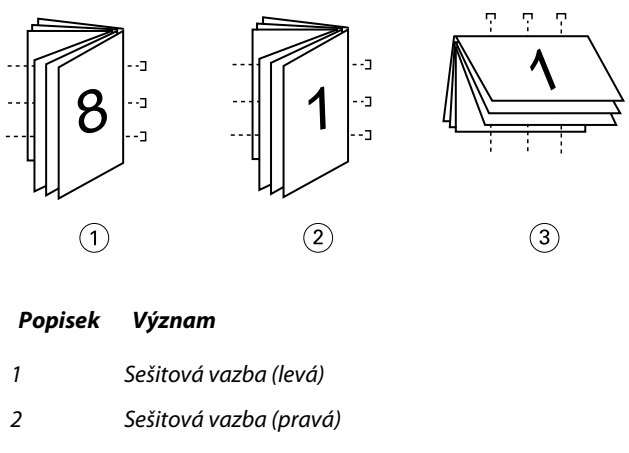

- *3 Sešitová vazba (horní)*
- **•** Sešitová V1 (dělená do složek): Kombinuje sešitovou a lepenou vazbu. Jednotlivé složky jsou přeloženy po skupinách archů. Každá skupina tvoří dílčí sadu. Dílčí sady se pak položí na sebe a slepí jako u lepené vazby. Když v aplikaci Fiery Impose pro brožuru vyberete sešitovou vazbu dělenou do složek, nastavení archů/dílčích sad vám umožní určit počet složených archů ve složce (dílčí sadě). Obálka se obvykle tiskne jako samostatná úloha, protože vyžaduje jiný typ papíru, jiný způsob vyřazování a jinou velikost archu.

<span id="page-22-0"></span>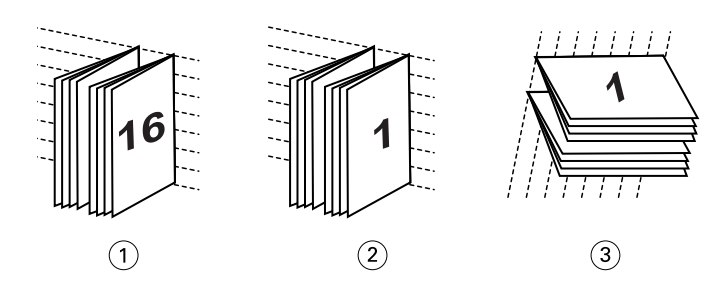

#### *Popisek Význam*

- *1 Sešitová vazba V1 (dělená do složek) (levá)*
- *2 Sešitová vazba V1 (dělená do složek) (pravá)*
- *3 Sešitová vazba V1 (dělená do složek) (horní)*
- **•** Lepená vazba: Jednotlivé přeložené archy se vytisknou a složí na sebe. Hotové stránky se oříznou a slepí do hřbetu. Obálka se obvykle tiskne jako samostatná úloha, protože vyžaduje jiný typ papíru, jiný způsob vyřazování a jinou velikost archu.

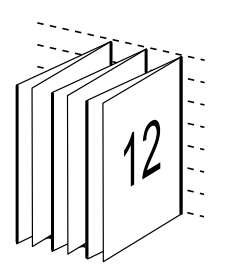

#### **Vylézání**

Vylézáním (creep) se označuje drobné posouvání obsahu stránek v sešitové vazbě, způsobené tloušťkou papíru. Vylézání způsobuje posouvání stránek na vnitřních arších složky směrem od hřbetu.

Všechny knihy a brožury jsou složeny z přeložených a do sebe vložených archů, které dohromady tvoří složky. Protože archy nemají nulovou tloušťku, každý ohyb způsobuje malé posunutí stránek, které se s větším počtem archů ve složce sčítá. Výsledkem je, že stránky uprostřed složky jsou vzdálenější od hřbetu než stránky na jejím okraji. Tento posun se zvětšuje s počtem stránek ve složce. Nejviditelnější následek vylézání se odstraní oříznutím a zarovnáním okraje knihy naproti hřbetu.

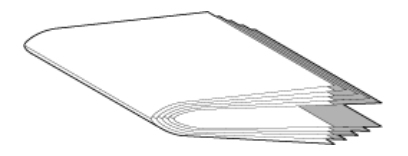

Oříznutí svázaných stránek však řeší jen jednu část problému, protože stále dochází k posouvání obsahu stránek ve výsledné publikaci. Posouvání obsahu stránek vlivem skládání více archů do složek se označuje právě termínem vylézání (creep). Následkem vylézání je, že obsah stránek blízkých středu složky je znatelně posunutý směrem od hřbetu.

<span id="page-23-0"></span>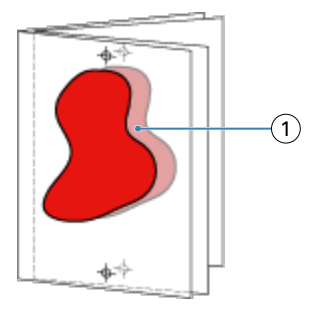

#### *1 Vylézání*

Vylézání je tím zřetelnější, čím větší počet archů tvoří jednotlivé složky a jeho efekt je nejznatelnější na stránkách blízkých středu složky. Proto je při specifikaci rozvržení knihy nutné určit počet archů v každé složce, aby bylo možné určit hodnotu korekce vylézání.

#### **Přidání prázdných stránek pro úpravu rozložení**

Aplikace Fiery Impose a Fiery Compose umožňují uživateli přidat prázdné stránky a rovněž v případě potřeby automaticky vloží prázdné stránky, pokud to zvolené rozložení pro vyřazování vyžaduje.

Rozložení brožury musí upravit umístění stránek na základě celkového počtu stránek v úloze. Pokud celkový počet stránek není sudým násobkem počtu stránek v rozložení, může být k vyřešení této nesrovnalosti využita jedna složka, obvykle s prázdnými stránkami.

Pro prázdné stránky vložené automaticky se používá označení implicitní prázdné stránky. Vzhledem k tomu, že implicitní prázdné stránky nejsou součástí původního pracovního dokumentu, můžete rozhodnout, zda se mají nebo nemají zobrazovat.

**•** Chcete-li implicitní prázdné stránky zobrazit, vyberte možnost Zobrazit implicitní prázdné stránky z nabídky Zobrazit v aplikaci Fiery Compose.

V závislosti na nastavení Řádek a Sloupec může být vytvořeno až sedm prázdných stránek. (Sedm prázdných stránek může být například vytvořeno pro rozložení 2X2.)

## Náhled úlohy pro vyřazování

V okně Náhled aplikace Command WorkStation můžete zobrazit rozměry archu a procházet mezi archy vyřazené úlohy.

Pokud v aplikaci Command WorkStation vyberete úlohu pro vyřazení, úloha se otevře v okně Náhled. Úloha se objeví jako miniatura archu v podokně Zobrazení archu, a to buď jako zobrazení obsahu nebo drátové zobrazení. Pokud vyberete stránku v Zobrazení stránky, bude vybrána v Zobrazení archu.

Více informací o náhledech úloh v aplikaci Command WorkStation viz [Fiery Preview](#page-107-0) na straně 108.

#### <span id="page-24-0"></span>**Zobrazení a měření rozměrů archu**

Nástroj Měření lze použít k zobrazení základních rozměrů archu, k určení vzdálenosti mezi počátečním bodem a konkrétním rohem nebo okrajem stránky a archu a ke změně počátečního (referenčního) bodu.

- **1** Klikněte na ikonu nástroje Měření.
- **2** Posouváním kurzoru pro stránce zobrazte předdefinované body Hot Spot.

Body Hot Spot jsou indikovány vodorovnou nebo svislou červenou přerušovanou čarou.

- **3** Stiskněte klávesu Ctrl (systém Windows) nebo Cmd (systém Mac OS X) a ukázáním a kliknutím vyberte stránku. Zobrazí se devět možných referenčních bodů pro danou stránku.
- **4** Ukažte na požadovaný referenční bod a klikněte na něj. Vybraný referenční bod se zobrazí jako červený čtvereček.

#### **Zobrazení archů pro úlohy s vyřazováním**

K zobrazení archů úlohy s vyřazováním a k přechodu na ně můžete použít přetažení nebo číslo archu.

- **•** Proveďte jednu z následujících akcí:
	- **•** Pomocí nástroje Přetažení přetáhněte kurzor přes archy úlohy.
	- **•** Klikněte na číslo Arch zobrazené v dolní části zobrazení Arch a pak v dialogovém okně Přejít na arch zadejte číslo požadovaného archu.

## Vyřazování úlohy

Chcete-li vyřazovat úlohu, otevřete ji v nástroji Fiery Impose a použijte šablonu.

Fiery Impose vám umožní vybrat z předem definovaných šablon nebo vytvořit vlastní šablonu tak, že změníte nastavení vyřazování a uložíte je. Můžete pracovat v drátovém zobrazení nebo v zobrazení miniatur obsahu v podokně Zobrazení archu.

Můžete také importovat své vlastní šablony nebo zadat nastavení vyřazování.

Pokud zadáváte nastavení vyřazování, nejdříve vyberte jeden ze čtyř pracovních postupů (záměrů produkce):

- **• Compose** Pro provedení nastavení v nástroji Fiery Compose před tiskem. Toto lze použít pro dokumenty s velikostí papíru definovanými ovladačem tiskárny a zdrojovou aplikací. Umožní vám vytvořit úlohu pomocí funkcí nástroje Fiery Compose.
- **• Normální** Pro vyřazování 1-up, kde může být nutné oříznutí a značky tiskárny.
- **• Brožura** Pro vytváření různých typů brožur.
- **• Společný tisk** Pro vytváření různých schémat číslování stran společného tisku.

Systémové stránky serveru Server Fiery jsou určené pouze pro administrativní a informační účely. Konfigurační, kalibrační a zkušební stránky nebo sestavy postflight a knihy nebo grafy PANTONE nelze vyřazovat.

#### <span id="page-25-0"></span>**Nastavení modulu Tvorba brožur ve Fiery Impose**

Fiery Impose můžete použít, chcete-li otevřít úlohu s nastavením modulu Tvorba brožur a poté zobrazit náhled rozložení vyřazování nebo jej upravit. Fiery Impose překládá a mapuje všechna nastavení modulu Tvorba brožur na příkazy Fiery Impose. Viz *nápověda k modulu Tvorba brožur* v *nápovědě pro aplikaci Command WorkStation*.

**Důležité:** Když upravíte úlohu v nástroji Fiery Impose, nemůžete ji upravit v modulu Tvorba brožur.

### **Šablony vyřazování**

Fiery Impose poskytuje předdefinované šablony. Je rovněž možné vytvořit vlastní šablony.

Šablony vyřazování se rozdělují na tři typy: Normální, Brožura a Společný tisk:

- **•** Předdefinované Normální šablony zahrnují Výchozí šablonu a Úplnou spadávku, 1-up.
- **•** Předdefinované šablony Brožura zahrnují možnosti Lepená vazba, 2-up, Sešitová vazba, 2-up a Horní okraje k sobě, 4-up.
- **•** Předdefinované šablony Společný tisk zahrnují možnosti Brožura se 3 sklady, 3-up, Okenicový sklad, 4-up a Zsklad, 4-up.

**Poznámka:** Výchozí předdefinované šablony vyřazování využívají nastavení velikosti dokončování Podle rámečku oříznutí.

**Poznámka:** Výchozí šablony seznamu šablon Normální, Brožuraa Společný tisk následované vlastními šablonami. Jak výchozí šablony, tak i vlastní šablony jsou seřazeny vzestupně v alfanumerickém pořadí.

Vlastní šablony lze mimo jiné vytvořit změnou nastavení v předdefinované šabloně. Vyberte šablonu, proveďte požadované změny a pak šablonu uložte pod novým názvem. Nová nastavení se použijí okamžitě. Chcete-li šablonu uložit, musíte mít licenci Fiery Impose.

V dialogovém okně Předvolby je možné nastavit cestu ke složce nebo adresáři, kde chcete ukládat vlastní šablony. Toto nastavení naleznete na panelu Impose pod volbou Cesta k šabloně vyřazování.

Šablony vyřazování lze také upravit z aplikace Hot Folders, Vlastnosti úlohy, Virtuální tiskárny a Předvolby, pokud máte licenci Fiery Impose.

**Poznámka:** Využití nastavení Definováno uživatelem vyžaduje zdrojové soubory ve formátu PDF. Postscriptové soubory nejsou podporovány.

#### **Podpora pro šablony velikosti dokončování Definováno uživatelem a Podle rámečku trimování**

Vlastní šablony vyřazování lze vytvořit pomocí nastavení velikosti dokončování Definováno uživatelem a Podle rámečku trimování.

Šablony je možno použít při jakékoli metodě odesílání úlohy nebo pracovním postupu včetně Fiery Impose, Fiery Hot Folders a Server Fiery se softwarem systému Fiery FS200 Pro nebo novějším, nebo na klientském počítači připojeném k Server Fiery se softwarem systému Fiery FS200 Pro nebo novějším (pomocí virtuálních tiskáren, vlastností úlohy a předvoleb serveru).

**Poznámka:** Integrované Servery Fiery se softwarem systému Fiery FS200 nepodporují velikost dokončování typu Definováno uživatelem nebo Podle rámečku trimování pro vlastní šablony vyřazování.

Při nastavování pracovního postupu musí být aktivovaná licence Fiery Impose na klientském počítači, případně na serveru Fiery FS200 Pro (se systémem Windows). V následující tabulce se vysvětluje, kde musí být licence Fiery

Impose aktivována pro pracovní postupy velikosti dokončování typu Definováno uživatelem a Podle rámečku trimování:

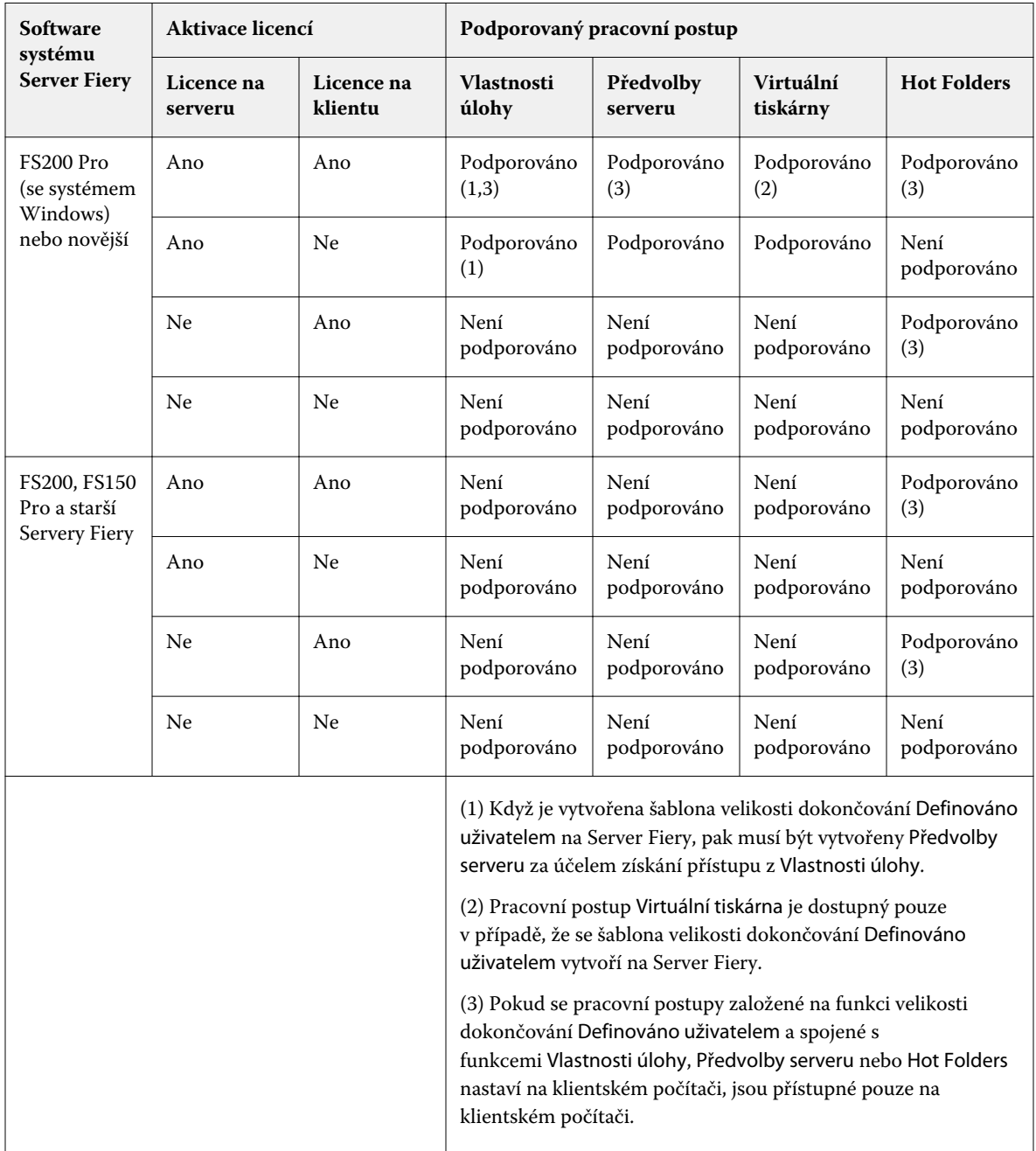

**Tabulka 1:** Aktivace licencí pro šablony s velikostí dokončování Definováno uživatelem a Podle rámečku trimování

<span id="page-27-0"></span>V následující tabulce se vysvětluje, kde musí být licence Fiery Impose aktivována pro pracovní postupy velikosti dokončování pro Rámeček oříznutí:

| <b>Software</b><br>systému<br><b>Server Fiery</b>     | Aktivace licencí      |                       | Podporovaný pracovní postup                                                                                                    |                      |                       |                     |
|-------------------------------------------------------|-----------------------|-----------------------|----------------------------------------------------------------------------------------------------|----------------------|-----------------------|---------------------|
|                                                       | Licence na<br>serveru | Licence na<br>klientu | <b>Vlastnosti</b><br>úlohy                                                                                                    | Předvolby<br>serveru | Virtuální<br>tiskárny | <b>Hot Folders</b>  |
| FS200 Pro<br>(se systémem<br>Windows)<br>nebo novější | Ano                   | Ano                   | Podporováno                                                                                                    | Podporováno          | Podporováno           | Podporováno<br>(4)  |
|                                                       | Ano                   | Ne                    | Podporováno                                                                                                    | Podporováno          | Podporováno           | Není<br>podporováno |
|                                                       | Ne                    | Ano                   | Podporováno<br>(4)                                                                                                    | Podporováno          | Není<br>podporováno   | Podporováno<br>(4)  |
|                                                       | <b>Ne</b>             | Ne                    | Není<br>podporováno                                                                                                    | Není<br>podporováno  | Není<br>podporováno   | Není<br>podporováno |
| FS200, FS150<br>Pro a starší                          | Ano                   | Ano                   | Podporováno                                                                                                    | Podporováno          | Podporováno           | Podporováno<br>(4)  |
|                                                       | Ano                   | Ne                    | Podporováno                                                                                                    | Podporováno          | Podporováno           | Není<br>podporováno |
|                                                       | Ne                    | Ano                   | Podporováno<br>(4)                                                                                                    | Podporováno<br>(4)   | Není<br>podporováno   | Podporováno<br>(4)  |
|                                                       | Ne                    | Ne                    | Není<br>podporováno                                                                                                    | Není<br>podporováno  | Není<br>podporováno   | Není<br>podporováno |
|                                                       |                       |                       | (4) Pokud se pracovní postupy založené na velikosti<br>dokončování pro Rámeček oříznutí spojené s<br>funkcemi Vlastnosti úlohy, Předvolby serveru nebo Hot Folders<br>nastaví na klientském počítači, jsou přístupné pouze na<br>klientském počítači. |                      |                       |                     |

**Tabulka 2:** Aktivace licence pro šablony s velikostí dokončování pro rámeček oříznutí

#### **Použití šablony vyřazování**

Vlastní šablonu pro vyřazování můžete použít stejným způsobem jako předem definovanou šablonu.

- **1** Klikněte na šipku vpravo od pole Šablona v horní části podokna Nastavení, tím otevřete prohlížeč Šablona.
- **2** Klikněte na název šablony, který chcete použít.

Při vybrání šablony se okamžitě použijí nová nastavení.

#### <span id="page-28-0"></span>**Uložení vlastní šablony vyřazování**

Máte-li k dispozici licencovanou verzi aplikace Fiery Impose, můžete uložit vlastní šablonu. Je vhodné používat pro vlastní šablony popisné názvy.

- **1** Vytvořte vlastní šablonu.
- **2** Klikněte na ikonu Uložit.
- **3** V dialogovém okně Uložit šablonu zadejte název pro soubor nastavení.

#### **Odstranění vlastní šablony**

Vlastní nastavení šablonu můžete odstranit. Aktuálně vybraná úloha si však uchová nastavení z odstraněné šablony, dokud nevyberete jinou šablonu nebo neprovedete nové nastavení vyřazování.

- **1** V nabídce Šablona vyberte šablonu, kterou chcete odstranit.
- **2** Klikněte na ikonu Odstranit šablonu.

#### **Uložení úlohy s vyřazováním**

Úlohu s vyřazováním můžete uložit jako běžnou úlohu s vyřazováním nebo "sloučené" PDF na Server Fiery nebo místní disk.

Uložení úlohy jako "sloučené" PDF vám umožní tisknout úlohu nebo soubor na odlišných tiskárnách, které nemusí mít schopnost zpracování vyřazování. Sloučené PDF lze snadno odeslat zákazníkům pro vzdálenou kontrolu a ověření.

Viz [Nastavení značek trimování](#page-59-0) na straně 60.

**Poznámka:** Nástroj Impose nemůže ukládat úlohu vyřazování VDP ve formátu Adobe PDF.

#### **Uložení úlohy jako běžné úlohy s vyřazováním**

Pokud úlohu uložíte jako běžnou úlohu s vyřazováním, uložíte ji na Server Fiery s příponou .dbp a s lístkem úlohy. Poté můžete úlohu znovu otevřít a provést změny.

- **1** Zvolte možnost Uložit z nabídky Soubor.
- **2** V části Kam zvolte místo na serveru Server Fiery. V části Formát se ujistěte, že není zaškrtnuta volba Sloučeno.

#### **Uložení úlohy jako sloučeného souboru PDF**

Pokud uložíte úlohu jako sloučený soubor/úlohu PDF, můžete provést zpětné uložení na Server Fiery nebo na místní disk a archivovat vyřazený soubor PDF pro budoucí opakovaný tisk.

<span id="page-29-0"></span>**Důležité:** Pokud soubor uložíte jako sloučené PDF, možná budete chtít dát úloze nový název souboru, abyste se vyhnuli přepsání svého původního souboru PDF.

Sloučené PDF v nástroji Fiery Impose neobsahuje kartu s ouškem a prázdné stránky archu, obsahuje ale implicitně prázdné stránky. Pokud úlohu uložíte, dialogové okno uložení si zapamatuje, kam jste ji uložili a zda jste ji uložili jako sloučené PDF. Tyto vaše volby použije při dalším ukládání úlohy.

- **1** Zvolte možnost Uložit z nabídky Soubor.
- **2** V části Uložit jako napište název souboru.
- **3** V části Kam zvolte umístění pro uložení souboru.
- **4** V případě potřeby klikněte na Nastavení v části názvu souboru. Nastavte jakékoli následující položky pro Otočení a Zabezpečení.
	- **•** Otočení pro přední část a zadní část podpisu
	- **•** Zabezpečení pro Adobe PDF
- **5** Klikněte na tlačítko OK.

#### **Přehled šablon vyřazování**

Nástroj Fiery Impose poskytuje předdefinované šablony. Nastavení, která šablona pokrývá, závisí na konkrétním formuláři.

#### **Úplná spadávka, 1-up šablona**

Rozložení Úplná spadávka, 1-up vytiskne jednu stránku na arch. Značky indikují, kde má být oříznut papír, aby barevný obsah sahal až k okraji papíru. Následující nastavení lze použít pro toto rozložení:

- **•** Přesah: Použít obojí zkontrolované
- **•** Značky řezání: Černá, plné barvy 1/2 pt. šířka, 0,2222 palce dlouhé značky ve standardním stylu
- **•** Značky skladu: Černá, tečkovaně 1/2 pt. šířka, 0,2222 palce dlouhé značky
- **•** Popisek úlohy: Vodorovně, Název, Informace o archu a datum a čas v levém horním rohu
- **•** Měřítko: Měřítko podle str.
- **•** Nastavení šablony Normální

Rozložení Úplná spadávka, 1-up nemá omezení pro čísla stránek.

#### **Šablona Lepená vazba, 2-up**

Šablona Lepená vazba, 2-up vytváří vnitřní archy pro knihy s lepenou vazbou, jednotlivé archy jsou jednou přeloženy a navrstveny na sebe. Následující nastavení lze použít pro toto rozložení:

- **•** Oboustranně
- **•** Přesah: Použít obojí zkontrolované
- **•** Značky řezání: Černá, plné barvy 1/2 pt. šířka, 0,2222 palce dlouhé značky ve standardním stylu
- **•** Značky skladu: Černá, tečkovaně 1/2 pt. šířka, 0,2222 palce dlouhé značky
- **•** Popisek úlohy: Vodorovně, Název, Informace o archu a datum a čas v levém horním rohu
- **•** Měřítko: Měřítko podle str.
- **•** Lepená vazba

Rozložení Lepená vazba, 2-up je určeno pro úlohy, jejichž počet stránek je dělitelný čtyřmi, ale lze je použít pro úlohy s libovolným počtem stránek. Fiery Impose přidá v případě potřeby další prázdné stránky. Stránky jsou uspořádány ve skupinách po čtyřech, takže každý arch po složení obsahuje čtyři po sobě jdoucí stránky.

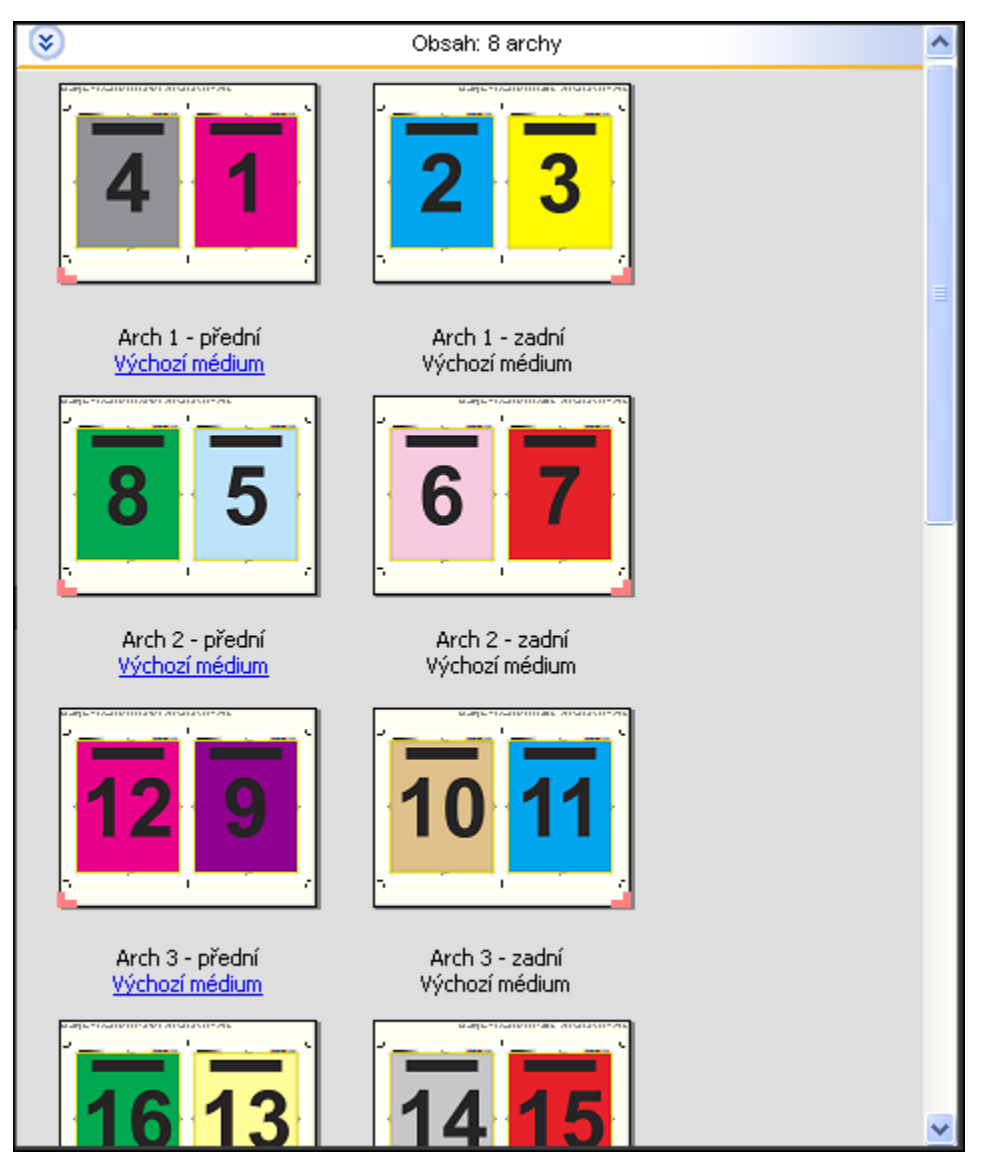

**Poznámka:** Úprava Vylézání není v této šabloně k dispozici.

#### **Šablona Sešitová vazba, 2-up**

Rozložení Sešitová vazba, 2-up umožňuje vytvářet archy pro knihy se sešitovou vazbou. Všechny archy jsou složeny společně, jeden uvnitř druhého. Následující nastavení lze použít pro toto rozložení:

- **•** Oboustranně
- **•** Přesah: Použít obojí zkontrolované
- **•** Značky řezání: Černá, plné barvy 1/2 pt. šířka, 0,2222 palce dlouhé značky ve standardním stylu
- **•** Značky skladu: Černá, tečkovaně 1/2 pt. šířka, 0,2222 palce dlouhé značky
- **•** Popisek úlohy: Vodorovně, Název, Informace o archu a datum a čas v levém horním rohu
- **•** Měřítko: Měřítko podle str.
- **•** Sešitová vazba

Rozložení Sešitová vazba, 2-up je určeno pro úlohy, jejichž počet stránek je dělitelný čtyřmi, ale lze je použít pro úlohy s libovolným počtem stránek. Fiery Impose přidá v případě potřeby další prázdné stránky. Stránky jsou uspořádány tak, aby po složení a sešití archů byly za sebou sekvenčně.

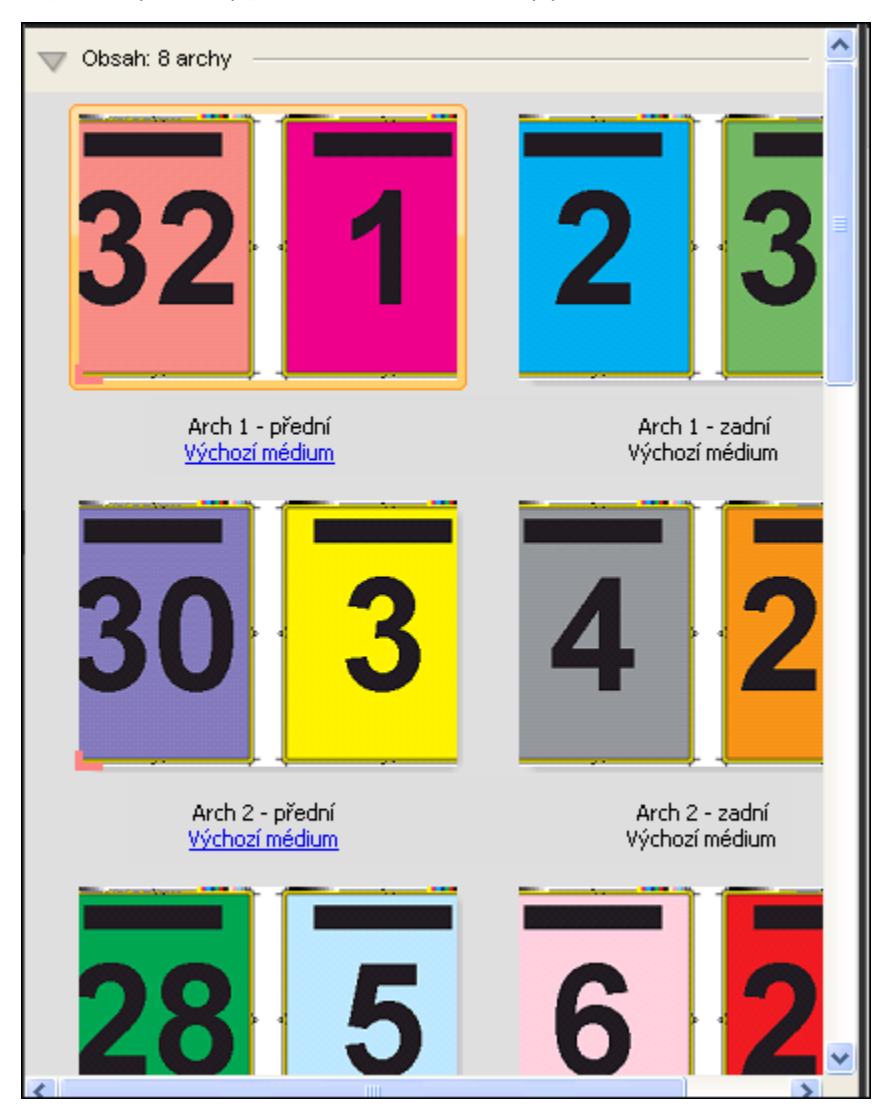

#### **Šablona Brožura se 3 sklady, 3-up**

Rozložení Brožura se 3 sklady, 3-up se skládá z jednoho archu složeného na tři díly. Přestože tyto tři díly mají stejnou šířku, prostor mezi jednotlivými díly se liší tak, aby panel, který je nejvíce vlevo, bylo možné přeložit přes zbývající dva panely. Následující nastavení lze použít pro toto rozložení:

- **•** Oboustranně
- **•** Značky řezání: Šedá, plné barvy 1/2 pt. šířka, 0,2222 palce dlouhé značky ve standardním stylu
- **•** Popisek úlohy: Vodorovně, Název, Informace o archu a datum a čas v levém horním rohu
- **•** Měřítko: Měřítko podle str.
- **•** Společný tisk Jedinečné

Rozložení Brožura se 3 sklady, 3-up je určeno pro úlohy, jejichž počet stránek je dělitelný šesti, ale lze je použít pro úlohy s libovolným počtem stránek. Fiery Impose přidá v případě potřeby další prázdné stránky.

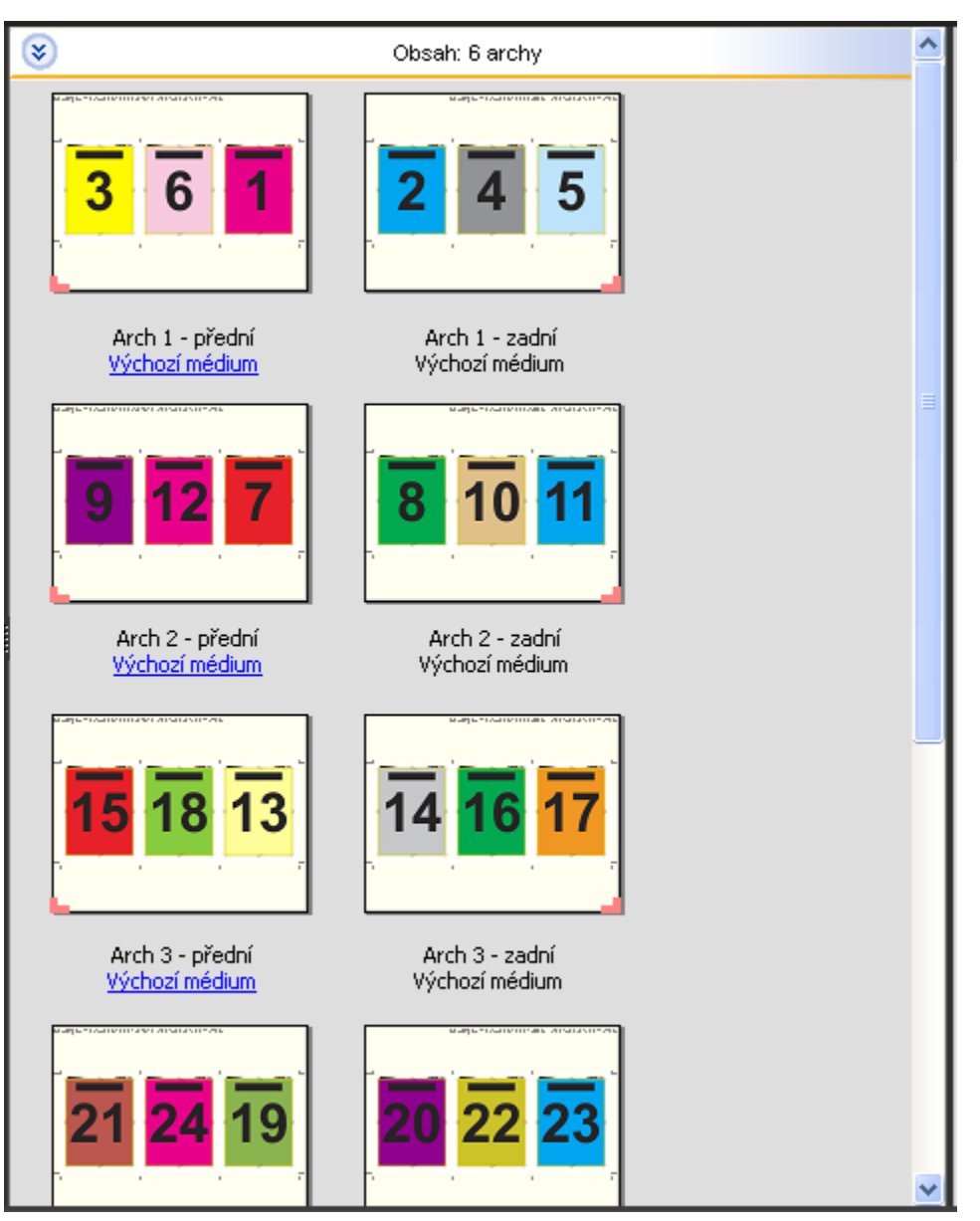

Rozložení Brožura se 3 sklady, 3-up se obvykle skládá jako na následujícím obrázku.

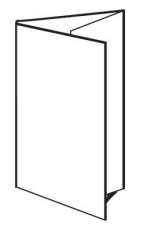

#### **Šablona Okenicový sklad, 4-up**

Rozložení Okenicový sklad, 4-up se nejčastěji používá v případě brožur se čtyřmi panely. Dokončená brožura se rozloží na dvojnásobek a pak na čtyřnásobek původní velikosti. Následující nastavení lze použít pro toto rozložení:

- **•** Oboustranně
- **•** Přesah: Použít obojí zkontrolované
- **•** Značky řezání: Šedá, plné barvy 1/2 pt. šířka, 0,2222 palce dlouhé značky ve standardním stylu
- **•** Popisek úlohy: Vodorovně, Název, Informace o archu a datum a čas v levém horním rohu
- **•** Měřítko: Měřítko podle str.
- **•** Společný tisk Jedinečné

Rozložení Okenicový sklad, 4-up je určeno pro úlohy, jejichž počet stránek je dělitelný osmi, ale lze je použít pro úlohy s libovolným počtem stránek. Impose přidá další prázdné stránky dle potřeby.

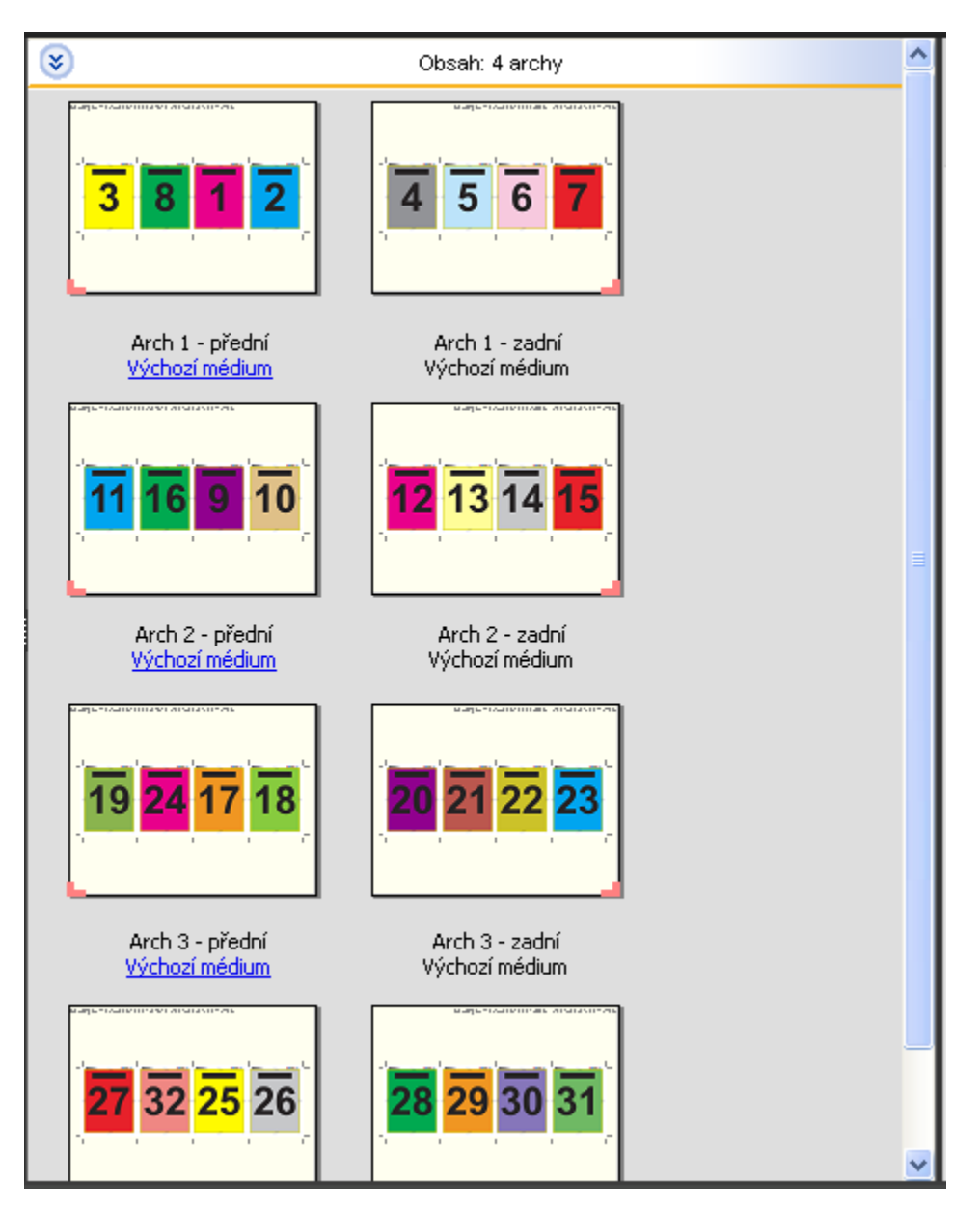

Rozložení Okenicový sklad, 4-up se obvykle skládá jako na následujícím obrázku.

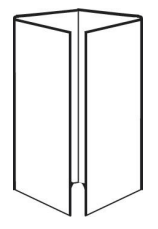

#### **Šablona Horní okraje k sobě, 4-up**

Rozložení Horní okraje k sobě, 4-up umožňuje vytvářet brožury umístěním čtyř stránek na každou stranu vytištěného archu. Otočením dvou vrchních stránek můžete složit knižní arch vodorovně i svisle a oříznout. Dokončená brožura má všechny stránky správně otočené a ve správném pořadí.

Následující nastavení lze použít pro toto rozložení:

- **•** Oboustranně
- **•** Přesah: Použít obojí zkontrolované
- **•** Mezery mezi sloupci
- **•** Značky řezání: Černá, plné barvy 1/2 pt. šířka, 0,2222 palce dlouhé značky ve standardním stylu
- **•** Značky skladu: Černá, tečkovaně 1/2 pt. šířka, 0,2222 palce dlouhé značky
- **•** Popisek úlohy: Vodorovně, Název, Informace o archu a datum a čas v levém horním rohu
- **•** Měřítko: Měřítko podle str.
- **•** Sešitová vazba

Rozložení Horní okraje k sobě, 4-up je určeno pro úlohy, jejichž počet stránek je dělitelný osmi, ale lze je použít pro úlohy s libovolným počtem stránek. Fiery Impose přidá v případě potřeby další prázdné stránky. Stránky jsou uspořádány tak, aby po složení archů pomocí dvou skladů s úhlem 90 stupňů, oříznutí a sešití byly za sebou sekvenčně.

**Poznámka:** Toto rozložení sice vyžaduje dva sklady, ale šablona používá značky skladů pouze pro hřbet. Příklad:
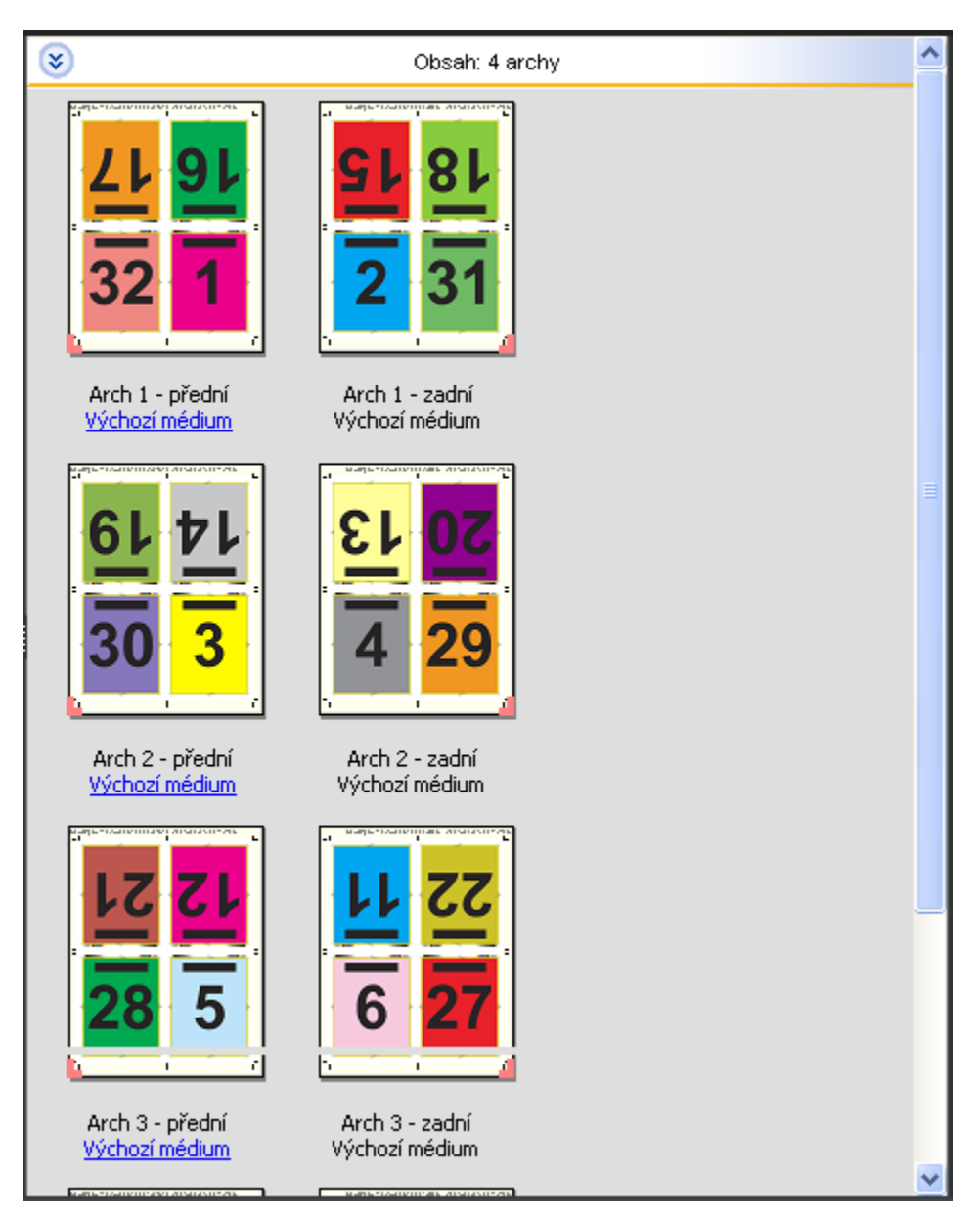

Rozložení Horní okraje k sobě, 4-up se obvykle skládá jako na následujícím obrázku. Pokud skládáte více než jeden arch, musíte všechny archy nastohovat a složit dohromady.

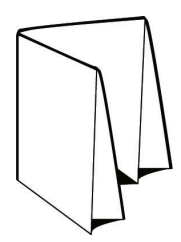

#### **Šablona Z-sklad, 4-up**

Rozložení Z-sklad, 4-up umožňuje složit několik panelů na sebe, aniž by byl zdůrazněn přeložený hřbet. Běžným příkladem je automapa. Následující nastavení lze použít pro toto rozložení:

- **•** Oboustranně
- **•** Značky řezání: Šedá, plné barvy 1/2 pt. šířka, 0,2222 palce dlouhé značky ve standardním stylu
- **•** Popisek úlohy: Vodorovně, Název, Informace o archu a datum a čas v levém horním rohu
- **•** Měřítko: Měřítko podle str.
- **•** Společný tisk Jedinečné

Rozložení Z-sklad, 4-up je určeno pro úlohy, jejichž počet stránek je dělitelný osmi, ale lze je použít pro úlohy s libovolným počtem stránek. Fiery Impose přidá v případě potřeby další prázdné stránky.

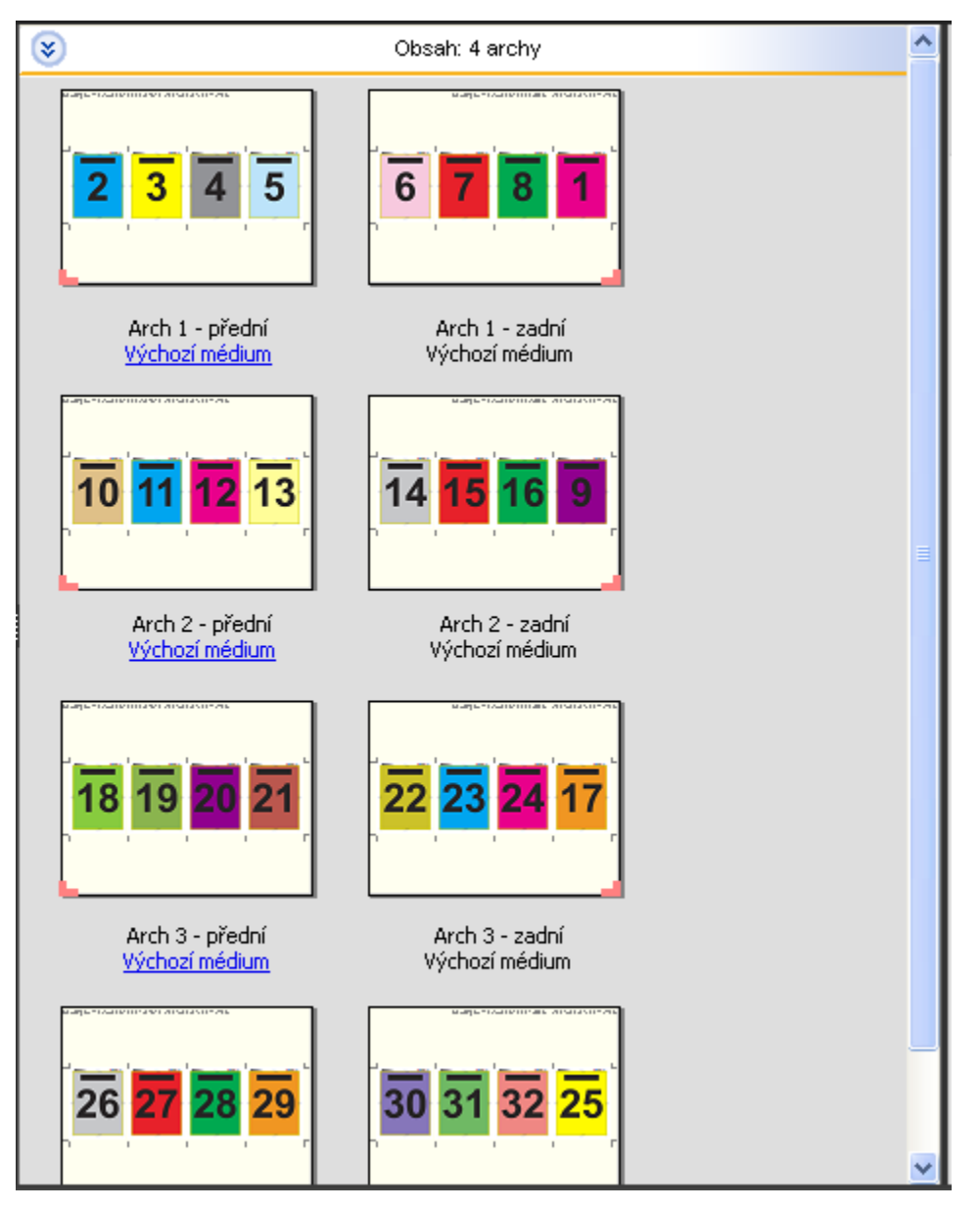

Rozložení Z-sklad, 4-up se obvykle skládá jako na následujícím obrázku.

Fiery JobMaster-Fiery Impose-Fiery Compose Fiery Impose 39

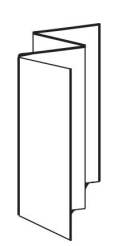

# <span id="page-39-0"></span>Společný tisk v nástroji Fiery Impose

Fiery Impose poskytuje vyřazování typu Společný tisk Opakovat, Společný tisk Jedinečné a Jedinečná kompletace a ořez.

Fiery Impose také nabízí Duplo - podávání dlouhého okraje a Duplo - podávání krátkého okraje pro úlohy vyřazování dokončované na offline finišeru Duplo s funkcemi vázání, například skládání, rozříznutí, řezání a rýhování.

#### **Společný tisk Opakovat**

Možnost Opakovat umožňuje tisk typu "step-and-repeat". Krok a opakování se nejčastěji používá při tisku více kopií jednoho dokumentu.

Funkce Přizpůsobit pro společný tisk s opakováním automaticky rozvrhne obsah archu pro optimální využití velikosti archu pomocí pracovního postupu Společný tisk Obsah. Chcete-li použít tuto funkci, vyberte ikonu Přizpůsobit pro společný tisk s opakováním. Informace najdete v části [Přizpůsobit pro společný tisk s opakováním](#page-42-0) na straně 43.

#### **Společný tisk Jedinečné**

Možnost Jedinečné umístí stránky do uspořádání, které je často vhodnější pro tisk jedné kopie úlohy. Tato možnost se samostatně plně nekompletuje (je nutné ruční kompletování), ale optimalizuje velikost archu při omezení tisku na jednu kopii.

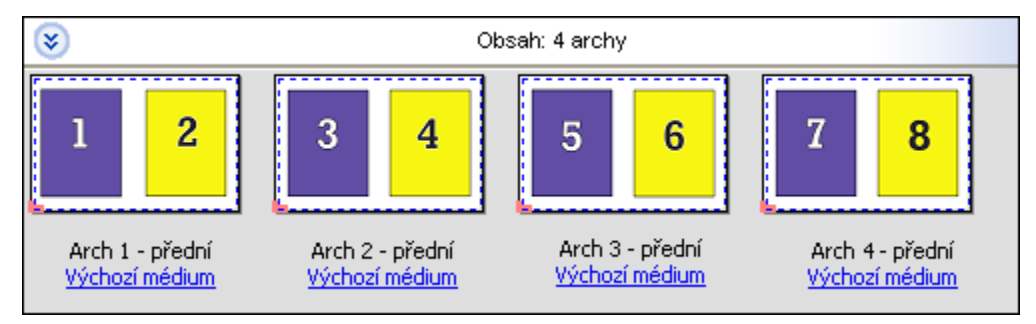

#### **Jedinečná kompletace a ořez**

Jedinečná kompletace a ořez umístí stránky do uspořádání, které umožní stránkám seřazení do správného pořadí při nastohování a rozříznutí. Tato možnost minimalizuje potřebu ruční kompletace a je nejvhodnější pro tisk samostatných kopií dokumentu.

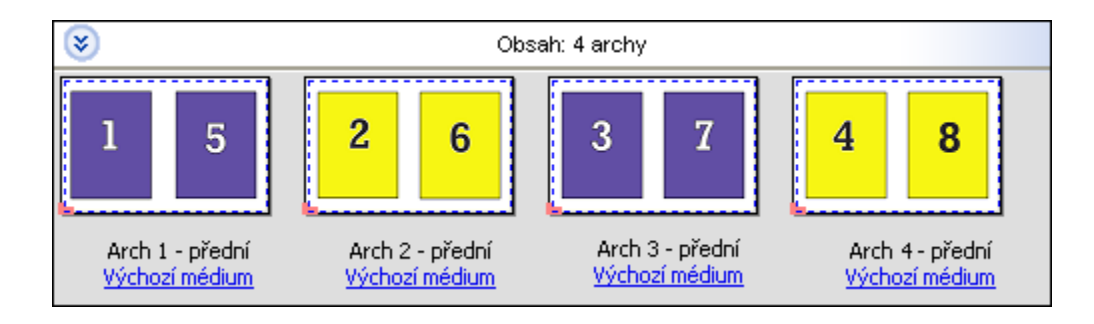

#### **Duplo - podávání krátkého okraje**

Duplo - podávání krátkého okraje nastaví směr stránkování, který umožní podávání konečného vytisknutého archu do oboustranného finišeru na krátkém okraji archu. Sloupce nebo řádky jsou kolmé k nejkratšímu okraji archu.

Úlohy VDP a jiné než VDP PDF a PostScript mohou používat dokončování Duplo. Offline Duplo finišery můžete automaticky konfigurovat načtením jednoduchého čárového kódu vytisknutého na arších. Finišer načte registrační značka na archu a umístí arch ve vztahu ke značce při podávání archu ve stroji. Pokud pro sestavení společného tisku určíte Duplo, můžete určit registraci a čárový kód v dialogovém okně Značky.

#### **Duplo - podávání dlouhého okraje**

Nastavení Duplo - podávání dlouhého okraje pro sestavení společného tisku vytvoří směr stránkování, který umožní podávání konečného vytisknutého archu do finišeru Duplo na dlouhém okraji archu. Sloupce nebo řádky jsou uspořádány v kolmém směru k nejdelšímu okraji archu.

Dokončování Duplo můžete použít pro úlohy VDP a jiné než VDP PDF a PostScript. Načtení jednoduchého čárového kódu vytisknutého na arších automaticky nakonfiguruje offline Duplo finišery. Finišer kompenzuje posun stohu a posun obrázku načtením registrační značky vytisknuté na archu a umístěním archu ve vztahu ke značce při podávání archu ve stroji.

Pokud pro sestavení společného tisku určíte Duplo, můžete určit registraci a čárový kód v dialogovém okně Značky.

# Společný tisk s horním okrajem dokončování

Společný tisk s horním okrajem dokončování umožňuje automatické otočení jednotlivých pozic (stránek) na zadní straně archu o 180°, aby byla možná vazba horního okraje oboustranné úlohy.

Společný tisk s horním okrajem dokončování (otáčení pozic) lze použít se stávajícími styly rozložení v aplikaci Fiery Impose. Můžete vytvořit šablony s otočenými pozicemi, které pak budete moci použít pro sledované složky a virtuální tiskárny.

Společný tisk s horním okrajem dokončování je k dispozici pro následující styly společného tisku:

- **•** Opakovat
- **•** Jedinečná kompletace a ořez
- **•** Značky Duplo

Následující tabulka shrnuje nastavení požadovaná pro společný tisk s horním okrajem dokončování.

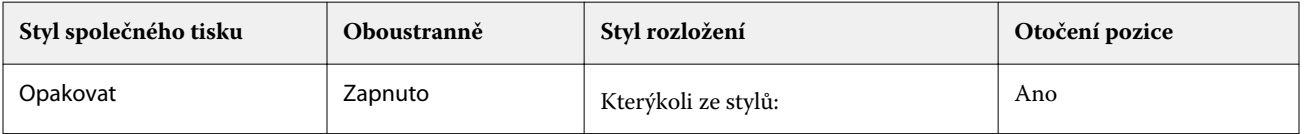

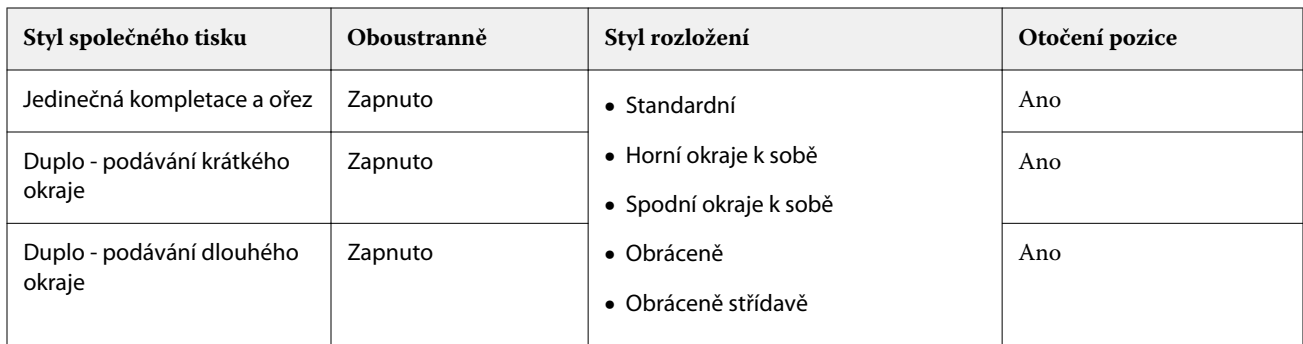

#### **Vytvoření úlohy společného tisku s horním okrajem dokončování**

- **1** Importujte úlohu do fronty Podrženo v aplikaci Command WorkStation.
- **2** Vyberte úlohu a z nabídky Akce nebo z místní nabídky vyberte příkaz Impose.
- **3** V podokně Nastavení okna Fiery Impose vyberte možnost Společný tisk a poté jeden z následujících stylů:
	- **•** Opakovat
	- **•** Jedinečná kompletace a ořez
	- **•** Značky Duplo
- **4** Určete nastavení, jak je naznačeno níže:
	- **•** Okraj dokončování: Horní
	- **•** Oboustranně: Zapnuto
	- **•** Styl rozložení: Libovolný

**Poznámka:** Výše uvedená nastavení jsou vyžadována. Ostatní nastavení zadejte podle potřeby. Výsledek vaší volby se zobrazí v podokně Zobrazení archu.

# Automatizace tisku malých položek na větším archu: automatizace dynamického rámečku trimování

Automatizace dynamického rámečku trimování je automatické vyřazování na základě velikosti média pro rozložení společného tisku.

Po vytvoření rozložení společného tisku jej můžete uložit jako šablonu a použít pro automatické rozložení jiných úloh. Na každou velikost archu je potřeba pouze jedna taková šablona. Při obdržení úlohy se společným tiskem můžete tuto novou úlohu přetáhnout do sledované složky podle šablony velikosti archu. Fiery Impose pro úlohu automaticky zjistí optimální rozložení (n-up a orientaci), aby bylo možné na jednom archu vytisknout co nejvíce položek.

Tento automatizovaný pracovní postup, který používá velikost dokončování Podle rámečku trimování, dynamicky vytváří rozložení pro různé malé položky (například vizitky, pohlednice nebo vstupenky) na arších větší velikosti (například 11x17). Tento pracovní postup platí pouze pro úlohy společného tisku.

<span id="page-42-0"></span>**Poznámka:** Můžete použít vlastní šablony vyřazování vytvořené pomocí pracovního postupu Podle rámečku trimování nebo pomocí pracovního postupu definovaného uživatelem, pomocí Hot Folders, Virtuálních tiskáren, Předvoleb a Vlastností úlohy v aplikaci Command WorkStation. Informace o podporovaných pracovních postupech, požadovaných licencích k softwaru a úrovni systémového softwaru Fiery na serveru Server Fiery, ke kterému jste připojeni, viz [Podpora pro šablony velikosti dokončování Definováno uživatelem a Podle rámečku trimování](#page-25-0) na straně 26.

#### **Automatizace vyřazování společného tisku s aplikací Hot Folders**

Nastavení vyřazování společného tisku můžete automatizovat (například pro vizitky nebo pohlednice), aby se tisk prováděl na stejnou velikost archu, a zjednodušit nastavení a výrobu pomocí jedné sledované složky pro tyto produkty bez ohledu na jejich velikost dokončování.

Když tuto velikost archu opět použijete na jiné produkty, můžete novou úlohu přetáhnout na sledovanou složku podle šablony, kterou jste vytvořili. Fiery Impose automaticky pro úlohu vytvoří rozložení s nejlepším umístěním.

- **1** V podokně Fiery Impose Nastavení vytvořte rozložení společného tisku vyberte Společný tisk a nastavte Velikost dokončování na Podle rámečku trimování.
- **2** Volitelné: můžete vytvořit nastavení pro mezery mezi sloupci (Rozložení > Mezera mezi sloupci) a pro značky trimování (Značky > Definovat).
- **3** V horní části podokna Nastavení klikněte vedle možnosti Šablona na ikonu uložení. Vyberte název šablony (například podle velikosti archu) a uložte jej jako běžnou úlohu s vyřazováním.
- **4** Otevřete aplikaci Hot Folders a klikněte na Nová, tím vytvoříte novou sledovanou složku.
- **5** Zobrazí se okno Nastavení sledovaných složek, kde zadejte název sledované složky. Klikněte na možnost Vybrat a poté na možnost Připojit, tím se připojíte k serveru Server Fiery.
- **6** V okně Nastavení sledovaných složek klikněte vedle možnosti Vlastnosti úlohy na Definovat.
- **7** V okně Vlastnosti úlohy vyberte možnost Rozložení > Impose a v části Šablony vyberte šablonu, kterou jste vytvořili v kroku 3, a klikněte na OK.
- **8** V okně Nastavení sledovaných složek vedle možnosti Akce úlohy vyberte požadovanou akci (například Zpracovat a podržet) a klikněte na OK.

Na ploše se vytvoří sledovaná složka.

- **9** Na ploše přetáhněte novou úlohu s malými produkty do sledované složky.
- **10** Přejděte zpět na Server Fiery. Úloha by se měla zobrazit a být zpracovaná.

Fiery Impose automaticky zjistí optimální rozložení, aby se na archu mohl vytisknout největší možný počet položek.

### Přizpůsobit pro společný tisk s opakováním

Možnost Přizpůsobit pro společný tisk s opakováním automaticky rozvrhne obsah na arch pro optimální využití velikosti archu pomocí pracovního postupu společného tisku a opakování.

Nástroj Fiery Impose vypočítá počet archů média nutných k požadovanému počtu dokončených produktů. Přizpůsobit pro společný tisk s opakováním je ideální pro vizitky nebo libovolný druh úlohy, kde tiskárna produkuje velké množství opakujícího se obsahu. Rozložení se vypočítá buď pomocí velikosti dokončování položky Podle rámečku oříznutí, nebo pomocí velikosti dokončování položky Definováno uživatelem, bez ohledu na nastavení Velikost dokončování v podokně Nastavení.

#### **Použití možnosti Přizpůsobit pro společný tisk s opakováním s aplikací Hot Folders a nastavením Možnosti úlohy**

Chcete-li při úpravě šablon Impose z aplikace Hot Folders použít možnost Přizpůsobit pro společný tisk s opakováním, musíte nejdříve provést následující:

- **•** Zadejte velikost archu.
- **•** Nastavte velikost dokončování pro vyřazované úlohy na možnost Definováno uživatelem nebo Podle rámečku oříznutí.

Tyto požadavky platí také, když upravujete šablony Impose z okna Vlastnosti úlohy.

#### **Určete možnost Přizpůsobit pro společný tisk s opakováním**

Vyberte možnost Přizpůsobit pro společný tisk s opakováním pro automatické rozvržení společného tisku a opakování úloh.

Úloha musí být taková, která je vhodná pro společný tisk a opakování rozvržení, například vizitka.

Importujte úlohu do fronty Podrženo v aplikaci Command WorkStation.

- **1** Vyberte úlohu v seznamu Podrženo v aplikaci Command WorkStation a otevřete nástroj Fiery Impose jednám z následujících způsobů:
	- **•** V nabídce Akce vyberte položku Impose.
	- **•** Klikněte pravým tlačítkem na úlohu a vyberte položku Impose.
- **2** V okně Fiery Impose vyberte možnost Přizpůsobit pro společný tisk s opakováním z nabídky Akce. Můžete také kliknout na tlačítko Přizpůsobit pro společný tisk s opakováním v podokně Nastavení po výběru možnosti Společný tisk s Opakovat jako zamýšlený pracovní postup produktu.
- **3** Nastavte tyto možnosti:

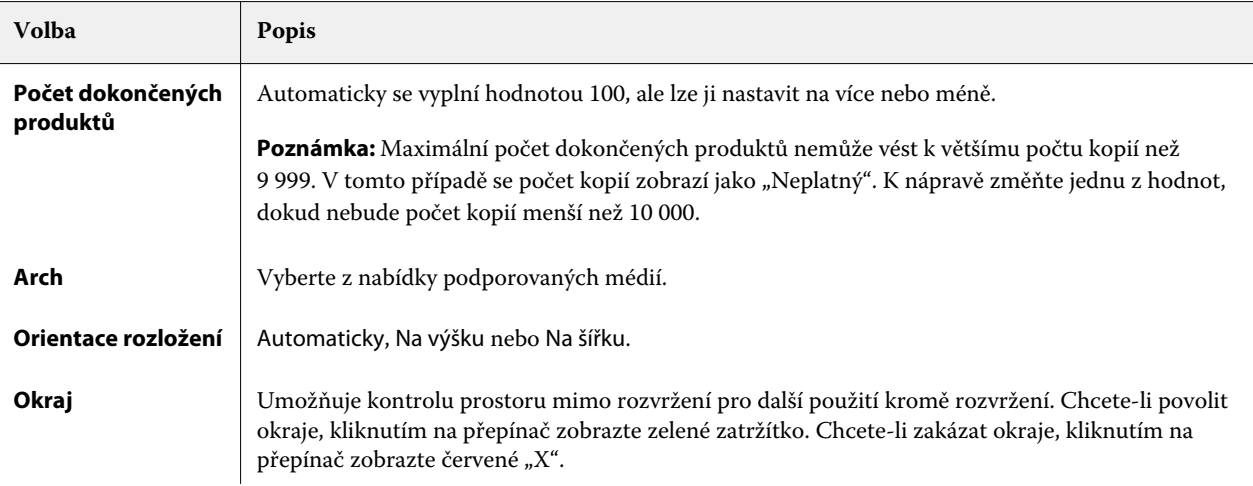

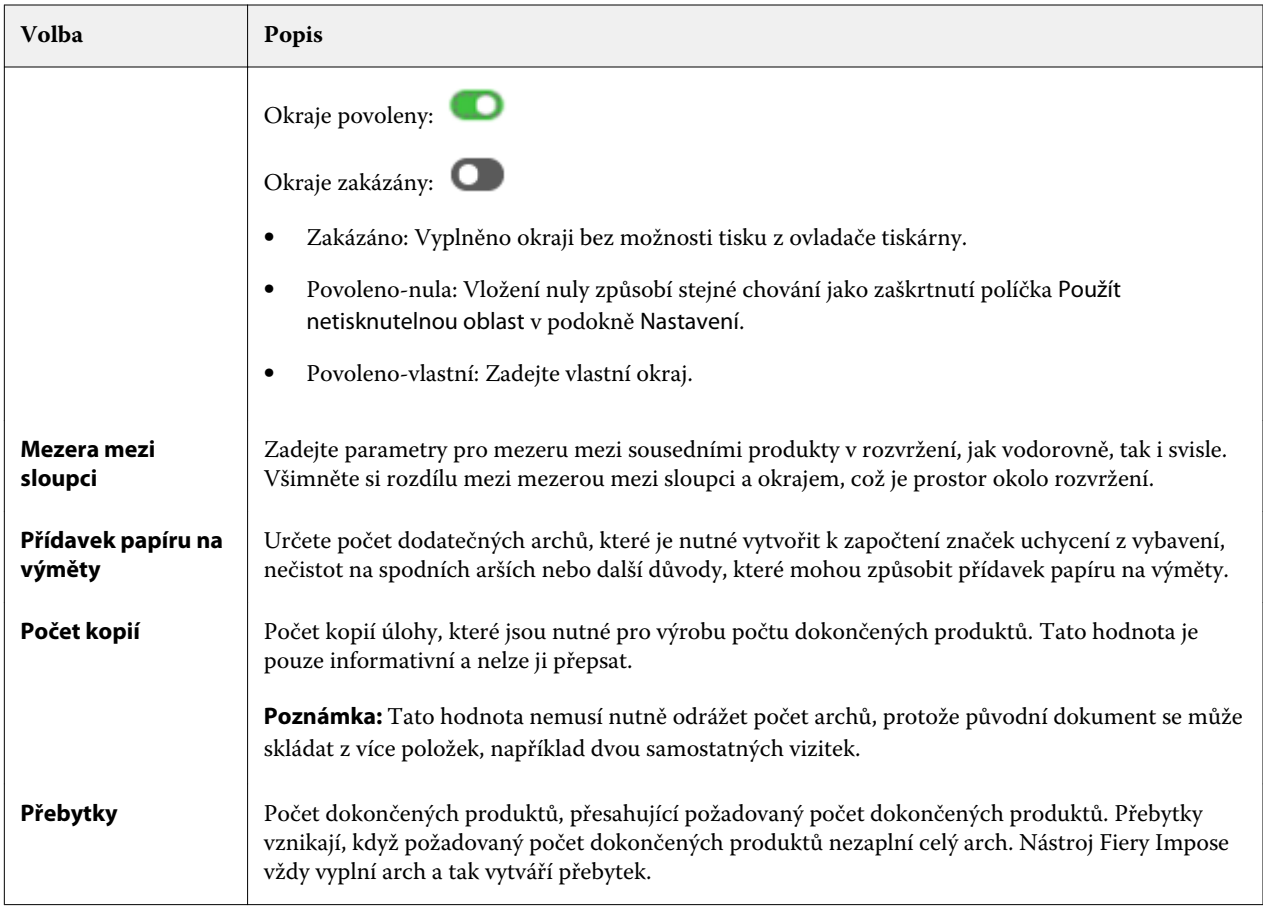

Nastavení můžete potlačit a provést změny v podokně Nastavení po uzavření dialogu Přizpůsobit pro společný tisk s opakováním, ale tato akce může vést k vytištění většího či menšího poštu dokončených produktů, pokud ručně neupravíte počet kopií v možnosti Kopie v části Nastavení. Pokud chcete provést automatický výpočet rozvržení, musíte znovu otevřít dialog Přizpůsobit pro společný tisk s opakováním.

## Určení nastavení Společný tisk v aplikaci Fiery Impose

Je možné zadat styly společného tisku, pořadí stránek, velikost mezery mezi sloupci a metodu společného tisku.

Dbejte na to, aby styl a metodu společného tisku bylo možné použít současně. Podrobné informace o možných kombinacích viz [Kombinace stylů a metod společného tisku](#page-46-0) na straně 47.

#### **Nastavení stylu společného tisku**

Je možné nastavit styl společného tisku.

**•** V nabídce Šablona klikněte na položku Jedinečné, Opakovat, Jedinečná kompletace a ořez, Duplo - podávání krátkého okraje nebo Duplo - podávání dlouhého okraje.

#### **Nastavení pořadí stránek**

Možnost Pořadí stránek umožňuje zadat směr stránkování v rámci rozložení.

- **•** V části Pořadí stránek podokna Nastavení klikněte na jednu z následujících položek:
	- **•** Uspořádá stránky zleva doprava vodorovně v řádcích, a to počínaje horním řádkem.
	- **•** Uspořádá stránky zprava doleva vodorovně v řádcích, a to počínaje horním řádkem.
	- **•** Uspořádá stránky shora dolů svisle ve sloupcích, a to počínaje sloupcem nejvíce vlevo.
	- **•** Uspořádá stránky shora dolů svisle ve sloupcích, a to počínaje sloupcem nejvíce vpravo.

#### **Nastavení mezer mezi sloupci**

Pro úlohy společného tisku je možné nastavit mezery mezi sloupci. Mezery mezi sloupci jsou dodatečné okraje, které poskytují prostor pro účely vazby nebo jiné možnosti dokončování.

Aplikace Fiery Impose definuje umístění mezer mezi sloupci na základě rozložení a velikosti archu, které určují vyřazování úlohy. Například úlohy s lepenou vazbou zpravidla vyžadují větší mezery mezi sloupci než úlohy se sešitovou vazbou, protože při vlastní vazbě potřebují více místa pro opracování hřbetů a slepení složek.

- **1** Klikněte na Definovat u možnosti Mezera mezi sloupci.
- **2** V podokně Mezera mezi sloupci nastavte měření mezery mezi sloupci zápisem do dostupných textových polí pro každou mezeru mezi sloupci ve vašem rozložení.
- **3** Pokud jste zadali hodnotu do jednoho z polí a chcete, aby všechny mezery mezi sloupci měly stejnou hodnotu, klikněte na možnost Použít vše.
- **4** Pokud jste vybrali možnost Přizpůsobit formátu papíru ještě před nastavením mezer mezi sloupci v dialogovém okně Mezera mezi sloupci, pro vlastní rozložení obsahu stránky zaškrtněte políčko Platí i pro funkci Přizpůsobit formátu papíru.
	- **•** Pokud nezaškrtnete políčko (výchozí nastavení) Přizpůsobit formátu papíru, velikost mezery mezi sloupci se nezapočítá do kalkulace. Změnou velikosti mezery mezi sloupci se nezmění měřítko obsahu stránky, místo toho dojde k posunu obsahu.
	- **•** Pokud zaškrtnete políčko Přizpůsobit formátu papíru, velikost mezery mezi sloupci se započítá do kalkulace. Provedete-li změnu velikosti mezer mezi sloupci, obsah stránky bude přizpůsoben oblasti, která je definována řádky, sloupci a nastaveními mezer mezi sloupci.

#### **Možnosti Měřítko podle stránky při použití mezer mezi sloupci**

Aplikace Fiery Impose nabízí dva různé typy chování při současném použití možnosti Měřítko podle stránky a mezer mezi sloupci.

<span id="page-46-0"></span>Nastavení Měřítko podle stránky je potřeba, pokud se původní stránka nevejde na dostupný slot vyřazování na archu. Velikost slotu vyřazování je definována velikostí archu a počtem slotů vyřazování na dané stránce (funkce počtu řádků a sloupců). Nastavení mezery mezi sloupci definuje vzdálenost mezi sloty vyřazování.

Pokud jste vybrali možnost Měřítko podle stránky, dialogové okno Mezera mezi sloupci nabízí zaškrtávací políčko Platí i pro funkci Přizpůsobit formátu papíru. Chování tohoto zaškrtávacího políčka je následující:

- **•** Políčko není zaškrtnuto (výchozí nastavení) Možnost Měřítko podle stránky nezahrnuje do výpočtu velikost mezery mezi sloupci. Změna velikosti mezery mezi sloupci nezpůsobí změnu měřítka obsahu stránky, ale posunutí obsahu.
- **•** Políčko je zaškrtnuto Možnost Měřítko podle stránky zahrnuje do výpočtu velikost mezery mezi sloupci. Změna velikosti mezery mezi sloupci způsobí změnu měřítka obsahu stránky tak, aby se vešel do oblasti definované nastavením řádků, sloupců a mezery mezi sloupci.

Pokud uživatel vybral možnost Měřítko podle stránky, změna velikosti mezery mezi sloupci automaticky způsobila změnu měřítka. Velikost dokumentu byla změněna tak, aby se vešel do dostupné oblasti. Upozornění: Uživatel vybral možnost Měřítko podle stránky, takže se stránka vždy vešla do dostupného slotu vyřazování, bez ohledu na velikost mezery mezi sloupci nebo velikost archu. Změna velikosti mezery mezi sloupci ovlivnila přizpůsobenou velikost. Možnost Měřítko podle stránky způsobila zmenšení, nikoli zvětšení.

Poznámka: Poznámka: Zaškrtnutí políčka možnosti "Měřítko podle stránky" používá nastavení mezery mezi sloupci nelze uložit v případě šablon Impose. Pokud zaškrtnete políčko a nastavení uložíte jako šablonu Impose, zaškrtnutí políčka se zruší.

## Nastavení metod společného tisku v nástroji Fiery Impose

Pro Společný tisk můžete nastavit jednu z pěti metod. Ne všechny metody a styly pro Společný tisk jsou kompatibilní.

- **•** Klikněte na jednu z následujících metod pro Společný tisk v nabídce Styl rozložení:
	- **•** Standardní
	- **•** Horní okraje k sobě
	- **•** Spodní okraje k sobě
	- **•** Obráceně
	- **•** Obráceně střídavě

### Kombinace stylů a metod společného tisku

Možné kombinace stylů a metod pro Společný tisk, které lze používat současně, závisejí na formátu úlohy – PostScript, PDF nebo VDP.

V následující tabulce je uvedeno, které styly a metody pro Společný tisk lze používat současně pro běžné úlohy ve formátu PostScript nebo PDF.

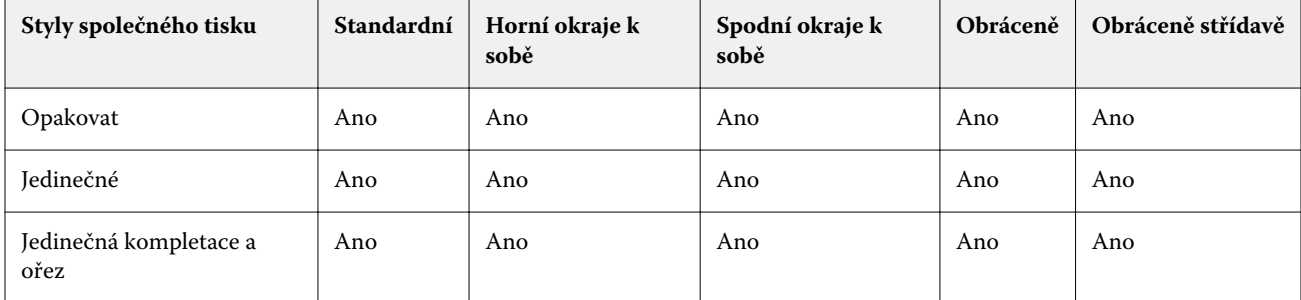

V následující tabulce je uvedeno, které styly a metody pro Společný tisk lze používat současně pro úlohy VDP.

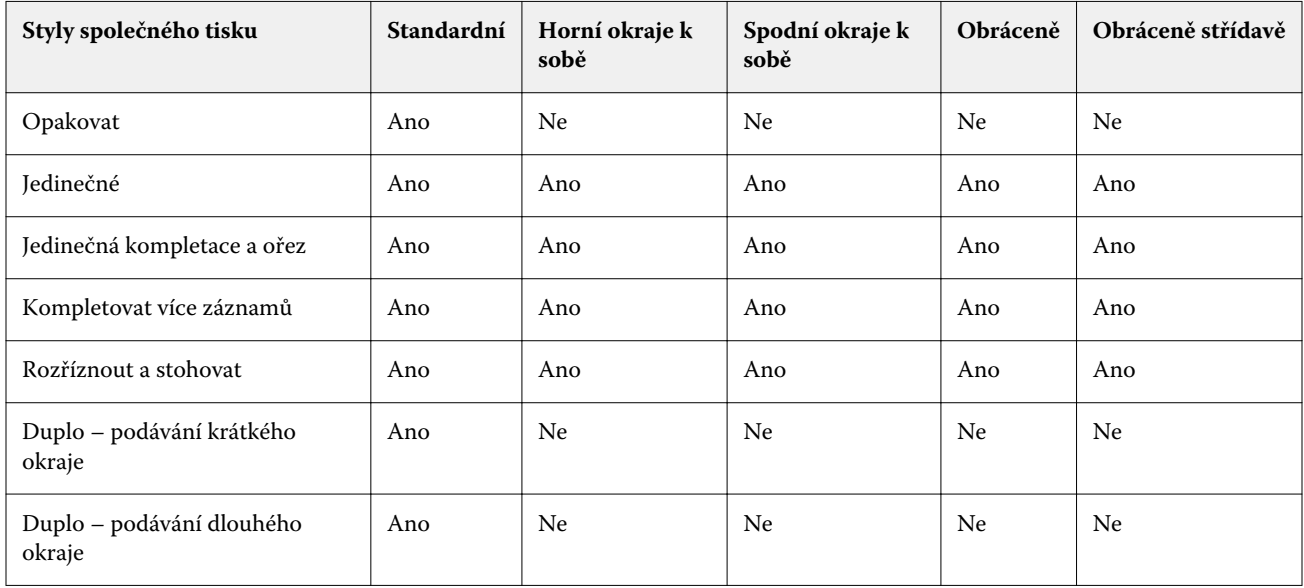

Styl Standardní je jediným stylem, který je podporován pro úlohy opakování společného tisku s tiskem proměnných dat. Všechny styly rozložení jsou podporovány pro úlohy ve formátu PostScript nebo PDF, které nejsou typu VDP a které byly aplikaci Command WorkStation odeslány prostřednictvím funkce Import nebo ovladače tiskárny. U úloh odeslaných prostřednictvím sledovaných složek nemůže aplikace Fiery Impose rozlišit mezi úlohami s tiskem nebo bez tisku proměnných dat , a proto možnost Standardní je jediným stylem opakování pro Společný tisk, který je podporován pro tiskové úlohy s tiskem proměnných dat a bez něho.

# Určení nastavení řádků a sloupců pro společný tisk

Pro společný tisk je možné nastavit až 25 řádků a sloupců.

**•** Pomocí šipek vyberte číslo do 25 nebo zadejte do jednotlivých polí požadovanou hodnotu.

#### **Určení funkce dokončování Opakovaná brožura**

Možnost Opakovaná brožura, která je určena pro dokončování offline, nikoli inline, umožňuje tisk dvou identických brožur na jeden arch. Možnost Opakovaná brožura vyžaduje rozložení se 2 řádky a 2 sloupci.

- **1** Jaké záměr produkce vyberte možnost Brožura.
- **2** Pro možnost Řádek a sloupec vyberte nastavení Opakovaná brožura 2 x 2.

# Metody vyřazování společného tisku pro úlohy VDP

Pro úlohy tisku proměnných dat (VDP) lze použít metody vyřazování s jedním záznamem nebo více záznamy.

- **•** Vyřazování s jedním záznamem může použít možnosti Společný tisk s opakováním, Společný tisk jedinečný nebo Jedinečná kompletace a ořez. Viz [Společný tisk v nástroji Fiery Impose](#page-39-0) na straně 40.
- **•** Vyřazování s více záznamy může použít možnosti Kompletovat více záznamů, Rozříznout a stohovat nebo Velikost stohu.

#### **Kompletovat více záznamů**

Kompletovat více záznamů umístí stránky z různých záznamů sekvenčně na povrch archu. Na povrch archu se umístí první stránka z každého záznamu, dokud nejsou vyčerpány všechny záznamy. Poté se vytvoří nový arch, na který se umístí druhá stránka z každého záznamu, dokud nejsou vyčerpány všechny záznamy. Tento proces se opakuje, dokud nejsou umístěny všechny stránky.

Následující náhled zobrazuje jednostranné rozložení 2-by-2 s možností Kompletovat více záznamů použité na úlohu VDP se čtyřmi záznamy. Každý záznam obsahuje čtyři stránky. "R" znamená záznam (Record) a "P" znamená stránku (Page). Například "R1 P1" stránka 1 pro záznam 1.

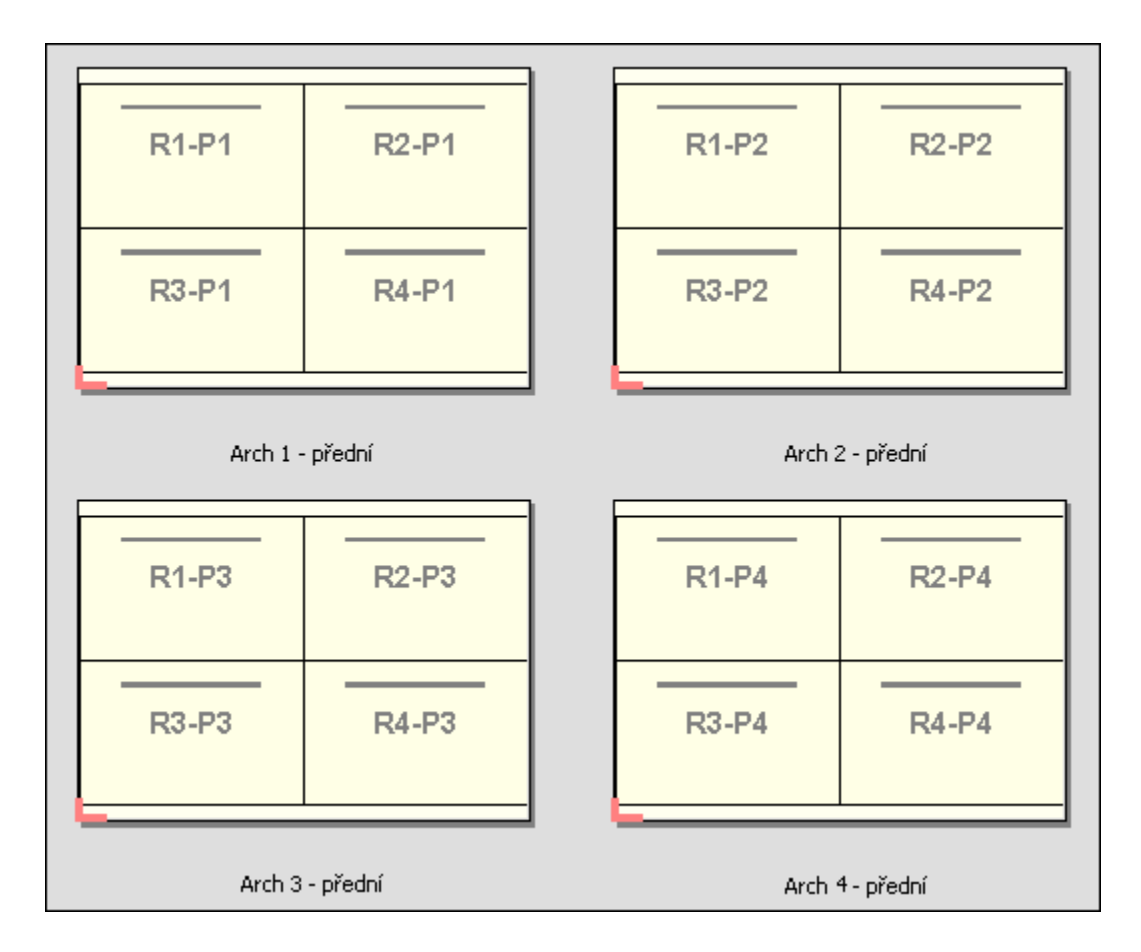

#### **Rozříznout a stohovat**

Rozříznout a stohovat rozmístí stránky na archu tak, aby bylo možné archy stohovat a rozříznout a aby se jednotlivé odříznuté části stohovaly bez nutnosti dalšího třídění. Rozložení Rozříznout a stohovat lze použít s možností Velikost stohu.

Následující příklad ukazuje jednostranné rozložení 2-by-2 s možností Rozříznout a stohovat použité na úlohu VDP se 100 záznamy. Každý záznam obsahuje jednu stránku. Když se archy stohují, řežou a znovu stohují, záznamy jsou rozmístětné v sekvenčním pořadí.

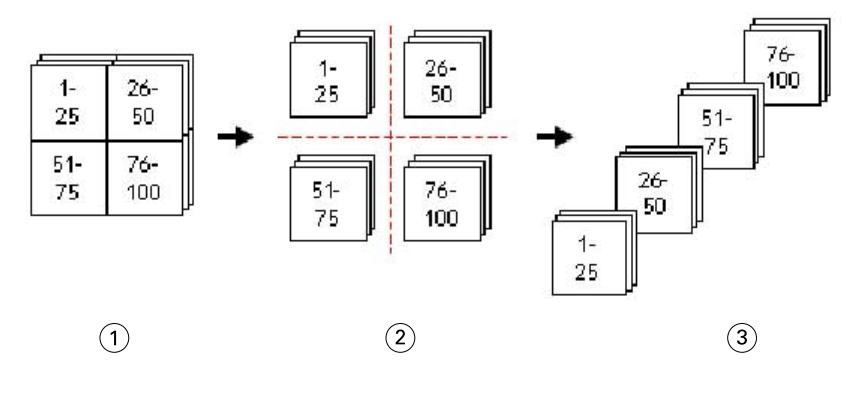

- *1 Tisk*
- *2 Vyjmout*
- *3 Stoh*

#### **Velikost stohu**

Velikost stohu rozděluje velké úlohy VDP do menších dávek a zjednodušuje tak výsledný pracovní postup Rozříznout a stohovat. To vám umožní omezit stohované archy na množství, která podporují standardní řezací stroje. Každá dávka je vyřazována nezávisle pomocí rozložení Rozříznout a stohovat a mezi dávky se umístí oddělovací archy. (Možnost Velikost stohu je dostupná pouze tehdy, pokud zvolíte rozložení Rozříznout a stohovat.)

Následující příklad ukazuje jednostranné rozložení 2-by-2 s možností Rozříznout a stohovat použité na úlohu VDP se 12000 záznamy, kde každý obsahuje jedinou stránku. Výsledkem je 3000 archů. Možnost Velikost stohu je nastavena na 1500 archů na jednu dávku. Výsledné rozložení se skládá ze dvou dávek, z nichž každou lze řezat, třídit, stohovat a balit společně.

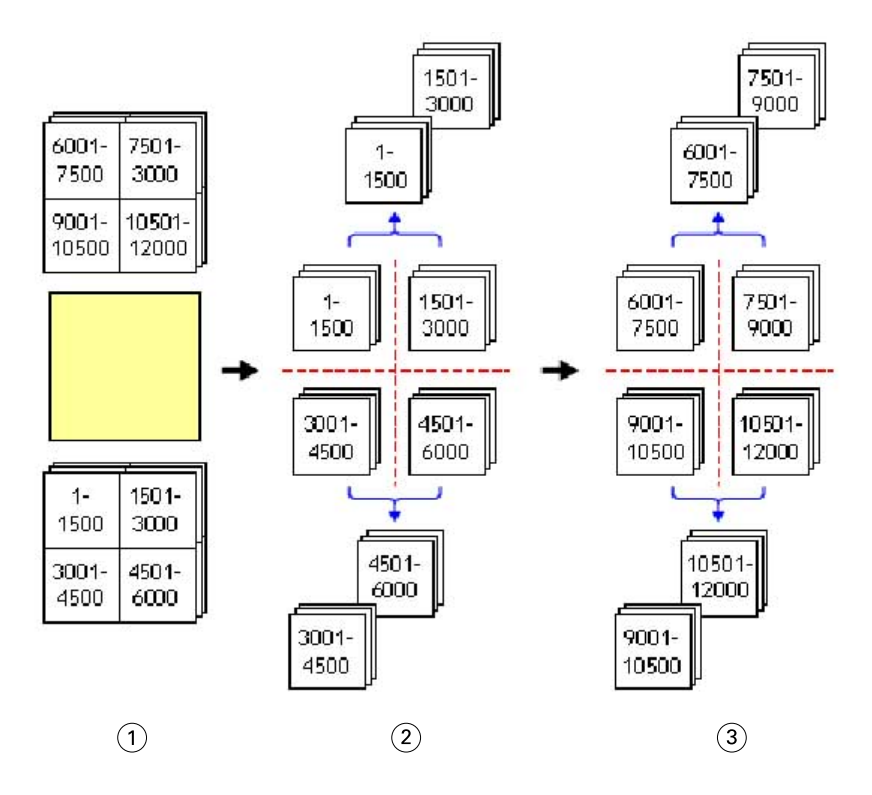

*Tisk*

- *Rozříznout první stoh a zabalit*
- *Rozříznout druhý stoh a zabalit*

# Nastavení vyřazování

S nástrojem Fiery Impose můžete nastavit možnosti tiskové úlohy včetně velikosti dokončování, velikosti archu, oboustranného tisku, změny měřítka, médií pro obálku, orientace rozložení, spadávky a značek tiskárny.

Nastavení zobrazená v podokně Nastavení jsou určena zamýšleným použitím produktu. Viz Výběr pracovního postupu záměru produkce na straně 53.

Popis šablon, dostupných pro zamýšlené použití produktu, viz [Šablony vyřazování](#page-25-0) na straně 26.

## Výběr pracovního postupu záměru produkce

Aplikace Fiery JobMaster-Fiery Impose-Fiery Compose podporují celou řadu pracovních postupů (záměrů produkce). Vyberete-li záměr produkce, podokno Nastavení se změní tak, aby zobrazovalo možnosti související s daným záměrem.

- **1** Klikněte na šipku v poli záměru produkce v horní části podokna Nastavení pod částí Šablona.
- **2** Klikněte na položku Compose, Normální, Brožura nebo Společný tisk. Potom vyberte ze zobrazených možností.
- **3** Pokud jako záměr produkce v vyberete možnost Brožura, zvolte metodu a stranu pro vazbu. Pokud jako záměr produkce vyberete možnost Společný tisk, zvolte možnost společného tisku a stranu pro vazbu.
- **4** Pokud se zobrazí nabídka Velikost dokončování, zvolte požadovanou velikost dokončování.

Záměry Normální a Brožura zahrnují nastavení Velikost dokončování, které umožňuje zvolit mezi použitím rámečku oříznutí a velikosti dokončování definované uživatelem. Záměr Společný tisk zahrnuje další nastavení Velikost dokončování: Podle rámečku trimování

# Možnosti velikostí dokončování pro aplikaci Fiery Impose

Možnost Velikost dokončování určuje velikost konečného produktu po vytištění a po provedení všech dokončovacích procesů, jako je trimování, skládání nebo vazba.

Výchozí pracovní postup je Podle rámečku oříznutí.

Možné pracovní postupy jsou:

- **•** Podle rámečku oříznutí Rozložení úlohy se odkazuje na rámeček oříznutí Adobe PDF. Je nutné ručně zadat velikost spadávky pro obsah stránky vybraného dokumentu. V tomto pracovním postupu je nutné ručně odhadnout velikost dokončování konečného produktu, a to odečtením velikosti spadávky od velikosti rámečku oříznutí.
- **•** Definováno uživatelem Finální velikost dokončování a velikost spadávky jsou pro úlohu PDF rozpoznány automaticky, ale je možné obě tato nastavení změnit. Obsah stránky je zarovnán ve středu média. Při použití možnosti Definováno uživatelem je velikost dokončování statická hodnota, která nezávisí na velikosti spadávky, rámečku oříznutí nebo stránky dokumentu. Automaticky se rozpoznají velikosti spadávky originálu.
- **•** Podle rámečku trimování Toto je automatizovaný pracovní postup a dynamicky vytváří rozložení pro různé položky menší velikosti (jako například vizitky, pohlednice nebo vstupenky na koncert) na arších o větší velikosti (například 11 x 17). Uživatel může pro každou velikost archu vytvořit jednu sledovanou složku a vkládat do ní různé menší položky. Automatická orientace zjistí optimální orientaci, aby se na archu mohl vytisknout největší možný počet položek. Tento pracovní postup platí pouze pro úlohy společného tisku.

Když změníte velikost dokončování na Podle rámečku trimování, orientace rozložení se automaticky nastaví na Automaticky. Automaticky vypočítá počet položek, který lze vytisknout v orientaci na výšku a na šířku, a poté použije orientaci, která maximalizuje prostor archu. Pokud například tisknete vizitky, které mají rozměry 3,5" na 2" na archu o velikosti 12x18, bylo by jich na archu možné vytisknout 24 při orientaci na výšku (8 řad a 3 sloupce) nebo 25 při orientaci na šířku (5 řad a 5 sloupců). Nastavení Automaticky vybere orientaci na šířku, protože při ní lze vytisknout nejvíce vizitek. Nastavení Automaticky není dostupné pro ostatní pracovní postupy velikosti dokončování.

Minimální rozměr, který lze zadat pro finální velikost dokončování, je 0,25 palce. Maximální hodnota závisí na velikosti papíru, který daná tiskárna podporuje.

#### **Výhody velikosti dokončování definované uživatelem**

Velikost dokončování definovaná uživatelem je založena na velikosti trimování určené v původním obsahu. Po zadání velikosti dokončování aplikace Fiery Impose automaticky umístí obsah stránky do středu každého archu.

Pokud obsah úlohy, která je vyřazována, je na jednotlivých stránkách umístěn různě a s různou velikostí ořezu, výběr velikosti dokončování definované uživatelem umožňuje aplikaci Fiery Impose automaticky vybrat velikost trimování nastavenou v souboru Adobe PDF.

Při využití rámečku oříznutí uživatel musí vyřešit spadávky a provést určitou manipulaci k zajištění správného umístění obsahu stránek pro dané rozložení vyřazování.

#### **Výhoda velikosti dokončování Podle rámečku trimování**

Výhodou velikosti dokončování Podle rámečku trimování, především v automatizovaných pracovních postupech jako je aplikace Hot Folders, Virtuální tiskárny a Předvolby, je automatický přepočet řad a sloupců při změně velikosti obrázku PDF. Automatická orientace rozložení maximalizuje počet produktů (jako jsou například vizitky). Změníte-li velikost archu při nastavování pracovního postupu v nástroji Fiery Impose, rozložení se aktualizuje.

#### Nastavení velikosti archu v aplikaci Fiery Impose

Výchozí nastavení Arch se používá pro všechny archy (vnitřní archy) a definuje rozměr zamýšleného rozložení vyřazování. Přiřazení speciálních velikostí archu lze definovat v části Paper Catalog nebo Smíšená média v části Vlastnosti úlohy.

- **1** Klikněte na šipku na pravé straně od pole Arch a nastavte rozměry archu papíru. Můžete také uvést požadovanou velikost přímo do pole Arch.
- **2** Klikněte na možnost Upravit pro určení ostatních nastavení médií, jako je hmotnost a režim barev.
- **3** Pokud je podporována možnost Paper Catalog, klikněte na šipku napravo od pole Média a zvolte si z nabídky Paper Catalog.

## Nastavení oboustranného tisku ve Fiery Impose

Možnost Oboustranně nastaví zpracování obsahu na protilehlých stranách archu. Oboustranný tisk můžete nastavit pro vazbu vpravo a vlevo, vazbu nahoře nebo jej můžete vypnout. Možnosti tisku Oboustranně závisí na serveru Server Fiery, ke kterému jste připojeni.

Fiery Impose automaticky použije nastavení oboustranného tisku pro vybraný styl brožury a vazby. Nastavení Oboustranně ve Fiery Impose přepíše veškerá nastavení Oboustranně v nabídce Vlastnosti úlohy aplikace Command WorkStation.

- **•** Klikněte na jednu z následujících možností:
	- **•** Vypnuto Vypne oboustranný tisk a použije jednostranný tisk.
	- **•** Vazba vpravo a vlevo Nastaví oboustranný tisk na obou stranách stránky se stejnou orientací. Vazba vpravo a vlevo není u některých nastavení vyřazování k dispozici.
	- **•** Vazba nahoře Nastaví oboustranný tisk, kdy je obsah na stranách stránky otočený vzájemně obráceně. Vazba nahoře není k dispozici pro všechny úlohy.

**Poznámka:** Tisk Oboustranně se v okně Zobrazení archu nemusí zobrazovat s orientací, kterou bude mít při tisku. Například oboustranný tisk s vazbou nahoře může zobrazovat obě strany stránky pravou stranou nahoru.

## Nastavení měřítka v aplikaci Fiery Impose

Nastavení Měřítko zadaným způsobem zvětšují nebo zmenšují stránku.

U záměrů produkce Compose a Normální se nastavení Měřítko vztahují na všechny stránky úlohy. U záměrů produkce Brožura a Společný tisk můžete měřítko uplatnit pro konkrétní sloty na arších. Počet slotů na archu závisí na hodnotách Řádek a Sloupec. Velikost slotu se rovná maximální tisknutelné oblasti archu dělené počtem slotů.

Postup Definováno uživatelem Velikost dokončování poskytuje více možností měřítek než postup Rámeček oříznutí Velikost dokončování.

Možnost Použít netisknutelnou oblast využívá k vyřazování úlohy fyzické rozměry vybraného archu. To je užitečné při vytváření vlastních šablon, které můžete chtít využívat u celé řady tiskových strojů. Pokud tato možnost *není* vybrána, aplikace Fiery Impose určí polohu a faktor měřítka úlohy s vyřazováním na základě tisknutelné oblasti finálního vytištěného archu (podle tiskárny). Toto omezení může bránit použití vlastní šablony na jiné tiskárně.

**Poznámka:** Hodnota Řádek a sloupec interaguje s nastaveními Měřítko. Pokud vyberete hodnotu, která způsobí, že se obsah posune za okraj archu, aplikace Fiery Impose vydá vizuální varování.

#### **Možnosti změny měřítka**

Po otevření úlohy v produktu Fiery Compose nebo Fiery JobMaster si úloha ponechá procento nastavení Měřítko použité na kartě Vlastnosti > Rozložení > Normální.

Nabídka Změna měřítka v produktu Fiery Compose nebo Fiery JobMaster obsahuje následující možnosti:

- **•** Neměnit měřítko Nepoužije se žádná změna měřítka. Obsah stránky se vytiskne tak, jak je.
- **•** Přizpůsobit formátu papíru (velikost papíru) Upraví obsah stránky tak, aby odpovídal fyzickým rozměrům archu. Měřítko se vypočte odkazem na počet stránek a vybranou velikost archu. Tato možnost je k dispozici po výběru položky Compose jako záměru produktu.

**Poznámka:** Velikost archu lze vybrat v rozevírací nabídce Arch v podokně Nastavení.

**•** Přizpůsobit formátu papíru (tisknutelná oblast) – Upraví obsah stránky tak, aby odpovídal tisknutelné oblasti vybrané velikosti archu. Měřítko se vypočte odkazem na počet stránek a tisknutelnou oblast dostupnou pro vybranou velikost archu. Tato možnost je k dispozici po výběru položky Compose jako záměru produktu.

**Poznámka:** Chcete-li si zobrazit tisknutelnou oblast, klikněte na ikonu Zobrazit rozměry prvků stránky na panelu nástrojů v podokně Zobrazení archu.

**•** Vlastní – V poli Faktor měřítka můžete určit požadované procento měřítka. Pokud hodnotu Faktor měřítka nastavíte na 100 %, je to stejné, jako byste vybrali možnost Neměnit měřítko.

### Zadání nastavení Měřítko

Postup Podle rámečku oříznutí (výchozí pracovní postup) umožňuje zadat měřítko, přizpůsobit formátu papíru nebo zabránit změně měřítka. Postup Definováno uživatelem poskytuje více možností zadání měřítka a umožňuje obraz stránky zcela nebo proporčně přizpůsobit statickému okraji velikosti dokončování nebo spadávky.

- **1** Vyberte nastavení z nabídky Měřítko.
- **2** Pokud vyberete možnost Vlastní, zadejte hodnotu měřítka do textového pole.
- **3** Chcete-li pro vyřazování tiskové úlohy využít plné fyzické rozměry vybraného archu, zaškrtněte políčko Použít netisknutelnou oblast, je-li k dispozici.

## Nastavení média pro obálku

Můžete určit, zda má být použita obálka, a zadat její nastavení.

- **1** Chcete-li zahrnout obálku, zaškrtněte políčko Obálka.
- **2** Chcete-li zadat nastavení média, klikněte na položku Definovat.

Zvolte, zda má být totéž nastavení použito pro přední i zadní obálku, zadejte nastavení pouze pro přední obálku nebo zadejte samostatná nastavení pro přední a zadní obálku.

## Nastavení orientace rozložení

Použijte nabídku Orientace rozložení v podokně Nastavení pro určení orientace archu.

- **1** Klikněte na možnost Na výšku nebo Na šířku v nabídce Orientace rozložení.
- **2** Pokud je styl brožury Sešitová V1 (dělená do složek), určete velikost dílčí sady, což je počet archů v rámci každé dílčí sady.

Počet archů pro poslední dílčí sadu není fixní číslo, nástroj Fiery Impose upraví potřebné archy podle aktuálního počtu stran dané úlohy. Výchozí nastavení pro možnost Velikost dílčí sady (arch/dílčí sada) je 2 a maximální možné nastavení je 15.

# Spadávky pro pracovní postupy v aplikaci Fiery Impose

Použití spadávek v aplikaci Fiery Impose závisí na nastaveném pracovním postupu.

- **•** V případě postupu Rámeček oříznutí možnost Spadávka posune značky trimování do obrazu o zadanou vzdálenost s cílem zajistit, že tištěná oblast přesahuje okraj trimovaného archu. Můžete zadat samostatné velikosti spadávky pro levý/pravý (vodorovný) a horní/dolní (svislý) okraj obsahu stránky.
- **•** V případě postupu Definováno uživatelem možnost Spadávka reprezentuje část obsahu stránky, která se objeví za okrajem velikosti dokončování. Značky trimování se upraví automaticky a zůstanou zarovnány s okrajem velikosti dokončování. Pokud je úloha otevřena v aplikaci Fiery Impose a pro velikost dokončování je nastavena možnost Definováno uživatelem, rozměry velikosti dokončování a spadávek jsou zadány automaticky, ale je možné je změnit.

## Nastavení spadávek

Aplikace Fiery Impose umožňuje nastavit vodorovné a svislé spadávky.

- **•** Proveďte jednu z následujících akcí:
	- **•** Chcete-li pro úlohu zadat samostatné velikosti pro vodorovné a svislé spadávky, zadejte do příslušných polí hodnoty od 0 do 720 bodů, 0 do 10 palců nebo 0 do 254 mm.
	- **•** Chcete-li zadat stejné hodnoty spadávky pro všechny čtyři okraje obsahu stránky, zaškrtněte políčko Použít oboje a zadejte požadovanou hodnotu.

### Posun rozložení

Pomocí možnosti Posun rozložení můžete určit vzdálenost mezi okrajem archu a rámečkem trimování rozložení na všech čtyřech stranách archu. Možnost Posun rozložení změní polohu rozložení na archu a velikost oblasti rozložení zůstává stejná.

**Poznámka:** Hodnoty posunu uvedené v dialogovém okně Posun rozložení se použijí na všechny archy úlohy.

**Poznámka:** Možnost Posun rozložení v dialogovém okně Značky na kartě Registrační značka a čárový kód nelze použít společně s možností Posun rozložení v podokně Nastavení. Pokud zadáte hodnoty posunu v podokně Nastavení, Fiery Impose automaticky zakáže možnost Posun rozložení v dialogovém okně Značky.

- **1** V produktu Fiery Impose v podokně Nastavení klikněte na tlačítko Definovat v nabídce Posun rozložení.
- **2** V dialogovém okně Posun rozložení zadejte hodnoty posunu.
- **3** Proveďte jednu z těchto akcí:
	- **•** Pokud jsou zadané hodnoty správné, kliknutím na tlačítko OK změny použijete.
	- **•** Pokud jsou zadané hodnoty nesprávné, kliknutím na tlačítko Resetovat změny zahodíte.
	- **•** Pokud rozložení posunout nechcete, klikněte na tlačítko Zrušit.
- **4** Pokud jsou použité hodnoty posunu nesprávné a chcete použitý posun vrátit, klikněte na položky Upravit > Zpět: Posun rozložení.

#### Nastavení okrajů

Okraj je vzdálenost mezi krajem archu a krajem rozložení. Na archu můžete nastavit požadované okraje, abyste měli po stranách archu dostatek místa.

Pomocí okraje Vlastní můžete určit různé hodnoty okraje na všech čtyřech krajích archu a použít další prostor na archu pro gripper finišeru, který arch drží při zpracování.

- **•** V produktu Fiery Impose v podokně Nastavení klikněte na jednu z následujících možností nabídky Okraj.
	- **•** Výchozí Nastaví okraje automaticky na výchozí hodnoty. Výchozí hodnoty zohledňují netisknutelnou oblast.

**Poznámka:** Prostor mezi krajem archu a krajem rozložení je netisknutelná oblast.

**•** Použít netisknutelnou oblast – Nastaví okraje automaticky na nulu. Pokud vyberete tuto možnost, kraje rozložení se zarovnají s kraji archu za použití netisknutelné oblasti. Tisknout se tak bude moct až ke kraji archu. Všechny okraje zobrazí nulu.

**Poznámka:** Netisknutelná oblast archu závisí na zařízení. Pokud vyberete možnost Použít netisknutelnou oblast, může konečný výsledek tisku zahrnovat oříznutí.

**•** Vlastní – Umožňuje ručně nastavit okraje na požadované hodnoty. Pokud vyberete tuto možnost, můžete ručně určit hodnoty levého, pravého, horního a dolního okraje. Možnost Vlastní umožňuje ponechat dostatek místa okolo rozložení pro požadavky související s finišerem.

**Poznámka:** Zadané okraje se použijí na všechny stránky úlohy.

## Nastavení značek tiskárny v aplikaci Fiery Impose

Aplikace Fiery Impose umožňuje nastavit značky tiskárny. Můžete rovněž zapnout nebo vypnout značky a jednotlivé prvky popisku úlohy.

Umístění skladu je v rozložení znázorněno tečkovanou čarou, která se označuje jako značka skladu. Umístění řezu je definováno plnou čarou, která se označuje jako značka trimování (nebo ořezová značka). Speciální značky rovněž označují velikost a umístění okrajů (oblast obklopující obsah stránky), mezery mezi sloupci a spadávky (rozšíření obsahu za hranici ořezu), jejichž cílem je zajistit, aby tisk sahal až zcela k okraji oříznuté stránky. Můžete volit mezi standardním stylem značek trimování nebo japonskými značkami stylu.

- **•** Pomocí značek tiskárny můžete přidat informace o trimování, skládání a úloze na všechny archy dané úlohy. Možnost Značky tiskárny zapne značky tiskárny globálně pro celou úlohu. Rozložení zobrazuje pouze relevantní značky tiskárny. Pokud rozložení nevyžaduje skládání archu, značky skladů se nezobrazí, ani když je vyberete.
- **•** Pomocí dialogového okna Značky můžete zapnout nebo vypnout značky trimování, značky skladů a jednotlivé prvky popisku úlohy.

**Poznámka:** Značky tiskárny v postupu Definováno uživatelem jsou vždy zarovnány k okraji velikosti dokončování.

#### **O pojmenovaných sadách značek v nabídce Značky**

Pojmenované sady značek lze uložit na místním počítači nebo mohou být unikátní sadou značek pro konkrétní úlohu.

Názvy v nabídce Značky mohou být:

- **•** Žádné žádné značky, které lze použít.
- **•** Seznam názvů, které jste použili při ukládání sad značek na místním počítači.

**Poznámka:** Ve výchozím nastavení jsou názvy seřazeny vzestupně v abecedním pořadí.

**•** Vlastní - značky, které jsou jedinečné pro danou úlohu nebo které nebyly uloženy na místním počítači jako pojmenovaná sada značek.

Pokud otevřete úlohu s pojmenovanou sadou značek (například s názvem "Modré značky") a poté pomocí nabídky Značky změníte jedno z těchto nastavení, změněná sada značek se již nebude jmenovat "Modré značky", nýbrž "Vlastní". Uložíte-li změny v sadě značek, můžete jí dát nový název. Pokud se pokusíte ji pojmenovat "Modré značky", aplikace Fiery Impose se vás zeptá, zda chcete přepsat stávající sadu nazvanou "Modré značky".

Pokud uložíte úlohu a poté změníte nastavení sady "Modré značky", při příštím otevření této úlohy se jako název sady značek zobrazí "Vlastní". Pokud uložíte úlohu a poté odstraníte pojmenovanou sadu značek, při příštím otevření této úlohy se jako název sady značek zobrazí "Vlastní", avšak nastavení v této úloze se neztratilo.

**Poznámka:** Pojmenované sady značek, které vytvoříte, se uloží na místním počítači. Názvy sad značek se mezi uživatelskými počítači nepřenášejí. Můžete například na svém místním počítači vytvořit sadu značek s názvem "Modré značky" a přiřadit ji k úloze. Jiný uživatel si tuto úlohu otevře na svém místním počítači. Na jeho počítači se název sady značek ve vaší úloze v nabídce Značky zobrazí jako "Vlastní" – a to i v případě, že na jeho počítači existuje sada značek s názvem "Modré značky".

#### **Pojmenování, uložení a opětovné použití sad značek**

Můžete použít nastavení značek a pojmenovat, uložit a znovu použít sady značek, včetně stylu, vodorovné délky, svislé délky, typu tahu, šířky tahu a barvy tahu. Zde uveďte kontext své úlohy (volitelné).

- **1** Vyberte možnost Definovat v nabídce Značky.
- **2** V zobrazeném okně Značky přidejte značky tiskárny nebo vlastní objekty na rozložení archu, a poté klikněte na možnost Uložit.

Zobrazí se zpráva s výzvou k pojmenování sady značek.

- **3** Pojmenujte sadu značek. Tento název se v budoucnu objeví v nabídce Značky, a vy budete moci tuto pojmenovanou sadu značek použít pro budoucí úlohy.
- **4** Klikněte na možnost OK v okně Značky, tím dojde k použití sady značek pro aktuální úlohu.

Chcete-li odstranit sadu značek, vyberte sadu, kterou chcete odstranit, z nabídky Značky, a poté klikněte na ikonu koše.

#### **Definování značek tiskárny**

Nastavení značek tiskárny se provádí pomocí dialogového okna Značky.

- **1** V podokně Nastavení klikněte na rozbalovací nabídku Značky a vyberte Definovat....
- **2** Proveďte nastavení na kartách Trimování, Sklad, Popisek úlohy, Text na prázdné stránce a Registrace a čárový kód.

**Poznámka:** Popisek úlohy zobrazuje jiné informace pro úlohy VDP než pro jiné druhy úloh.

#### **Nastavení značek trimování**

Použijte kartu s ouškem Trimování k nastavení značek trimování.

- **1** Klikněte na kartu s ouškem Trimování.
- **2** Zaškrtněte políčko Tisknout značky trimování.
- **3** Z nabídky Styl vyberte:
	- **•** Standardní vytiskne značky ve standardním západním formátu stylu (samostatné značky v rozích). Toto nastavení je výchozí.
	- **•** Japonsky vytiskne značky v japonském formátu stylu (značky v rohu a uprostřed každé strany stránky).

Pokud činí hodnota spadávky 0, japonské značky představují jednu čáru, podobně jako u standardního stylu. Pokud je hodnota spadávky nastavena, zobrazí se dvě rohové značky označující trimování a spadávku.

**Poznámka:** Úlohy využívající japonské značky lze uložit pouze jako sloučené soubory PDF, ne ve formátu .dbp. Šablony uložené pomocí japonských značek lze použít pouze s nástrojem Fiery Impose.

- **4** Nastavte následující možnosti pro vytištěné značky trimování:
	- **•** Nastavte vodorovnou a svislou délku značek od 1 do 216 bodů.
	- **•** Nastavte tečkovaný nebo pevný typ tahu.
	- **•** Nastavte šířku tahu od 1/4 do 3 bodů.
	- **•** Nastavte barvu tahu.
	- **•** Do polí vodorovné a svislé Odsazení zadejte hodnoty od –72 do +72 bodů, –1,0 do 1,0 palce, nebo –25,4 do 25,4 mm.

#### **Nastavení značek skladů**

Na kartě s ouškem Sklad můžete nastavit vzhled a délku značek skladu a zakázat jednotlivé značky.

- **1** V dialogovém okně Značky klikněte na kartu s ouškem Sklad.
- **2** Zaškrtněte políčko Tisknout značky skladů.
- **3** Nastavte následující možnosti:
	- **•** Nastavte vodorovné a svislé délky značek od 1 do 216 bodů.
	- **•** Nastavte Typ tahu značek skladu na tečkované nebo plné barvy.
	- **•** Nastavte možnost Šířka tahu značek skladu od 1/4 do 3 bodů.
	- **•** Nastavte možnost Barva tahu.

#### **Nastavení atributů popisku úlohy**

Karta Popisek úlohy umožňuje nastavit umístění a obsah popisku úlohy. (Obsah popisku úlohy u úloh VDP je jiný než u úloh, které nejsou typu VDP.)

- **1** Klikněte na kartu Popisek úlohy.
- **2** Zaškrtněte políčka (např. Název úlohy a Informace o archu) odpovídající informacím, které chcete zobrazit v popisku úlohy.

Informace o archu u standardních úloh zahrnují číslo archu a informace o povrchu (přední/zadní).

V případě úlohy VDP můžete rovněž zaškrtnout políčko Output sheet number (Výstupní arch č.), které zobrazuje absolutní číslo archu. Je-li celkový počet vytištěných archů roven 500, absolutní číslo archu je mezi 1 a 500.

- **3** Klikněte na oblast, kam chcete popisek umístit.
- **4** Kliknutím na možnost Vodorovně nebo Svisle nastavte, zda má být popisek na archu umístěn vodorovně nebo svisle.
- **5** V případě potřeby zadejte hodnoty posunu X a Y.

Posun se měří od počátečního bodu.

#### <span id="page-61-0"></span>**Nastavení Text na prázdné stránce**

Kartu Text na prázdné stránce použijte k nastavení, co má být uvedeno na implicitně prázdných stránkách.

- **1** Klikněte na kartu Text na prázdné stránce.
- **2** Zadejte text, který být uveden na implicitně prázdných stránkách.
- **3** Vyberte možnost Tisknout text na prázdné stránce.

#### **Nastavení registračních značek a čárového kódu v aplikaci Fiery Impose**

Vaše vyřazené rozložení může zahrnovat registrační značku, čárový kód nebo obojí. Tyto možnosti dovolují automatickou kompenzaci posunu a nastavení stroje pro Duplo offline finišer.

Pozice registrační značky určuje zaváděcí okraj archu, Duplo finišer vyžaduje, aby byla značka na pravé straně zaváděcího okraje horní plochy archu.

- **1** V dialogovém okně Značky klikněte na kartu s ouškem Registrační značka a čárový kód.
- **2** V poli Typ zařízení klikněte na jednu z následujících možností:
	- **•** Duplo DC-646 (2místný čárový kód)
	- **•** Duplo DC-646 (3místný čárový kód)
	- **•** Vlastní
	- **•** [Název profilu zařízení nainstalovaného uživatelem]
- **3** Klikněte na jednu z uvedených možností v poli Tisk:
	- **•** Netisknout, to je nastaveno jako výchozí možnost
	- **•** Pouze registrační značka
	- **•** Pouze čárový kód
	- **•** Registrační značka a čárový kód

Možnosti v této rozevírací nabídce jsou zobrazeny nebo skryty na základě možností zařízení.

- **4** Pokud nastavíte Pouze registrační značka, proveďte také následující nastavení:
	- **•** Poloha Umístění registrační značky na archu.
	- **•** Délka značky a Šířka značky Možná délka je od 5 do 10 mm. Možná šířka je od 0,4 do 1,6 mm.
	- **•** Posunutí značky Svislé a vodorovné posunutí polohy značky. Výchozí nastavení pro Okraj podávání a Pravý okraj je 5 mm. Pro každou z nich je možný rozsah 3 až 15 mm.
	- **•** Posun rozložení Velikost posunu rozložení od okraje podávání archu pro přizpůsobení registrační značky a čárového kódu. Možný rozsah je 0 až 30 mm.
- **5** Pokud nastavíte Pouze čárový kód, proveďte také následující nastavení:
	- **•** Poloha Umístění čárového kódu na archu.
	- **•** Hodnoty Text čárového kódu a Typ čárového kódu se liší v závislosti na hodnotě vybrané z rozevírací nabídky Typ zařízení
		- **•** Pokud v poli Typ zařízení nastavíte Duplo DC-646 (2místný čárový kód), nastavte následující nastavení:
			- **•** Typ čárového kódu výchozí je kód 39
			- **•** Text čárového kódu 2místné číslo od 01 do 80
		- **•** Pokud nastavíte Duplo DC-646 (3místný čárový kód) v poli Typ zařízení, nastavte následující:
			- **•** Typ čárového kódu výchozí je kód 39
			- **•** Text čárového kódu číslo se 3číslicemi až do 250
		- **•** Pokud nastavíte možnost Vlastní v poli Typ zařízení, nastavte následující:
			- **•** Typ čárového kódu kód 39 nebo kód 128
			- **•** Text čárového kódu podporuje kombinace alfanumerických znaků a speciálních znaků. Povolené speciální znaky jsou "-", ".", "\$", "/", "+", "%" a "[mezera]".
		- **•** Pokud v poli Typ zařízení vyberete možnost [Název profilu zařízení nainstalovaného uživatelem], musí být možnosti Typ čárového kódu a Text čárového kódu nastaveny podle specifikace zařízení, kterou poskytuje výrobce zařízení.
	- **•** Tisknout text Vytiskne numerické znázornění čárového kódu na archu.
	- **•** Posunutí značky Svislé a vodorovné posunutí polohy čárového kódu. Výchozí hodnota pro okraj podávání činí 5 mm a možný rozsah je 3 až 15 mm. Výchozí hodnota pro pravý okraj činí 25 mm a možný rozsah je 25 mm až 42 mm.
	- **•** Posun rozložení Velikost posunu rozložení od okraje podávání archu pro přizpůsobení registrační značky a čárového kódu. Možný rozsah je 0 až 30 mm.
- **6** Pokud jste zadali Registrační značka a čárový kód, zadejte nastavení v panelu Registrace dle popisu v kroku [4](#page-61-0) na straně 62 and 5 na straně 63.

Nastavení se vztahuje na Registrační značky i čárový kód. V panelu Čárový kód zadejte text a určete, zda se má text vytisknout.

**7** Pokud je to nutné, nastavte Tisknout značku jen na přední povrch archu.

# Určení nastavení brožury v aplikaci Fiery Impose

Nastavení brožury zahrnují nastavení vazby pro záměr produkce brožury, sloupce a řádky a vylézání (posun oblasti obsahu způsobený postupným ohybem vnitřních archů při vazbě typu Sešitová V1 a Sešitová V1 (dělená do složek)).

## Určení nastavení vazby pro brožuru

Je možné zadat metodu vazby a možnosti okrajů pro vazbu. Metoda vazby určuje způsob rozmístění stránek na tiskové archy. (Pro rozložení obsahující více než dva sloupce nebo řádky není k dispozici žádná možnost vazby.)

- **1** Nastavte jednu z následujících možností vazby:
	- **•** Sešitová V1
	- **•** Sešitová V1 (dělená do složek)
	- **•** Lepená
- **2** Nastavte jednu z následujících možností okraje pro vazbu:
	- **•** Vazba vlevo
	- **•** Vazba vpravo
	- **•** Vazba nahoře

**Poznámka:** Možnost Vazba nahoře je k dispozici pouze v případě, že nastavení rozložení je 2 řádky x 1 sloupec nebo 2 řádky x 2 sloupce.

### Určení nastavení řádků a sloupců pro brožuru

Pro nastavení Řádek a sloupec brožury můžete zadat možnost 1X2, 2X2 nebo Opakovaná brožura 2X2.

- **1** Kliknutím na šipku napravo od pole Řádek a sloupec zobrazíte nabídku.
- **2** Vyberte možnost 1X2, 2X2 nebo Opakovaná brožura 2X2.

To, která nastavení jsou k dispozici, závisí na stylu vazby.

**3** Chcete-li definovat počáteční umístění obsahu stránky, klikněte na položku Zarovnat na střed.

Pokud zadáváte nastavení vylézání a vyberete možnost Dovnitř, můžete možnost Zarovnat na střed využít k umístění vyřazené stránky nebo zadání mezery k určení velikosti vylézání.

# Styly dostupné pro možnosti vazby okrajů

Následující tabulka zobrazuje nastavení pro Styl, která lze použít pro možnosti vazby okrajů. Lze je použít pro úlohy formátu PostScript nebo PDF, nikoli však pro úlohy VDP.

**Poznámka:** Pro rozložení vazby Opakovaná brožura je orientace brožur upravována pomocí nastavení Styl. Pro rozložení Společný tisk je orientace stránek upravována pomocí nastavení Styl.

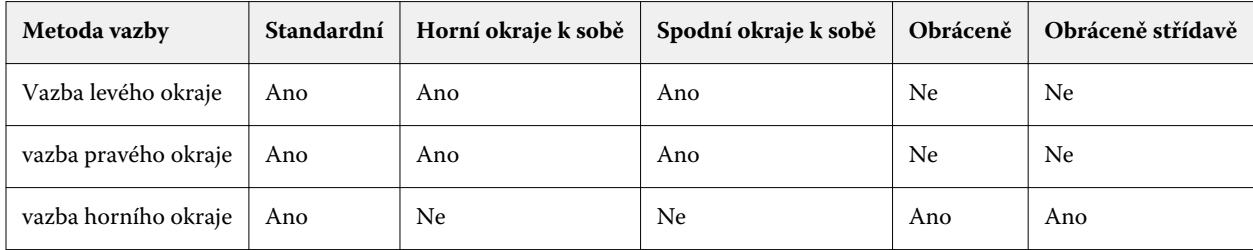

## Určení nastavení vylézání

Pro možnost Vylézání nastavte směr a tloušťku archu.

- **1** V nabídce Vylézání vyberte jedno z nastavení směru (nebo možnost Žádné).
	- **•** Dovnitř Polohy stránek na nejvíce vnějším archu zůstanou beze změny. Poloha zbývajících stránek na všech ostatních arších se posune směrem ke hřbetu.
	- **•** Ven Polohy stránek na nejvíce vnitřním archu zůstanou beze změny. Poloha zbývajících stránek na všech ostatních arších se posune směrem od hřbetu.
- **2** Tloušťku archu můžete nastavit pomocí jedné z následujících akcí:
	- **•** Klikněte na možnost v nabídce pro úpravu vylézání.
	- **•** Zadejte vlastní hodnotu tloušťky mezi 0 a 2 pt (nebo ekvivalent v jiné měrné jednotce).

# Automatické otočení stránky pro vyřazované úlohy se smíšenou orientací

Funkce Automatické otočení stránky vám umožní snadno vytvořit brožuru nebo jinou dokončenou úlohu ze směsi stránek s orientací na výšku a na šířku. Brožuru můžete snadno uzpůsobit tak, aby byla orientace všech stránek stejná a nedošlo k oříznutí žádného obsahu jakékoli stránky.

Tato funkce funguje s pracovními postupy Normální, Společný tisk a Brožura pomocí velikosti dokončování definované uživatelem nebo velikosti podle rámečku trimování. Nefunguje s pracovními postupy VDP ani vlastním otočením.

- **1** Úlohu se smíšenou orientací stránek otevřete v nástroji Fiery Impose.
- **2** V podokně Fiery Impose Nastavení vytvořte brožuru vyberte Brožura (s výchozím nastavením, Sešitová a Vlevo) a nastavte Velikost dokončování na Definováno uživatelem.
- **3** Vyberte velikost archu.
- **4** Vedle možnosti Automatické otočení stránky vyberte směr automatického otočení: buď 90 stupňů doprava nebo 90 stupňů doleva.
- **5** V nastavení Měřítko vyberte možnost Přizpůsobit konečné velikosti se zachováním proporcí.
- **6** V horní části podokna Nastavení klikněte vedle možnosti Šablona na ikonu uložení. Vyberte název šablony a klikněte na tlačítko OK.
- **7** Zavřete úlohu bez uložení úlohy.
- **8** Dále otevřete aplikaci Hot Folders a klikněte na Nová, tím vytvoříte novou sledovanou složku.
- **9** Zobrazí se okno Nastavení sledovaných složek, kde zadejte název sledované složky. Klikněte na možnost Vybrat a poté na možnost Připojit, tím se připojíte k serveru Server Fiery.
- **10** Vedle možnosti Akce úlohy vyberte možnost Zpracovat a podržet.
- **11** Vedle možnosti Vlastnosti úlohy klikněte na možnost Definovat.
- **12** V okně Vlastnosti úlohy vyberte možnost Rozložení > Impose a v části Šablony vyberte šablonu, kterou jste vytvořili v kroku 5 na straně 66, a klikněte na tlačítko OK.
- **13** V okně Nastavení sledovaných složek klikněte na tlačítko OK.

Na ploše se vytvoří sledovaná složka.

- **14** Na ploše přetáhněte úlohu se smíšenou orientací stránek do sledované složky.
- **15** Přejděte zpět na Server Fiery. Úloha by se měla zobrazit a být zpracovaná.

# Ruční úprava stránek v aplikaci Fiery Impose

Při použití aplikace Fiery Impose je možné ručně otáčet stránky, měnit jejich pořadí, vkládat je a odstraňovat.

# Otočení stránek

V podokně Zobrazení archu je možné otočit pouze stránky v režimu drátového zobrazení.

- **•** Můžete provést libovolnou z následujících akcí:
	- **•** Chcete-li otočit jednu stránku, klikněte na ikonu Otočit na této stránce.
		- Pokud jste zobrazení příliš oddálili, ikona Otočit nemusí být vidět. Můžete zobrazení přiblížit tak, abyste ji viděli.
	- **•** Chcete-li otočit všechny stránky úlohy, stiskněte klávesy Shift a Ctrl a klikněte na ikonu Otočit na libovolné stránce.
	- **•** Chcete-li otočit všechny stránky v určitém umístění na přední straně jednotlivých oboustranně potištěných archů, stiskněte klávesu Shift a klikněte na ikonu Otočit na libovolné stránce v daném umístění na libovolném archu.
	- **•** Chcete-li otočit všechny stránky v určitém umístění na přední a zadní straně jednotlivých oboustranně potištěných archů, stiskněte klávesu Ctrl (Windows) nebo Cmd (Mac OS X) a klikněte na ikonu Otočit na libovolné stránce v daném umístění na libovolném archu.

# Úprava obsahu stránek

Modul plug-in Enfocus PitStop pro Adobe Acrobat vám umožní provádět úpravy obsahu stránek v úloze.

**Důležité:** Umožňuje upravit obsah stránky předtím, než budou provedeny operace na úrovni archu, jako je například přidání, duplikování nebo odstranění archů. Upravíte-li obsah stránky, všechny předchozí operace na úrovni archu budou zrušeny.

**•** Chcete-li zobrazit dokumentaci k softwaru PitStop, klikněte v nabídce Acrobat na možnosti Nápověda > Nápověda pro modul plug-in > Enfocus PitStop Professional.

# Úprava obsahu stránek pomocí aplikace PitStop

Modul plug-in Enfocus PitStop pro aplikaci Adobe Acrobat umožňuje upravovat obsah stránek v úloze.

- **1** Klikněte pravým tlačítkem myši na arch v podokně Zobrazení stránky a pak vyberte položku Upravit stránku.
- **2** K úpravám obsahu dokumentu použijte nástroje PitStop pro úpravy.

# Změna pořadí stránek

Chcete-li změnit pořadí jednotlivých stránek, můžete je ručně uspořádat v hlavním okně.

**•** V podokně Zobrazení stránky vyberte miniaturu stránky, kterou chcete přesunout, a přetáhněte ji na požadované místo.

## Ruční vložení prázdných stránek

Do rozložení je možné přidat prázdné stránky.

**•** Vyberte stránku v podokně Zobrazení stránky, kam chcete přidat prázdnou stránku, a pak klikněte na ikonu Vložit prázdnou stránku na panelu nástrojů Zobrazení stránky.

# Odstranit stránky

Je možné rychle odstranit stránky.

**•** Klikněte na stránku v podokně Zobrazení stránky a pak v zobrazené nabídce vyberte příkaz Odstranit.

# VDP v aplikaci Fiery Impose

Vyřazování tisku proměnných dat (VDP) v aplikaci Fiery Imposek využívá řadu funkcí, které jsou k dispozici pro běžné úlohy s vyřazováním. Existují však rozdíly mezi vyřazováním VDP a běžným vyřazováním a rozdíly v okně Fiery Impose.

Úloha tisku proměnných dat (VDP) se skládá z jednoho nebo více záznamů s proměnnými daty.

Aplikace Fiery Impose umožňuje vyřazovat úlohy uložené v libovolném z následujících formátů VDP:

- **•** FreeForm 1.0 a FreeForm 2.1 (Formát FreeForm 2.0 není podporován.)
- **•** VPS
- **•** PPML
- **•** PDF/VT

K vyřazování úloh VDP můžete použít předdefinované šablony nebo vlastní šablony vytvořené v aplikaci Fiery Impose.

Pokud pro úlohu VDP použijete šablonu, je rozložení vyřazování dané šablony použito postupně pro jednotlivé záznamy dané úlohy.

- **•** Každý záznam začíná na novém archu.
- **•** Pokud záznam zcela nezaplní arch, aplikace Fiery Impose vloží jednu nebo více prázdných stránek jako kompenzaci zbývajících slotů na povrchu archu.
- **•** Počet stránek v jednotlivých záznamech se může lišit. Aplikace Fiery Impose vloží jednu nebo více prázdných stránek jako kompenzaci rozdílů v délce stránek u jednotlivých záznamů.

## Otevření nebo náhled úlohy VDP

Úlohu VDP můžete otevřít ze seznamu Střediska úloh s položkami Podrženo. Pro zobrazení náhledu zpracované úlohy VDP použijte okno Náhled rastru.

- **•** Proveďte jednu z těchto akcí:
	- **•** Pro otevření úlohy VDP klikněte pravým tlačítkem myši do seznamu Střediska úloh s položkami Podrženo.
	- **•** Pro zobrazení náhledu otevřené úlohy VDP použijte okno Náhled rastru (Akce > Náhled).

Náhledy obsahují jakákoli nastavení vyřazování použitá na úlohu. Zobrazení obsahu úlohy probíhá ve skutečné velikosti, a je seřazeno podle záznamů nebo dokončených sad.

## Vyřazování úlohy VDP

Nastavení vyřazování platí pro každou stránku úlohy VDP. Velká část nastavení vyřazování VDP je podobná nastavením pro jinou úlohu než úlohu VDP.

**Poznámka:** Pro vyřazování VDP jsou dostupné pracovní postupy (záměry produkce) Normální, Brožura a Společný tisk. Možnost Compose není dostupná.

Při vyřazování úlohy VDP pamatujte na následující:

- **•** Nabídka Velikost archu zahrnuje aktuálně vybranou velikost archu a poslední použité velikosti archu.
- **•** Nabídka Šablona vám umožňuje vybrat předem definovanou šablonu vytvořenou v nástroji Fiery Impose.
- **•** Když v okně Vyřazování VDP vytvoříte vlastní šablonu, musíte mít otevřenou úlohu VDP, abyste měli přístup k funkcím dostupným pouze pro VDP.

# Tisk kontrolních proužků pro úlohy VDP

Kontrolní proužek identifikuje absolutní číslo povrchu, číslo výstupní sady, relativní číslo povrchu vzhledem k začátku výstupní sady a logické stránky pro každý záznam.

**•** Klikněte na možnost Značky a poté na tlačítko Definovat.

## Určení brožury, měřítka nebo spadávek pro vyřazování úlohy VDP

Nastavení vyřazování úlohy VDP pro funkci multi-up booklet, spadávky a měřítko se mírně liší od nastavení standardní úlohy Fiery Impose.

#### **Nastavení funkce multi-up booklet pro úlohy VDP**

Pokud vyberete možnost Sešitová V1 pro úlohu VDP, můžete zadat možnost Jednotlivá brožura 2 x 2. (Takto můžete vytisknout dva záznamy na jeden arch.) V případě záznamů s rozdílnou délkou přidá aplikace Fiery Impose automaticky prázdné stránky, a to na základě požadavků na stránkování.

Nastavení můžete uložit jako předvolbu, kterou můžete vybrat z nabídky Virtuální tiskárny nebo Hot Folders.

- **1** Vyberte úlohu v seznamu Podrženo v aplikaci Command WorkStation a poté klikněte na Akce > Impose.
- **2** V okně Fiery Impose klikněte na možnost Brožura jako zamýšlené použití produktu, a na Sešitová V1 jako typ vazby.
- **3** Zvolte styl vazby kliknutím na možnost Vlevo, Vpravo nebo Nahoře.
- **4** Pro určení velikosti archu klikněte na možnost Upravit vedle textového pole Arch.
- **5** Pro určení nastavení obálky klikněte na možnost Obálka a poté klikněte na možnost Žádná, Vnitřní strana, Vnější strana nebo Obě strany v nabídkách Přední obálka a Zadní obálka.
- **6** Zadejte Orientace rozložení a poté klikněte na možnost Jednotlivá brožura 2 x 2 v nabídce Řádek a sloupec.

**Poznámka:** Jednotlivá 2 x 2 brožura je k dispozici pouze pro úlohy VDP. Pokud vyřazujete úlohy formátu PostScript nebo PDF a používáte stejnou šablonu, výchozí nastavení je Opakovaná 2 x 2 brožura.

**7** Podle potřeby nastavte ostatní parametry.

#### **Nastavení spadávek nebo měřítka pro vyřazování VDP**

Nastavení spadávek ve vyřazování VDP ovlivňuje umístění značek trimování. Ve výchozím nastavení aplikace Fiery Impose umístí značky trimování na okraj obrazu. Pokud pro vyřazování VDP použijete hodnoty spadávky, budou značky trimování automaticky posunuty o velikost spadávky.

- **•** Proveďte některou z následujících akcí:
	- **•** Pro možnost Spadávka zadejte hodnoty spadávky do polí Vodorovně a Svisle.
	- **•** V podokně Měřítko vyberte z nabídky Změna měřítka možnost Měřítko podle stránky, 100%, nebo Vlastní.

Pokud vyberete možnost Vlastní, zadejte požadované měřítko do pole Faktor měřítka.

### Nastavení vyřazování společného tisku VDP

Pro vyřazování VDP můžete zpracovat společný tisk na kterékoli úrovni stránky nebo záznamu.

Vyberte jednu z následujících možností:

- **•** Režim s jedním záznamem Použije vyřazování na jeden záznam najednou. Impose provede operaci Společný tisk na stránky v jednom jediném záznamu.
- **•** Režim s více záznamy Použije vyřazování na více záznamů současně. Impose provede operaci Společný tisk na stránky z více záznamů.

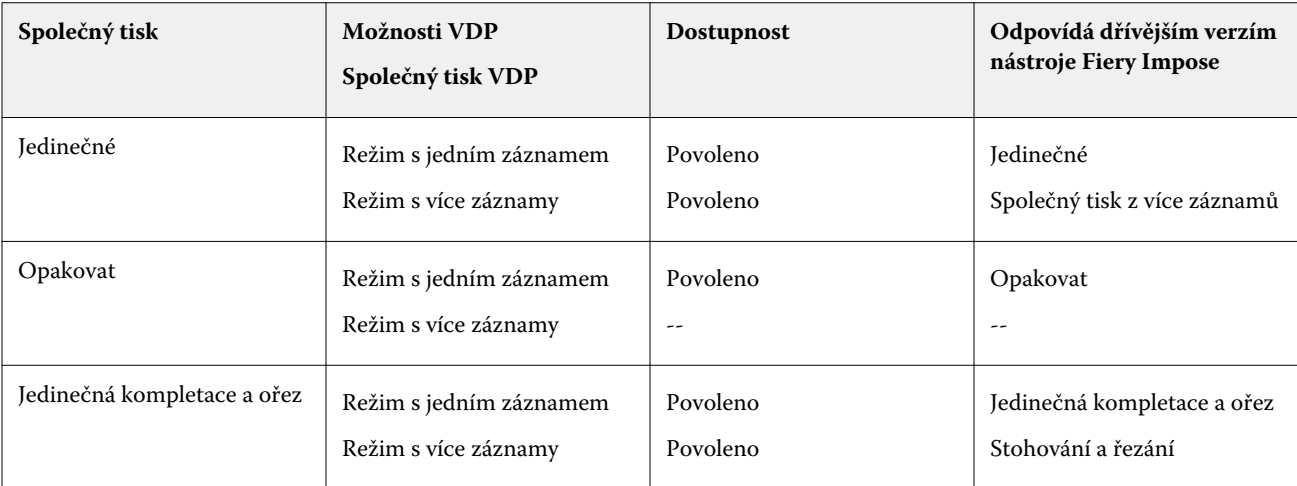

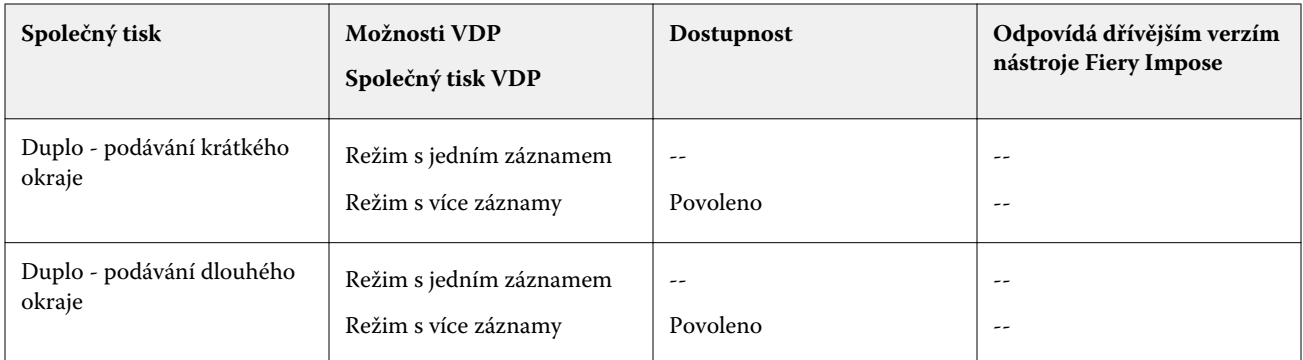

#### **Vyřazování s jedním záznamem pro úlohy VDP**

Při použití Vyřazování s jedním záznamem jsou záznamy v rámci úlohy VDP vyřazovány po jednom. Pro každý záznam je použito stejné schéma vyřazování.

Každý vyřazený arch (složka) obsahuje stránky pouze z jednoho záznamu a pokud tyto stránky zcela nezaplní daný arch, jsou vloženy prázdné stránky.

Vyřazování s jedním záznamem pro úlohy VDP podporuje možnosti Opakovat Společný tisk, Jedinečný Společný tisk a Jedinečná kompletace a ořez.

**Obrázek 1:** Příklad vyřazování s jedním záznamem s využitím možnosti Opakovat Společný tisk pro 8 záznamů, 2 stránky na záznam, rozložení 1 řádek x 2 sloupce, jednostranný tisk. R = záznam, P = stránka, S = arch

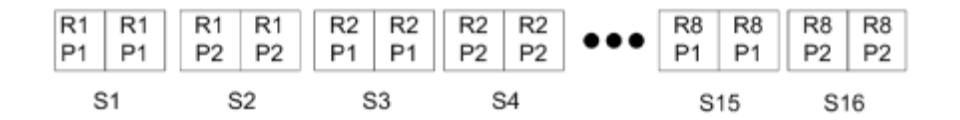

**Obrázek 2:** Příklad vyřazování s jedním záznamem s využitím možnosti Jedinečný Společný tisk pro 8 záznamů, 2 stránky na záznam, rozložení 1 řádek x 2 sloupce, jednostranný tisk. R = záznam, P = stránka, S = arch

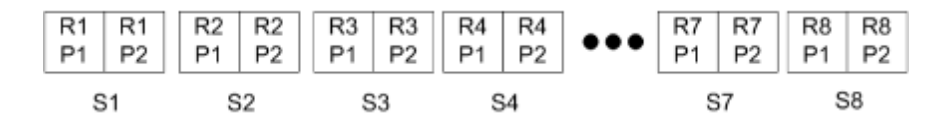

**Obrázek 3:** Příklad vyřazování s jedním záznamem s využitím možnosti Jedinečná kompletace a ořez pro 8 záznamů, 4 stránky na záznam, rozložení 1 řádek x 2 sloupce, jednostranný tisk. R = záznam, P = stránka, S = arch

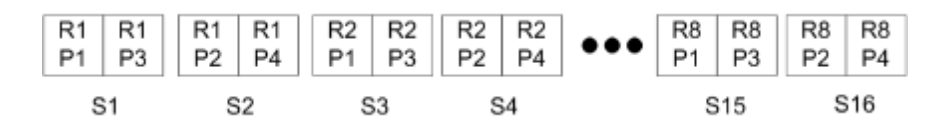
## **Vyřazování s více záznamy pro úlohy VDP**

Při použití vyřazování s více záznamy je několik záznamů v rámci úlohy VDP vyřazeno na jeden arch. Zpracovává se několik záznamů současně.

Vyřazování s více záznamy pro úlohy VDP podporuje možnosti Kompletovat více záznamů a Rozříznout a stohovat. Možnost Rozříznout a stohovat umožňuje umístit několik záznamů na archy tak, aby rozříznuté hromádky bylo možné rychle stohovat bez dalšího řazení. Velkou úlohu s mnoha záznamy je možné rozdělit do sad pro snazší zpracování.

**Obrázek 4:** Příklad vyřazování s více záznamy pro 8 záznamů, 2 stránky na záznam, rozložení 1 řádek x 2 sloupce, jednostranný tisk.  $R = z$ áznam,  $P = z$ tránka,  $S = arch$ .

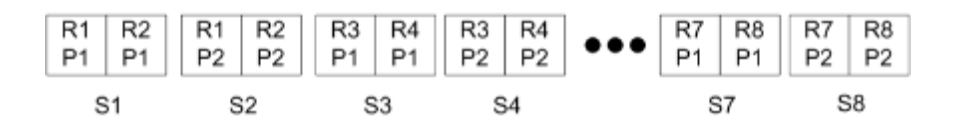

**Obrázek 5:** Příklad vyřazování Rozříznout a stohovat pro 8 záznamů, 2 stránky na záznam, rozložení 1 řádek x 2 sloupce, jednostranný tisk.  $R = z$ áznam,  $P = z$ tránka,  $S = arch$ .

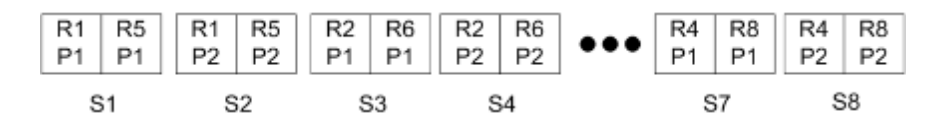

## **Společný tisk Duplo VDP**

Rozložení Společný tisk Duplo VDP podporují schéma číslování stránek pro dokončovací přístroje Duplo na rozřezávání/řezání/drážkování archů. Schéma Společný tisk Duplo vytváří číslování stránek, které vám umožní dokončit vytištěné archy v sekvenčně jeden po druhém.

**Poznámka:** Pro rozložení Společný tisk Duplo není nastavení Styl dostupné a nemůžete určit Přední obálku ani Zadní obálku.

Dostupná rozložení pro Společný tisk Duplo jsou:

- **•** Duplo podávání krátkého okraje Vytvoří směr stránkování, který vám umožní podávání konečného vytisknutého archu do oboustranného finišeru na krátkém okraji archu.
- **•** Duplo podávání dlouhého okraje Vytvoří směr stránkování, který vám umožní podávání konečného vytisknutého archu do oboustranného finišeru na dlouhém okraji archu.

# Import rozložení finišeru

Exportujete-li nastavení rozložení definovaná na podporovaném finišeru pro řezání, trimování, ohýbání nebo skládání do souboru s rozložením finišeru, můžete vytvořit šablony Fiery Impose se stejným nastavením rozložení. Pokud novou šablonu uložíte, můžete nastavení rozložení použít na budoucí úlohy, aniž byste museli finišer nastavovat ručně.

Ve výchozím nastavení není možnost Import rozložení finišeru povolena. Chcete-li tuto možnost povolit, přejděte na kartu Impose okna Předvolby, zvolte možnost Import rozložení finišeru a zaškrtněte políčko Povolit import souborů s rozložením finišeru. Restartováním Fiery Impose změnu aplikujete.

**Poznámka:** Funkce Import rozložení finišeru je podporována pouze u vybraných finišerů Duplo. Import dávkových souborů s rozložením finišeru není podporován.

Importované soubory s rozložením finišeru jsou ve výchozím nastavení uloženy jako šablony vyřazování s velikostí dokončování Definováno uživatelem. Velikost dokončování nastavená ve Fiery Impose se shoduje s rozměry ořezu definovanými v souboru s rozložením finišeru. Je-li velikost rámečku oříznutí původního PDF stejná jako rozměry ořezu zadané v importovaném souboru s rozložením finišeru, můžete velikost dokončování změnit na Podle rámečku oříznutí.

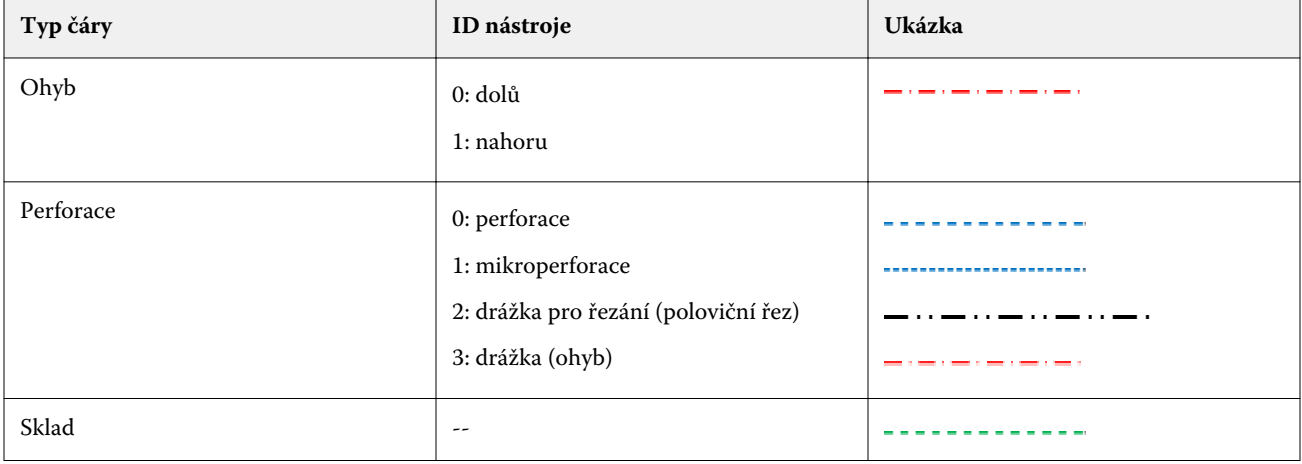

V následující tabulce naleznete typy čar finišeru:

## Import rozložení finišeru

**1** Vyberte položky Akce > Import rozložení finišeru.

Po úspěšném importu se v horní části panelu Nastavení zobrazí lišta Importované rozložení. Na liště se zobrazí název importovaného souboru s rozložením finišeru. Další informace o čarách finišeru jsou uloženy také v souboru s rozložením finišeru. Některá nastavení rozložení, která jsou řízena souborem s rozložením finišeru, jsou zašedlá. Pokud je uložena šablona vyřazování, nebo pokud je lišta Importované rozložení v panelu Nastavení zavřená, je povoleno všechno nastavení.

- **2** Zadejte další nastavení, které není obsaženo v souboru s rozložením finišeru, například nastavení úrovně stránky na oboustranný nebo jednostranný tisk nebo definici faktoru měřítka.
- **3** Uložte rozložení finišeru jako šablonu, běžnou úlohu s vyřazením nebo sloučený soubor PDF. Pokud název importovaného souboru nezměníte, zobrazí se jako název šablony.
- **4** V nabídce Nastavení > Šablona vyhledejte uloženou šablonu.
- **5** Šablonu použijte na úlohy se stejnou velikostí dokončování a spadávky pomocí Fiery Impose nebo pracovních postupů v aplikaci Hot Folders, předvolbách serveru, virtuálních tiskárnách nebo v aplikaci JobFlow. Použijete-li šablonu na úlohu pomocí Fiery Impose, můžete zobrazit zarovnání obsahu stránky a dokončovací čáry pro skládání a perforaci.
- **6** Po importu souboru s rozložením finišeru klikněte na tlačítko Zobrazit čáry rozložení finišeru na panelu nástrojů a zobrazte čáry finišeru.

Pokud šablonu při importu uložíte, uloží se společně se šablonou Impose i informace o čarách finišeru a budou k dispozici vždy při načtení šablony.

# Fiery Compose

Fiery Compose je jednou z aplikací Fiery (dalšími jsou Fiery Impose a Fiery JobMaster) pro tvorbu finálních výtisků a umožní vám připravit úlohu (zařazenou a podrženou v aplikaci Command WorkStation) pro tisk.

**Poznámka:** Možnosti modulu Fiery Compose jsou dílčí sadou aplikace Fiery JobMaster, která obsahuje pokročilejší možnosti přípravy úlohy.

Fiery Compose je dynamická aplikace: Dostupné možnosti závisí na vybrané tiskárně. Pro jednu úlohu můžete Fiery Compose použít k následujícím činnostem:

- **•** Nastavení kapitol a použití dokončování dílčích sad, pokud je to podporováno
- **•** Zadání jiného média pro přední a zadní obálku, vnitřní stránky a úseky
- **•** Vložení prázdné stránky, archů, karet s oušky nebo jiných dokumentů
- **•** Upravení dokumentu pomocí Softwaru Adobe Acrobat a Enfocus Pitstop

**Poznámka:** Pokud chce klient používat Fiery Compose, musí mít počítač aktivovanou licenci Fiery Compose.

Fiery Compose vám umožní pracovat na jakékoli úloze ve formátu PDF nebo PostScript na úrovní stránky Pokud upravujete úlohu v modulu Fiery Compose, Fiery Compose ji převede na formát PDF. Jakékoli změny provedené v úloze se projeví v podokně Zobrazení archu.

**Poznámka:** Pokud máte aktivní licenci nástrojů Fiery Compose nebo Fiery JobMaster, můžete vytvořit zcela novou tiskovou úlohu, která se otevře v okně Fiery Compose nebo Fiery JobMaster výběrem ikony Nová úloha na panelu nástrojů Command WorkStation. Pokud chcete připravit úlohu z naskenovaného dokumentu, vytvořte novou úlohu, vytiskněte úlohu pouze pro karty nebo zkombinujte stávající úlohy, počínaje prázdnou úlohou.

Pokud úloha obsahuje nastavení Smíšená média, které bylo nastaveno na ovladači tiskárny nebo v aplikaci Command WorkStation, objeví se tato nastavení, když si úlohu prohlédnete v úloze v modulu Fiery Compose. Po uložení úlohy ve Fiery Compose se nebudete moci vrátit a provést další změny v okně Smíšená délka.

# Nastavení možností úlohy před použitím aplikace Fiery Compose

Možnosti dokončování, jako je sešívání, skládání nebo děrování, je možné nastavit pomocí aplikace Command WorkStation (v okně Vlastnosti úlohy), ovladače tiskárny nebo aplikace Fiery Compose.

Při použití těchto metod se provedené změny uplatní na celou úlohu. Aplikace Fiery Compose však může nastavit možnosti dokončování pro dílčí sady v rámci úlohy. Pro nastavení dokončování dílčích sad doporučujeme použít aplikaci Fiery Compose.

# Otevření a zobrazení úloh v aplikaci Fiery Compose

Pro zobrazení úloh a provádění změn používáte okno aplikace Fiery Compose. Okno aplikace Fiery Compose obsahuje tři podokna: Zobrazení stránky, Zobrazení archu a Nastavení.

- **•** Zobrazení stránky Zobrazuje vybranou úlohu jako miniaturu na jednu stránku.
- **•** Zobrazení archu Zobrazuje celou úlohu jako miniaturu. Můžete přepínat mezi zobrazením miniatur a drátovým zobrazením. (Zobrazení miniatur v drátovém zobrazení pomáhá zvýšit výkon.)

Pokud je úloha oboustranná, Zobrazení archu zobrazí přední a zadní stranu každého archu. Pro zobrazení levých a pravých stránek jako v knize můžete také použít Zobrazení pro čtení.

**•** Nastavení - Zobrazí ovládací prvky, které mají vliv na charakteristiky tisku a rozložení na povrchu finálně tištěného archu. Zobrazení ovládacích prvků závisí na zamýšleném použití produktu.

Poznámka: Viz [Fiery Preview](#page-107-0) na straně 108.

## **Otevření úlohy v aplikaci Fiery Compose**

K otevření podržené/zařazené úlohy v aplikaci Fiery Composese používá aplikace Command WorkStation.

- **1** V seznamu Podrženo aplikace Command WorkStation vyberte podrženou/zařazenou úlohu.
- **2** Klikněte na položky Akce > Compose.

## **Nastavení Zobrazení archu v aplikaci Fiery Compose na miniatury nebo celé stránky**

V případě Zobrazení archu lze přepínat mezi zobrazením miniatur a celých stránek. Můžete také zobrazit miniatury jako drátové zobrazení.

**Poznámka:** Pokud zvolíte zobrazení celé stránky, zobrazená velikost stránky je ohraničující rámeček dokumentu, nikoli velikost média přiřazeného ke stránce.

- **•** Proveďte kteroukoli z těchto akcí:
	- **•** Kliknutím na ikonu Přizpůsobit stránce ( $\phi$ ) ve spodní části okna nastavíte přiblížení tak, aby se jeden povrch přizpůsobil oblasti zobrazení.
	- **•** Chcete-li přepnout v zobrazení miniatur mezi miniaturou a drátovým zobrazením, klikněte na ikonu Zapnout/ vypnout obsah archu  $(\blacksquare)$ .

## **Zobrazení stránek ve formě knihy**

Možnost Zobrazení pro čtení otevře samostatné okno, v němž se zobrazí pravá a levá strana jednotlivých stránek stejně jako při čtení knihy.

**•** Okno Zobrazení pro čtení otevřete kliknutím na položky Soubor > Zobrazení pro čtení.

## **Úprava velikosti miniatur**

Podokno Zobrazení stránky umožňuje nastavit velikost miniatur. Podokno Zobrazení archu umožňuje použít lupu nebo zadat procento přiblížení či oddálení.

- **•** Proveďte jednu z následujících akcí:
	- **•** Chcete-li zvětšit nebo zmenšit miniatury v podokně Zobrazení stránky, klikněte na položky Zobrazit > Zvětšit miniatury nebo Zobrazit > Zmenšit miniatury.
	- **•** Chcete-li přiblížit miniatury v podokně Zobrazení archu, přetáhněte jezdec v dolní části podokna Zobrazení archu.

## Práce se stránkami v aplikaci Fiery Compose

Aplikace Fiery Compose umožňuje přidat nebo odstranit stránky, změnit jejich pořadí nebo vložit stránky z jiné úlohy. Můžete zde rovněž vytvořit stránky s ouškem, začátky kapitol nebo obálky, přiřadit média jednotlivým stránkám a nastavit pro vybrané stránky oboustranný tisk.

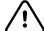

**Důležité:** Úpravy úlohy byste měli provést dříve, než zadáte jakákoli nastavení pro smíšená média. Úprava úlohy může změnit čísla stránek, což může ovlivnit nastavení smíšených médií. Po dokončení úprav úlohy vždy zkontrolujte všechna nastavení pro smíšená média.

## **Otevření úlohy pro úpravy v aplikaci Acrobat**

Aplikace Fiery Compose umožňuje otevřít úlohu pro úpravy v aplikacích Adobe Acrobat a Enfocus PitStop.

**•** Klikněte pravým tlačítkem myši na stránku v podokně Zobrazení stránky a pak klikněte na položku Upravit v aplikaci Acrobat.

## **Změna uspořádání, odstranění nebo nastavení oboustranného tisku pro stránky v aplikaci Fiery Compose**

V úloze aplikace Fiery Compose je možné manipulovat s vybranými stránkami.

- **•** Můžete provést libovolnou z následujících akcí:
	- **•** Chcete-li změnit pořadí stránek, klikněte na miniaturu stránky v podokně Zobrazení stránky a přetáhněte ji na nové umístění.
	- **•** Chcete-li odstranit stránky, vyberte jednu nebo více stránek a pak klikněte na položky Úpravy > Odstranit.
	- **•** Chcete-li použít oboustranný tisk (pokud jej tiskárna podporuje) pro konkrétní stránky nebo kapitoly, vyberte příslušné stránky, klikněte pravým tlačítkem myši, klikněte na položku Oboustranný tisk stránek a zadejte požadované nastavení.

**Poznámka:** Chcete-li použít oboustranný tisk pro celou úlohu, vyberte pro danou úlohu odpovídající nastavení v aplikaci Command WorkStation dříve, než ji otevřete v aplikaci Fiery Compose, nebo vyberte možnost Oboustranně v podokně Nastavení.

### **Vložení prázdného archu nebo stránky do nástroje Fiery Compose**

Nástroj Fiery Compose vám umožňuje vkládat prázdné archy nebo stránky kamkoliv do dokumentu. Nástroj Fiery Compose vkládá arch(y) nebo stránku/stránky před vybranou stránku/stránky.

Implicitně prázdné stránky mohou být vloženy automaticky pro přizpůsobení začátků kapitol a nastavení oboustranného tisku přiřazených původnímu dokumentu. Vzhledem k tomu, že implicitní prázdné stránky nejsou součástí původního pracovního dokumentu, můžete rozhodnout, zda se mají nebo nemají zobrazovat.

**•** Chcete-li implicitní prázdné stránky zobrazit, vyberte možnost Zobrazit implicitní prázdné stránky z nabídky Zobrazit v aplikaci Fiery Compose.

Můžete také ručně vkládat prázdné stránky.

- **1** Vyberte stránku v podokně Zobrazení stránky.
- **2** Klikněte na položku Akce > Vložit prázdný arch nebo Akce > Vložit prázdnou stránku.

#### **Přiřazení médií ke stránkám v aplikaci Fiery Compose**

Podokna Zobrazení archu a Zobrazení stránky umožňují přiřadit média jednotlivým stránkám nebo rozsahům stránek. V podokně Zobrazení stránky můžete rovněž přiřadit média pro celou úlohu.

- **1** Vyberte stránku nebo stránky.
- **2** Klikněte na položky Akce > Přiřadit média.
- **3** V dialogovém okně Médium stránky/rozsahu stránek zadejte požadované médium.

#### **Převedení na stupně šedé**

Jednotlivé barevné stránky nebo povrchy archů můžete převést na stupně šedé.

Vaše úloha musí být barevná a musíte mít platnou licenci pro aplikaci Fiery Compose nebo Fiery JobMaster.

**1** Importujte úlohu do fronty Podrženo v aplikaci Command WorkStation.

**2** Vyberte úlohu ve frontě Podrženo a zvolte příkaz Fiery Compose nebo Fiery JobMaster.

Tato funkce je přístupná také z aplikace Fiery Impose, pokud je aktivována a pokud jsou aktivovány také aplikace Fiery Compose nebo Fiery JobMaster.

- **3** V podokně Zobrazení stránky nebo Zobrazení archu vyberte barevnou stránku a buď v místní nabídce, nebo v nabídce Akce vyberte možnost Převést na stupně šedé. Vybraná stránka nebo povrch se v podokně Zobrazení archu zobrazí černobíle. Je-li takto převedená stránka vybrána, možnost Převést na stupně šedé v nabídce Akce je zaškrtnutá.
- **4** Chcete-li vybrat více stránek nebo povrchů v Zobrazení stránky nebo Zobrazení archu, postupujte takto:
	- **•** Souvislou skupinu stránek nebo archů vyberete kliknutím na první položku, podržením klávesy Shift a kliknutím na poslední položku.
	- **•** Nesouvislou skupinu stránek/povrchů vyberete klikáním na jednotlivé položky se stisknutou klávesou Ctrl.

Barevný tisk převedených stránek můžete obnovit tak, že je vyberete a poté znovu zvolíte příkaz Převést na stupně šedé z nabídky Akce (ať už byly předtím vybrány jako skupina, nebo převedeny jednotlivě). Zaškrtnutí volby poté zmizí.

**Poznámka:** Samotné převedení stránek nebo povrchů na stupně šedé se provádí až při uložení úlohy. Jestliže úlohu upravíte po jejím uložení, jakékoli úpravy barev se do stupňů šedé již nepřevedou.

## **Použití začátků kapitol v aplikaci Fiery Compose**

Chcete-li rozdělit dokument do kapitol, můžete označit začátek každé kapitoly v podokně Zobrazení stránky a poté použít možnosti dokončování v podokně Nastavení. Značku začátku kapitoly můžete také odebrat.

Stránka začátku kapitoly se tiskne na přední stránce archu. (Je to stránka na pravé straně v rozprostření pro čtení.) Zelené značky v podokně Zobrazení stránky označují stránky začátku kapitol.

- **•** Proveďte kteroukoli z těchto akcí:
	- **•** Chcete-li přidat začátek kapitoly, vyberte stránku, která neobsahuje značku začátku kapitoly, a poté klikněte na možnost Akce > Začátek kapitoly.
	- **•** Chcete-li odebrat začátek kapitoly, vyberte stránku, která obsahuje značku začátku kapitoly, a poté klikněte na možnost Akce > Začátek kapitoly.
	- **•** Chcete-li zobrazit prázdné stránky, které nástroj Fiery Compose vloží před stránky začátku kapitol, klikněte na možnost Zobrazit > Zobrazit implicitní prázdné stránky.

Nástroj Fiery Compose vloží implicitní prázdné stránky v případě potřeby přizpůsobení začátků kapitol, nastavení oboustranného tisku a umístění stránek začátků kapitol na pravou stranu v Zobrazení pro čtení.

## **Nastavení karet s oušky v aplikaci Fiery Compose**

Stránku s ouškem je možné přidat na libovolné místo v dokumentu a vybrat médium s ouškem. (Všechny karty s ouškem v rámci úlohy musí používat stejné médium, a to i v případě, že je k dispozici několik médií s oušky.)

V podokně Zobrazení stránky můžete přidat jednu nebo více karet s ouškem. Pokud byly do dokumentu přidány karty s oušky, můžete pomocí ikony Filtr karet s ouškem na panelu nástrojů Zobrazení stránky zobrazit pouze příslušné stránky s oušky.

- **1** Vyberte stránku (stránky), před kterou má být karta s ouškem.
- **2** Klikněte na možnost Akce > Vložit kartu s ouškem nebo klikněte pravým tlačítkem myši a vyberte možnost Vložit kartu s ouškem.

Karta s ouškem využívající výchozí médium s ouškem bude přidána před vybranou stránku. (Pokud již v úloze existuje karta s ouškem, musí nové karty s ouškem používat stejné média jako již existující karta.)

**3** Pro určení různých médií pro kartu s ouškem klikněte pravým tlačítkem myši a vyberte možnost Upravit kartu s ouškem....

Změna média pro jednu kartu s ouškem způsobí změnu pro všechny karty s ouškem v dané úloze.

**Poznámka:** V aplikaci Fiery JobMaster je možné přidat několik médií pro karty s ouškem v jedné úloze. Viz [Přidání několika stylů karet s ouškem do dokumentu](#page-102-0) na straně 103.

#### **Nastavení textu na oušku a dalších vlastností v okně Fiery Compose**

Okno Upravit kartu s ouškem použijte k nastavení textu na oušku a vlastností umístění a médií s ouškem.

- **1** Vyberte stránku s ouškem.
- **2** Klikněte pravým tlačítkem na vybranou stránku s ouškem a pak klikněte na položku Upravit kartu s ouškem.
- **3** Zadejte požadovaný text do pole Text.
- **4** Použijte nabídky a tlačítka pod polem Text k určení textových atributů jako písma, velikosti, zarovnání a otočení textu.
- **5** Chcete-li použít stejné nastavení textu na všechny karty, klikněte na položku Použít styly na vše.

#### **Nastavení obálek**

Fiery Compose umožňuje nezávislé nastavení přední a zadní obálky dokumentu a volbu jejich médií z nabídky Paper Catalog. Můžete použít přední a zadní stránky dokumentu jako přední a zadní obálky, nebo můžete vložit obálky.

- **1** V podokně Nastavení klikněte na možnost Obálka > Definovat.
- **2** V dialogovém okně Média pro obálku udělejte jednu z následujících akcí:
	- **•** Pro použití stejných nastavení pro přední i zadní obálku klikněte na možnost Použít stejné nastavení pro přední i zadní obálku.
	- **•** Pro odlišné nastavení přední a zadní obálky klikněte na možnost Přední obálka nebo Zadní obálka.
- **3** Určete nastavení.

# Dokončování dílčích sad v aplikaci Fiery Compose

Pokud to tiskárna podporuje, můžete využít jednotlivé možnosti dokončování pro různé dílčí sady v úloze a uplatnit tak různé možnosti dokončování v jednom průchodu. Dílčí sady je možné definovat na základě kapitol, rozsahu archů nebo vlastních rozsahů.

Nejprve byste měli zadat možnosti dokončování pro celou úlohu, včetně médií a případného nastavení oboustranného tisku. Podrobnosti viz [Nastavení velikosti archu v aplikaci Fiery Impose](#page-53-0) na straně 54 a [Nastavení](#page-54-0) [oboustranného tisku ve Fiery Impose](#page-54-0) na straně 55.

Pak můžete v rámci úlohy vytvořit dílčí sady a zadat možnosti dokončování a nastavit média pro jednotlivé dílčí sady, rozsahy archů/stránek nebo jednotlivé archy/stránky.

#### **Pravidla pro dokončování dílčích sad**

- **•** Archy v dílčí sadě musí být souvislé, včetně všech vložených listů nebo karet s oušky přidaných v aplikaci Fiery Compose.
- **•** K definování začátku kapitol pro dokončování dílčích sad kapitol se používá podokno Zobrazení stránky.
- **•** Podokno Nastavení určuje počet archů pro dokončování dílčích sad archů. Každá dílčí sada obsahuje stejný počet archů.
- **•** Podokno Zobrazení archu definuje vlastní dílčí sady. Jednotlivé dílčí sady mohou mít libovolnou délku.
- **•** Pokud přepnete nastavení Definice sady z kapitol nebo "počtu archů" na vlastní, budou dříve definované dílčí sady výchozím bodem pro nastavení Vlastní.
- **•** Při přepnutí nastavení Definice sady z vlastních sad na kapitoly nebo počty archů budou vlastní dílčí sady odebrány a nahrazeny novou definicí.
- **•** Všechny archy v rámci dílčí sady musí mít stejnou velikost, s výjimkou karet s oušky a vložených listů pro Zsklad.
- **•** Pro dokončování dílčích sad nelze zadat obálky.
- **•** Pokud definujete dílčí sady pro jednostrannou nebo simplexní úlohu, mějte na paměti:
	- **•** U dokončování dílčích sad archů si dílčí sady zachovají počet archů. Například dílčí sada, která měla 3 stránky na 3 arších, zůstane na 3 arších, ale se 6 stránkami.
	- **•** U dokončování dílčích sad kapitol a vlastních dílčích sad si dílčí sady zachovají počet stránek a v případě potřeby budou přidány prázdné stránky pro zajištění požadavků oboustranného tisku.

## **Zadání definice sady v aplikaci Fiery Compose**

Chcete-li zadat dokončování pro dílčí sady, můžete vybrat možnost Definice sady v podokně Nastavení a pak použít možnosti dokončování.

- **1** V podokně Nastavení klikněte na jednu z následujících položek v nabídce Definice sady:
	- **•** Vlastní Umožňuje definovat dílčí sady výběrem různých požadovaných rozsahů archů v podokně Zobrazení archu.
	- **•** Kapitoly Určuje začátky kapitol pro vytvoření dílčích sad.
	- **•** Počet archů Určuje pevný počet archů v dílčí sadě, takže každá dílčí sada obsahuje stejný počet archů.
- **2** Klikněte na tlačítko OK.

## **Použití dokončování dílčích sad v aplikaci Fiery Compose**

Můžete použít dokončování dílčích sad kapitol, archů nebo vlastních dílčích sad.

Chcete-li použít dokončování dílčí sady kapitol, vyberte začátky kapitol a poté nestavte dokončování a média pro dílčí sady kapitol. V podokně Zobrazení archu se úloha zobrazí rozdělená do dílčích sad kapitol.

Chcete-li použít dokončování dílčích sad archů, zadejte počet archů v dílčí sadě. Fiery Compose poté úlohu rozdělí do dílčích sad o stejné délce.

Dokončování vlastních dílčích sad nabízí plnou kontrolu nad délkou dílčích sad. Dílčí sady se zadávají v podokně Zobrazení archu. Každá vlastní dílčí sada může obsahovat různý počet archů.

- **1** V podokně Nastavení klikněte na možnosti v nabídkách Sklad, Děrování a Sešívání.
- **2** Pokud používáte dokončování dílčích sad kapitol, proveďte následující akce:

a) V podokně Zobrazení stránky vyberte stránku se začátkem kapitoly a klikněte na Akce > Začátek kapitoly.

b) V podokně Nastavení klikněte na Kapitoly v nabídce Definice sady.

- **3** V případě potřeby přiřaďte globální média.
- **4** Chcete-li, aby dílčí sady měly stejnou délku (dílčí sady archů), vyberte možnost Počet archů v nabídce Definice sady v podokně Nastavení. Poté zadejte počet archů, které chcete mít v dílčí sadě.
- **5** Pokud používáte dokončování vlastních dílčích sad, proveďte následující akce:
	- a) V podokně Nastavení klikněte na Vlastní v nabídce Definice sady.
	- b) V podokně Zobrazení archu vyberte počáteční arch dílčí sady, klikněte pravým tlačítkem a klikněte na Vytvořit dílčí sadu. Opakujte pro každou dílčí sadu.
- **6** Z jednotlivých dílčích sad odeberte nechtěné možnosti dokončování.
- **7** chcete-li přiřadit média, proveďte jednu z těchto akcí:
	- **•** Chcete-li přiřadit média jednotlivým dílčím sadám, klikněte pravým tlačítkem na záhlaví dílčí sady a vyberte Přiřadit média.
	- **•** Chcete-li přiřadit média jednotlivým archům nebo rozsahu archů v jedné dílčí sadě, klikněte pravým tlačítkem a vyberte Přiřadit média.
- **8** Chcete-li provést jiné funkce dílčí sady, klikněte pravým tlačítkem na záhlaví a vyberte si ze zobrazené nabídky.
- **9** Chcete-li dílčí sadu odstranit, klikněte pravým tlačítkem a poté vyberte Odebrat dílčí sadu.

## **Zadání dokončování dílčí sady pro Z-sklad v aplikaci Fiery Compose**

Pokud použitá tiskárna podporuje dokončování Z-sklad, můžete zadat Z-sklad pro jednotlivé archy v dílčí sadě.

Vložený list pro Z-sklad je dvakrát větší, než je velikost papíru pro obsah v dílčí sadě. V obou případech se musí jednat o standardní velikosti, které podporuje tiskárna i skládací finišer. (Vlastní velikosti nejsou podporovány.) Okraje podávání papíru pro obsah a vloženého listu pro Z-sklad musí mít stejnou velikost.

Například u úlohy velikosti Letter bude mít vložený list pro Z-sklad velikost 11 x 17 a bude podáván krátkým okrajem. U úlohy A4 bude mít vložený list pro Z-sklad velikost A3 a bude podáván krátkým okrajem.

- **1** V podokně Nastavení klikněte na položku Z-sklad v nabídce Sklad.
- **2** V podokně Zobrazení archu vyberte arch, klikněte pravým tlačítkem myši a klikněte na položku Z-sklad.

## Uložení úlohy v aplikaci Fiery Compose

Pokud provedete změny úlohy v nástroji Fiery Compose, musíte ji před jejím vytištěním nejdříve uložit. Sloučené PDF v nástroji Fiery Compose neobsahuje prázdné archy a implicitně prázdné stránky, a karty s ouškem ztrácejí své přiřazení média s ouškem. Pokud uložíte úlohu, dialogové okno uložení si zapamatuje, kam jste ji uložili, a toto umístění použije při příštím ukládání úlohy.

- **1** Zvolte možnost Uložit z nabídky Soubor.
- **2** V části Uložit jako napište název souboru.
- **3** V části Kam zvolte umístění pro uložení souboru.
- **4** Klikněte na tlačítko OK.

# Fiery JobMaster

Fiery JobMaster je pokročilé řešení přípravy úloh ve formátu PDF, které operátorům usnadňuje řešit komplikované úlohy dokumentů, jako je například vkládání karet s oušky, skenování, vytváření kapitol, číslování stran a pozdní úpravy. Fiery JobMaster je jednou z aplikací Fiery pro tvorbu finálních výtisků, společně s aplikacemi Fiery Impose a Fiery Compose.

**Poznámka:** Chcete-li použít Fiery JobMaster (nebo Fiery Impose nebo Fiery Compose), musíte mít na klientském počítači aktivovanou licenci. Potřebujete kód pro aktivaci licence (LAC). Pokud jej nemáte, obraťte se na svého dodavatele produktů Fiery nebo výrobce tiskárny.

Fiery JobMaster obsahuje možnosti aplikace Fiery Compose, přestože je aplikace Fiery Compose dostupná volitelně také jako samostatný produkt s vlastní licencí.

Fiery JobMaster lze spustit z aplikace Command WorkStation a otevře se v okně Fiery JobMaster.

Adobe Acrobat a Enfocus PitStop Pro jsou součástí sady Fiery JobMaster. Adobe Acrobat a PitStop umožňují provádět úpravy v softwaru Acrobat z aplikace Fiery JobMaster a lze jej v některých případech použít pro převod souborů PostScript do formátu PDF pro Fiery JobMaster. Další informace o instalaci programů Acrobat a PitStop najdete v dokumentu *Nástroje* v sadě dokumentace pro uživatele.

# Souhrn úlohy v nástroji Fiery JobMaster

Podokno Souhrn úlohy v okně Fiery JobMaster poskytuje rozhraní pro snadný výběr a filtrování stránek.

Souhrn úlohy se nachází pod podoknem Zobrazení stránky. Pokud se nezobrazí při otevření úlohy v části Fiery JobMaster, klikněte na dvojité šipky v titulkovém panelu Souhrn úlohy.

**Poznámka:** Podokno Souhrn úlohy je dostupné pouze pokud byl nástroj Fiery JobMaster aktivován.

Souhrn úlohy zobrazí všechny atributy stránky, které lze použít k filtrování nebo výběru některých skupin stránek v podokně Zobrazení stránky. Seznam obsahuje pouze atributy, které se momentálně využívají v úloze, a aktualizuje se vždy, když jsou v úloze provedeny změny.

Vlastnosti nebo atributy stránky mohou zahrnovat některé z následujících:

- **•** Velikost stránky
- **•** Velikost média
- **•** Typ média
- **•** Typ stránky
- **•** Gramáž média
- **•** Barva média
- **•** Orientace stránky

**•** Oboustranný tisk stránek

**Poznámka:** Tento filtr platí pouze na úrovni oboustranného tisku stránek. Nebere v úvahu nastavení oboustranného tisku v podokně Nastavení. Zobrazené možnosti závisí na vlastnostech úlohy / možnostech ovladače tiskárny dostupných pro Server Fiery.

- **•** Převést na stupně šedé
- **•** Začátec kapitoly

**Poznámka:** Začátky kapitol se mohou přidat automaticky na první stránku vložené úlohy PDF. Viz [Automatické](#page-14-0) [přidávání začátků kapitol](#page-14-0) na straně 15.

**•** Záložky

## **Stránky filtru v souhrnu úlohy**

Vyfiltrujte a vyberte části dlouhých úloh v podokně Souhrn úlohy.

- **1** Vyberte zařazenou a nezpracovanou úlohu v seznamu Command WorkStation Podržené úlohy.
	- **•** Klikněte pravým tlačítkem na úlohu a vyberte položku JobMaster.
	- **•** V nabídce Akce vyberte možnost JobMaster.
	- **•** Klikněte na ikonu JobMaster v panelu nástrojů Středisko úloh.

Po otevření okna Fiery JobMaster, když se nezobrazí podokno Souhrn úlohy, klikněte na šipky na panelu nadpisu Souhrn úlohy pod podoknem Zobrazení stránky.

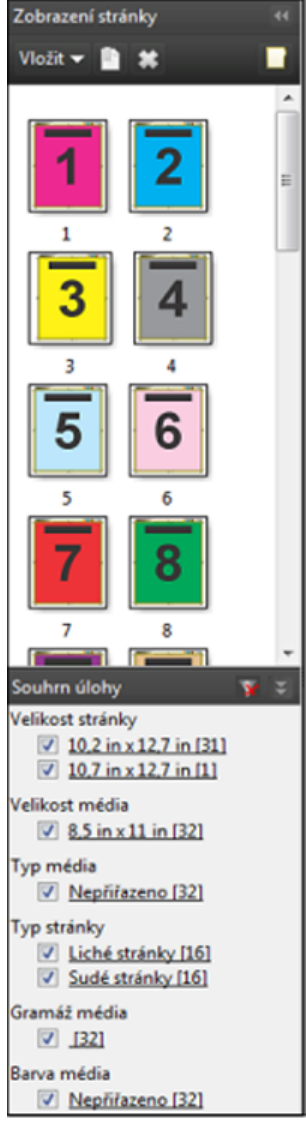

**2** Chcete-li třídit a zobrazit stránky podle konkrétního atributu, zrušte zaškrtnutí všech ostatních políček. Například pro zobrazení lichých stránek ponechte zaškrtnuté políčko Typ stránky > Liché stránky.

**Poznámka:** Změní se zobrazení v Zobrazení stránky. Zobrazení v části Zobrazení archu se nezmění.

- **3** Klikněte na název atributu s odkazem a zobrazí se všechny stránky s daným atributem. Stránky se vybírají v části Zobrazení stránky a všechny předchozí výběry se vymažou.
- **4** Chcete-li synchronizovat výběr v části Zobrazení stránky s částí Zobrazení archu, klikněte levým tlačítkem na vybranou stránku v Zobrazení stránky.

Chcete-li synchronizovat výběr v Zobrazení archu do Zobrazení stránky, můžete použít kombinaci Alt + kliknutí levým tlačítkem na klávesnici počítače se systémem Windows nebo kombinaci Option + kliknutí levým tlačítkem na klávesnici počítače se systémem Mac OS.

**5** Kliknutím na ikonu Vymazat filtr na panelu nadpisu Souhrn úlohy zaškrtněte všechna políčka a odstraňte všechny filtry.

<span id="page-87-0"></span>Rozsah stránek můžete také vybrat pomocí funkce Upravit > Vybrat stránky podle rozsahu. K přepínání výběru v části Zobrazení stránky můžete použít příkaz Vybrat opačně v nabídce Upravit. Výběr všech vybraných stránek se zruší a nevybrané stránky budou vybrány.

# Vybrat stránky podle rozsahu

Možnost Vybrat stránky podle rozsahu je dostupná v hlavním okně Fiery JobMaster a v okně Číslování a razítka. Tuto funkci lze využít v kombinaci s možnostmi filtrování v podokně Souhrn úlohy. Výběry provedené v okně Fiery JobMaster platí v okně Číslování a razítka, které otevřete výběrem možnosti Upravit číslování a razítka v nabídce Akce.

- **1** Vyberte zařazenou a nezpracovanou úlohu v seznamu Command WorkStation Podržené úlohy.
	- **•** Klikněte pravým tlačítkem na úlohu a vyberte položku JobMaster.
	- **•** V nabídce Akce vyberte možnost JobMaster.
	- **•** Pokud byla přidána, klikněte na ikonu JobMaster na panelu nástrojů Středisko úloh.
- **2** Zvolte krok 3 na straně 88 nebo krok 4 na straně 88.
- **3** Zadejte informace přímo do dialogu Vybrat stránky podle rozsahu.
	- **1** Klikněte na položku Vybrat stránky podle rozsahu v nabídce Upravit v okně Fiery JobMaster.

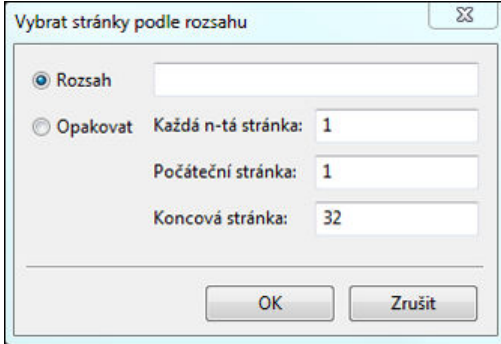

- **2** Zadejte rozsah pomocí pomlčky a určete rozsah, pomocí čárek oddělte jednotlivá čísla nebo rozsahy (například, 1–9). Nebo vyberte přepínač Opakovat a zadejte požadované informace.
- **4** Vyberte stránky v části Zobrazení stránky a pak otevřete dialog Vybrat stránky podle rozsahu.
	- **1** Vyberte rozsah stránek pomocí možností filtrování v podokně Souhrn úlohy. Například zaškrtněte políčko Liché stránky.
	- **2** Klikněte na položku Vybrat stránky podle rozsahu v nabídce Upravit.

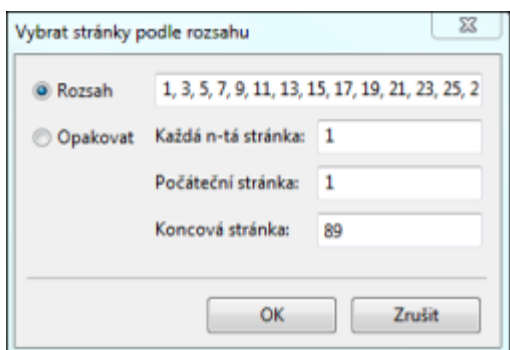

Pokud otevřete okno Číslování a razítka, zobrazí se vybraný rozsah stránek. V okně Číslování a razítka můžete přidat další rozsahy.

# Posunutí obsahu stránky nebo stránek

Posunutí stránek vám umožní jednoduše přesunout obsah stránky a přizpůsobit jej tak požadavkům dokončování. Například můžete rychle posunout obsah stránky všech lichých stránek napravo a sudých stránek nalevo a přizpůsobit je tak svorkám. Můžete také přesunout obsah skenovaných stránek o něco dále od hřbetu brožury.

- **1** V aplikaci Command WorkStation otevřete zařazený soubor pomocí s Fiery JobMaster.
- **2** V zobrazení stránky vyberte stránku(stránky), u které chcete posunout obsah stránky.
- **3** Vyberte možnost Akce > Upravit stránku.
- **4** Nastavte hodnoty x a y.

Pozitivní hodnoty x způsobí posun obsahu stránky napravo, negativní hodnoty jej posunou nalevo. Pozitivní hodnoty y způsobí posun obsahu stránky nahoru, negativní hodnoty jej posunou dolů.

Hodnoty x a y se při otevření části Upravit stránku resetují na nulovou hodnotu.

## Vkládání souborů obrázku do aplikace Fiery JobMaster

Pomocí funkce Vložit soubory obrázku můžete k úloze přidat tyto typy souborů: BMP, GIF, JPEG, JPG, PNG, TIF a TIFF.

Najednou můžete přidat více souborů obrázku.

**Poznámka:** Vícestránkové soubory TIFF nejsou v sytému Mac OS podporovány.

## Upravení skenu v nástroji Fiery JobMaster

Ve výchozím nastavení se při vložení dokumentu ve formátu PDF do aplikace Fiery JobMaster provede kontrola, zda dokument obsahuje skenovaný obsah. Pokud je nalezen skenovaný obsah, zobrazí se dotaz, zda chcete skenované snímky zkontrolovat a upravit. Poté můžete upravit vlastnosti skenu, jako například velikost, jas a odstranění skvrn.

Funkce v okně Náhled a úprava skenování můžete používat při skenování a při importu naskenovaného obsahu do úlohy aplikace Fiery JobMaster. Tyto funkce nelze použít na stránky, které již jsou součástí úlohy aplikace Fiery JobMaster-Fiery Impose.

- **1** V části Job Center aplikace Command WorkStation klikněte pravým tlačítkem na podrženou úlohu a vyberte možnost JobMaster.
- **2** V okně Fiery JobMaster vyberte možnost Vložit > Vložit ze skenerunebo Vložit > Vložení souborů obrázku. Pokud vložené stránky obsahují skenovaný obsah, zobrazí se dotaz, zda chcete skenované snímky zkontrolovat a upravit.
- **3** Chcete-li sken upravit, použijte možnosti v okně Náhled a úprava skenování. Tyto možnosti jsou dostupné pro jednotlivé stránky, ale pomocí tlačítka Použít na vše je lze také použít na všechny stránky v úloze skenování.
	- **•** Získat Získá sken z poštovní schránky nebo ze skeneru. Tato možnost je dostupná pouze při použití Vložení ze skeneru.
	- Vybrat  $\blacktriangleright$ , Přesunout  $\blacktriangleright$  Slouží k výběru nebo přesunutí naskenovaného snímku v prohlížeči.
	- **•** Lupa Přiblíží a oddálí. Kliknutím na ikonu změníte přiblížení naskenované stránky tak, aby se vešla do okna náhledu.
	- **•** Narovnat Narovná obrázek.
	- **•** Odstranit skvrny Odstraní malé tečky, které se někdy objeví na naskenovaném obrázku.
	- **•** Velikost média Automaticky na skenovanou stránku použije nejbližší velikost stránky ze seznamu velikostí stránky a podle potřeby ji otočí. Příklad: 8,48 x 10,98 palců by ve výsledku mělo velikost 8,5 x 11 palců s orientací na výšku, a pokud by byl obrázek otočen, tak 8,5 x 11 palců s orientací na šířku.

**Poznámka:** Velikost skenování nastaví konečnou velikost stránky na původní velikost skenu. Velikost stránky definuje velikost stránky importovaného dokumentu. Velikost naskenovaného obrázku bude upravena na velikost stránky. Velikosti stránky zobrazené v seznamu závisí na ovladači tiskárny.

- **•** Šířka, Výška Závisí na volbách v možnostech Velikost média a Orientace.
- **•** Odstranit tuto stránku Odstraní stránku vybranou v okně náhledu.

**Poznámka:** Další stránky lze také naskenovat a přidat do existující úlohy skenování.

- **4** Klikněte na položku Importovat.
- **5** V okně Vložit stránky vyberte skenované stránky a přetáhněte je do podokna Zobrazení stránky v okně Fiery JobMaster.

## Upravení stránky v nástroji Fiery JobMaster

Pomocí nástroje Fiery JobMaster můžete upravovat stránky úlohy pro dokončení otáčením, maskováním a oříznutím. Můžete určovat změny v souladu s rámečkem oříznutí nebo velikostí dokončování rámečku trimování.

**1** Klikněte pravým tlačítkem na zařazenou/podrženou úlohu v aplikaci Command WorkStation a vyberte příkaz JobMaster.

**2** V podokně Zobrazení stránky vyberte stránku nebo stránky, které chcete upravit, a vyberte položku Akce > Upravit stránku.

V okně Upravit stránku se zobrazí značky měření na levé a horní straně okna.

- **3** Určete nastavení.
	- **•** Posouvání Posune stránku PDF souboru v okně náhledu.
	- Maska Maskuje jednu nebo více oblastí stránky. Klikněte a pak nakreslete oblast, kterou chcete maskovat. Použije stejné maskované oblasti na všechny zvolené stránky před otevřením okna Upravit stránku. Potlačí dříve vytvořené masky na některých z těchto stránek.
	- **•** Lupa Přiblíží zobrazení. Chcete-li zobrazení oddálit, klikněte na ikonu Přizpůsobit obrázku.
	- **•** Otočit Otáčí stránku po 90 stupních.
	- **•** Režim Okraj vám umožní upravit stávající rámeček oříznutí nebo rámeček trimování. Použitím okraje můžete definovat, o kolik menší (nebo větší) bude nový rámeček oříznutí/trimování, než původní rámeček. Velikost a posun vám umožňuje definovat zcela novou velikost rámečku oříznutí/trimování a dokáže umístit novou velikost oříznutí/trimování přímo proti stávajícímu obsahu. Pokud vyberete možnost Režim – Okraj nebo Režim – Velikost a posun a poté povolíte Rámeček oříznutí, můžete změnit nastavení Přednastavená velikost ořezu. Zrcadlit zarovná obsah lichých a sudých stránek s možností oboustranného tisku. Výchozí nastavení pro Režim je Posunutí stránky, které umožňuje posouvat obsah stránky zadáním kladné nebo záporné hodnoty do pole X a Y.
	- **•** Rámeček oříznutí, Rámeček trimování chcete-li kterýkoli z nich upravit, klikněte na sousední tlačítko. Tyto jsou dostupné pouze tehdy, je-li vybrána možnost Okraj nebo Velikost a posun.
- **4** Proveďte jednu z těchto akcí:
	- **•** Kliknutím na tlačítko OK nastavení uložte.
	- **•** Kliknutím na tlačítko Resetovat obnovte původní nastavení.
	- **•** Kliknutím na tlačítko Zrušit odejděte.

Další informace o nastavení naleznete v části Pracovní postup Upravit stránku na straně 91.

## **Pracovní postup Upravit stránku**

Funkce Upravit stránku poskytuje uživateli schopnost přesouvat obsah na vybrané stránky a vyhnout se tak uříznutí obsahu stránky při sešívání nebo děrování.

Funkci Upravit stránku lze použít k oříznutí nebo přesunutí obsahu na stránce úpravou nastavení stránky Rámeček oříznutí nebo Rámeček trimování.

#### **Posunutí stránky**

Posunutí stránky je nejjednodušší způsob, jak pohybovat obsahem stránky a je výchozím režimem ve funkci Upravit stránku. Posunutí stránky upravuje současně rámeček oříznutí a rámeček trimování – a to způsobem, který vyhovuje pravidlům PDF ohledně velikostí těchto rámečků.

Pomocí ovládacích prvků X a Y můžete posunovat obsahem stránky.

#### **Rámeček oříznutí a Rámeček trimování**

Chcete-li povolit možnosti Rámeček oříznutí nebo Rámeček trimování, klikněte na přepínač, aby se zobrazil zeleně.

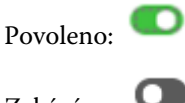

Zakázáno:

Vyberte položku Okraj nebo Velikost a posun a proveďte úpravy možností Rámeček oříznutí a/nebo Rámeček trimování.

Možnost Rámeček oříznutí definuje oblast, po kterou bude obsah stránky oříznut. Aplikace Acrobat používá tuto velikost pro zobrazení a tisk obrazovky. Možnost Rámeček trimování definuje zamýšlené rozměry dokončené stránky. U většiny dokumentů mají ve výchozím nastavení rámeček oříznutí a rámeček trimování stejnou velikost.

Pokud jednu z možností povolíte, nástroj Fiery JobMaster načte informace rámečku oříznutí a rámečku trimování ze souboru. Rámeček oříznutí je označen čárkovanou čárou. Rámeček trimování je označen čerchovanou čárou.

#### **Okraj**

V příkladu níže je nutné obsah na straně 4 přesunout doprava, aby bylo možné děrovat levou část stránky. Rámeček trimování se upraví pro přesunutí levého okraje dále doleva pomocí hodnoty -0,5 palce a přesunutí pravého okraje doleva pomocí hodnoty 0,5 palce. Tyto úpravy efektivně posunou obsah stránky doprava a vytvoří více prázdného prostoru pro děrování na levé straně stránky.

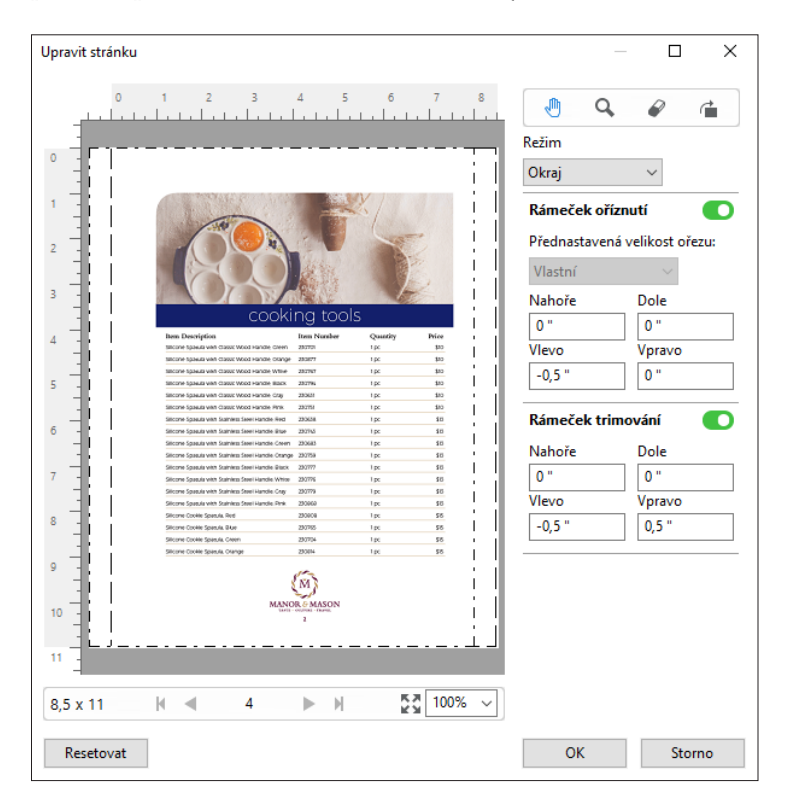

#### **Velikost a posun**

Pokud je povolena možnost Rámeček oříznutí, Velikost a posun vám poskytuje možnost přizpůsobit Rámeček oříznutí výběrem standardní velikosti archu nebo určením hodnot Šířka a Výška položky Rámeček oříznutí. Hodnoty Vlevo a Nahoře se používají k určení vzdálenosti mezi levou stranou a horní stranou položky Rámeček trimování ve

vztahu k položce Rámeček oříznutí. Pokud byla povolena položka Rámeček trimování, lze položku Rámeček trimování přizpůsobit zadáním hodnot Šířka a Výška.

Na příkladu níže mají zpočátku položky Rámeček oříznutí a Rámeček trimování stejnou velikost, 8,5 palce na 11 palců. Při nastavení hodnoty odsazení 0,5 palce doleva položky Rámeček oříznutí se Rámeček oříznutí posune doprava o 0,5 palce. Jelikož položka Rámeček trimování zůstala na stejném místě, bude Rámeček trimování zmenšen o 0,5 palce na levé straně a má teď rozměry 8 na 11 palců.

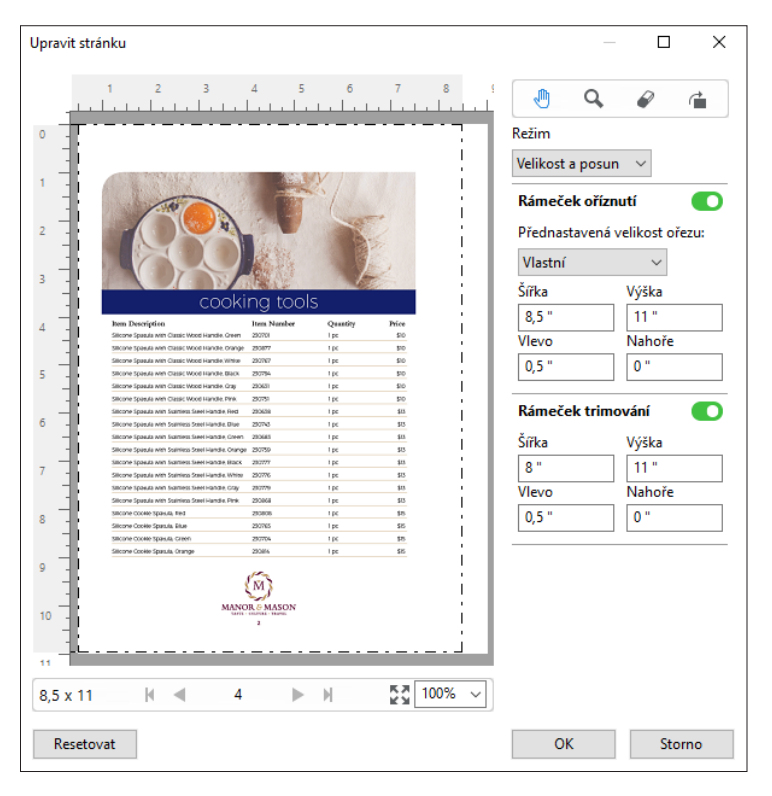

Pro úlohu, která vyžaduje dokončení děrování na horním okraji, uživatel zadal zápornou hodnotu do pole Nahoře pro položku Rámeček trimování (viz příklad níže). Velikost položky Rámeček trimování je zachována, ale obsah byl posunut dolů a poskytuje více prostoru pro děrování. Všimněte si, že možnost Přednastavená velikost ořezu není povolena, ale uživatel může hodnoty měnit v polích Šířka a Výška.

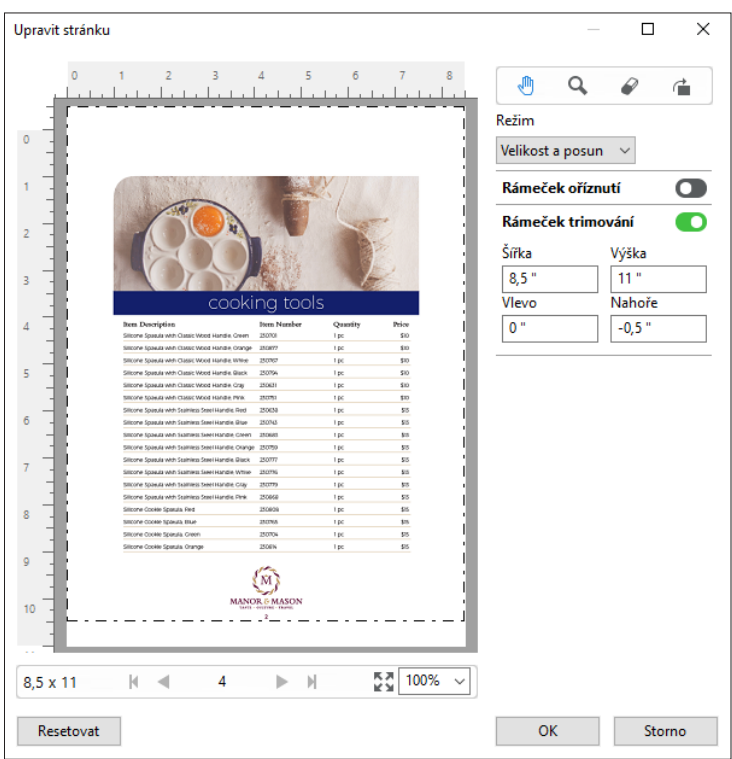

# Pracovní postup tisku NCR podložek s více částmi

Tisk podložek s více částmi se používá pro úlohy jako faktury nebo objednací formuláře s více částmi, případně pro lístky tomboly.

Fiery JobMaster poskytuje možnosti pro vytvoření pracovního postupu tisku NCR (bez potřeby uhlíku) podložky s více částmi. Formuláře nebo podložky lze vyrobit z více částí, obvykle dvou až čtyř částí, a smíšeně oboustranně a jednostranně. Třídílný formulář například může obsahovat první dvě části s texty na obou stranách listu a třetí část s textem pouze na přední straně.

Případný pracovní postup bude zahrnovat následující kroky:

- **•** Začněte úlohou, která zahrnuje všechny stránky, nezbytné k provedení jedné sady.
- **•** Pokud úloha začíná jednou stránkou, můžete stránku duplikovat (použitím možnosti Duplikovat z nabídky Upravit) a vytvořit tolik kopií, kolik potřebujete k vytvoření jedné sady.
- **•** Určete, která média/zásobník jsou nezbytné pro každou stránku/list.
- **•** Použijte možnost Duplikovat úlohu z nabídky Upravit k vytvoření požadovaného celkového počtu sad.
- **•** Použijte upřesněné číslování k vlastnímu označení stránek a/nebo sad.
- **•** Použijte rozvržení pomocí Fiery Impose.

<span id="page-94-0"></span>Funkce, které tento pracovní postup umožňují, jsou:

**•** Duplikovat a Duplikovat úlohu v nabídce Upravit

Funkce Duplikovat duplikuje formulář nebo jednu část po druhé. Chcete-li vytvořit více kopií, musíte opakovaně použít funkci Duplikovat. Funkce Duplikovat úlohu duplikuje úlohu tolikrát, kolikrát určíte v dialogu Duplikovat úlohu.

**•** Opakujte číslování na stránce upřesnění pracovního postupu číslování stránek dosaženého pomocí dialogu Vybrat stránky podle rozsahu a dalších možností rozsahu stránek dostupných v okně Číslování a razítka. Jako příklad lze uvést část Možnosti číslování > Pro tento rozsah použít vlastní číslování > Počet opakování.

## Pokročilé číslování stránek a razítka

Pokročilé číslování umožňuje přiřadit vlastní číslování a razítka oddílům úlohy, například rozsahům stránek nebo určitým kapitolám.

Pro různé oddíly dokumentu můžete určit různý formát číslování, například římské číslice pro úvod a dodatky a arabské číslování pro hlavní část dokumentu. Můžete také zvolit stránky, na kterých nemá být číslo uvedeno, ale které se započítávají do celkového počtu.

Některé možnosti využití pokročilého číslování jsou naznačeny níže:

- **•** Pětistránková úloha se všemi stránkami zahrnutými do číslování a očíslovanými (1, 2, 3, 4, 5).
- **•** Pětistránková úloha se všemi stránkami zahrnutými do číslování počínaje číslem 10 (10, 11, 12, 13, 14).
- **•** Pětistránková úloha se všemi stránkami zahrnutými do číslování s krokem 2 (1, 3, 5, 7, 9).
- **•** Pětistránková úloha, kde se započítává a čísluje pouze poslední stránka výsledkem je číslování (x, x, x, x, 1), kde "x" znamená stránku bez vytištěného čísla.
- Pětistránková úloha, kde se přeskakují první dvě stránky, výsledkem je číslování (x, x, 3, 4, 5), kde "x" znamená stránku bez vytištěného čísla.
- **•** Desetistránková úloha rozdělená do pěti dvoustránkových kapitol, stránky jsou číslovány ([1, 2], [1, 2], [1, 2], [1, 2], [1, 2]), kde [] znázorňuje kapitoly.
- **•** U podložky NCR z více částí jsou všechny stránky v jedné sadě číslovány stejně (1, 1, 1, 2, 2, 2, 3, 3, 3). Sada se v tomto případě skládá ze tří částí.

Informace o možnostech, které jsou k dispozici pro pokročilé číslování stránek, a o jejich použití obsahují části [Pracovní plocha pro pokročilé číslování stránek](#page-95-0) na straně 96 a [Nastavení možností pro pokročilé číslování stránek](#page-96-0) na straně 97.

#### **Typ a rozsah**

Po přidání rozsahu stránek nebo kapitol nebo po přidání celého dokumentu se zpřístupní pokročilé možnosti číslování. Dialogové okno Typ a Rozsah nabízí následující nastavení:

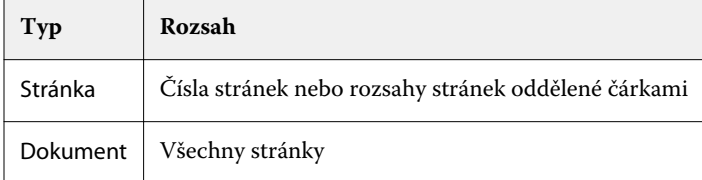

<span id="page-95-0"></span>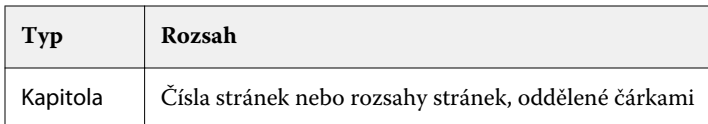

#### **Vlastnosti číslování**

Určete vlastnosti číslování pro každý z rozsahů. Možnosti jsou:

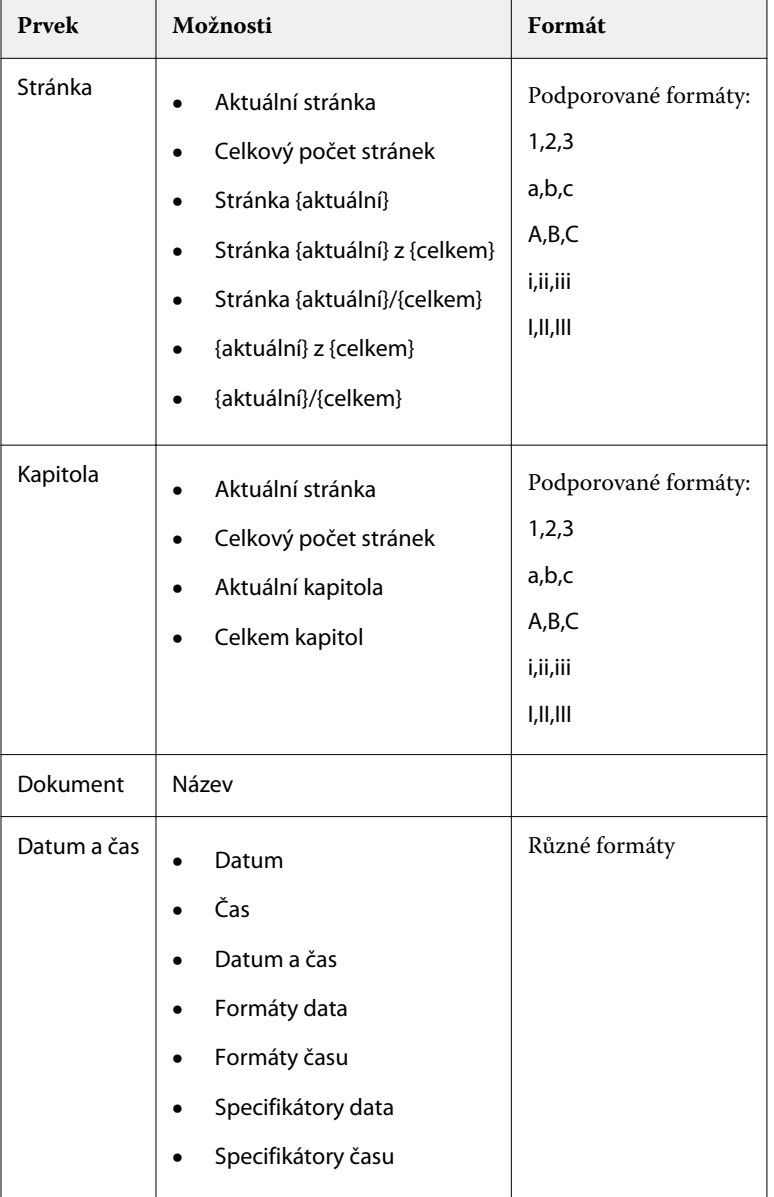

## **Pracovní plocha pro pokročilé číslování stránek**

Okno Čísla a razítka poskytuje prostor pro definici pokročilého číslování stránek.

Chcete-li v aplikaci Fiery JobMaster otevřít okno Číslování a razítka, vyberte stránku nebo stránky v podokně Zobrazení stránky a poté vyberte Akce > Upravit číslování a razítka.

<span id="page-96-0"></span>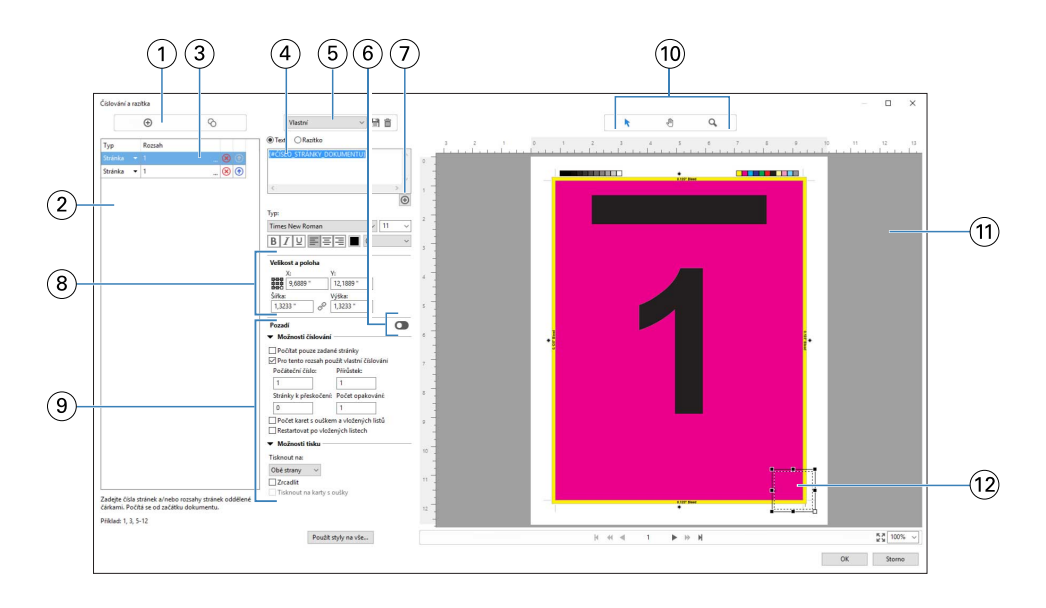

- *1 Ikony Přidat rozsah a Kopírovat rozsah slouží k přidání rozsahu stránek a jeho kopírování.*
- *2 Dialogové okno Typ a Rozsah poskytuje další možnosti definice rozsahu pro dokument, kapitoly a stránky.*
- *3 Klikněte na druhý symbol tří teček a otevře se dialog, který vám umožní nastavit možnosti Rozsah a Opakovat.*
- *4 Nabídka Předvolby a ikony Uložit předvolbu a Odstranit předvolbu.*
- *5*

*Textová pole obsahující makra definující způsob číslování, která můžete přidat kliknutím na ikonu plus pod textovým polem. Do maker je možné přidávat text.*

- *6 Ovládací prvky pro přidání a odebrání pozadí pole číslování v dokumentu.*
- *7 Znaménko plus otevře nabídky, kde lze vybrat makra pro vložení čísla stránky, čísla kapitoly, data, času a názvu dokumentu.*
- *8 V nastavení Velikost a umístění můžete zadat údaje X, Y, Šířka a Výška.*
- *9 Pokročilé možnosti číslování a tisku.*
- *10 Ikony Vybrat, Přesunout a Lupa pro ovládání podokna náhledu.*
- *11 Náhled úlohy. Ovládací prvky navigace a přiblížení jsou k dispozici pod náhledem.*
- *12 Pole pro číslování lze zvětšovat/zmenšovat a přesouvat.*

### **Nastavení možností pro pokročilé číslování stránek**

- **1** Klikněte pravým tlačítkem na zařazenou/podrženou úlohu v aplikaci Command WorkStation a vyberte příkaz JobMaster.
- **2** V podokně Zobrazení stránky vyberte stránku nebo stránky a pak vyberte možnosti Akce > Upravit číslování a razítka.

**Poznámka:** Chcete-li přidat do úlohy začátky kapitol, udělejte to před výběrem možnosti Upravit číslování a razítka.

- **3** V okně Číslování a razítka klikněte na ikonu Přidat rozsah **nad dialogovým oknem Typ a Rozsah.** 
	- a) Vyberte typ rozsahu z nabídky Typ.
	- b) Zadejte rozsah do pole Rozsah.
	- c) Chcete-li rozsah duplikovat, vyberte ho a klikněte na ikonu .
	- d) Chcete-li rozsah v rámci sekvence přesunout, klikněte na ikonu **a**.
	- e) Chcete-li rozsah odstranit, klikněte na ikonu **O**.
	- f) Chcete-li otevřít dialog Vybrat stránky podle rozsahu, klikněte na elipsy v poli Rozsah. Viz [Vybrat stránky podle](#page-87-0) [rozsahu](#page-87-0) na straně 88

Informace o možných nastaveních obsahuje část "Typ a rozsah" v kapitole [Pokročilé číslování stránek a razítka](#page-94-0) na straně 95.

**4** Vlastnosti číslování můžete přidat po kliknutí na ikonu  $\bigoplus$  pod polem Text. Informace o možných nastaveních obsahuje část "Vlastnosti číslování" v kapitole [Pokročilé číslování stránek a](#page-94-0) [razítka](#page-94-0) na straně 95.

Zvolené číslování se zobrazuje na stránce v podokně náhledu a makro nebo makra se zobrazují v poli Text.

**5** Chcete-li změnit velikost pole čísla stránky nebo ho přesunout na jiné místo stránky, použijte ikonu Vybrat  $\rightarrow \infty$ horní části podokna náhledu.

Ikona Přesunout v pohybuje obrazem v podokně náhledu, je-li zvětšený.

**6** Chcete-li upravit zvolené vlastnosti číslování, můžete provést změny v poli Text.

**Poznámka:** Pokud k rozsahu stránek přidáte více prvků číslování, např. čísla stránek, čísla kapitol a datum a čas, makra se přidávají do pole Text v pořadí, v kterém jste jednotlivé prvky vybrali z nabídky, bez mezer mezi makry.

- **•** Chcete-li vložit mezeru mezi prvky číslování, vložte mezeru mezi makra.
- **•** Chcete-li číslování rozdělit do více řádků, vložte mezi makra konec řádku klávesou Enter/Return.
- **•** Prvek číslování lze odebrat smazáním příslušného makra z pole Text.
- **•** Chcete-li k prvku číslování přidat statický text, zadejte text na příslušné místo vzhledem k makru nebo makrům.
- **•** Potřebujete-li číslo stránky doplnit zleva nulami, hvězdičkami nebo mezerami, zadejte výplňový znak následovaný číslem označujícím požadovaný počet znaků pro číslo stránky a na konec dvojtečku. Chcete-li například doplnit číslo stránky nulami na sedm míst, použijte následující text: **{#07:DOCUMENT\_PAGE\_NUMBER}**. Například pro stránku 6 bude výsledek: "0000006".
- **7** Chcete-li k poli s číslováním přidat pozadí, klikněte na ikonu **OD**. Vyberte barvu a průhlednost pozadí pole s číslováním.

Ikona se změní na .

**8** Zvolte nastavení pro Typ, například písmo, barvu, velikost, styl a úhel.

- **9** Určete Možnosti číslování.
	- **•** Počítat pouze zadané stránky Tuto možnost vyberte, chcete-li do číslování započítat pouze stránky ze zvoleného rozsahu.
	- **•** Pro tento rozsah použít vlastní číslování
		- **•** Stránky k přeskočení Pokud stránku přeskočíte, bude započítána do počtu stránek, ale nebude na ní uvedeno číslování.
		- **•** Počáteční číslo Dokument se bude číslovat od zadaného čísla. Pokud jste zvolili možnost Počítat pouze zadané stránky, rozsah se bude číslovat počínaje zadaným číslem.
		- **•** Přírůstek Pro každou stránku v dokumentu nebo rozsahu se číslo stránky zvětší oproti předchozí stránce o zadanou hodnotu.
		- **•** Počet opakování Určete počet opakování čísla stránky v rozsahu.
	- **•** Počet karet s ouškem a vložených listů Při výpočtu čísel stránek zahrnuje vložené karty s oušky nebo prázdné stránky.
	- **•** Restartovat po vložených listech Po vložených listech se začne číslovat znovu od zadaného prvního čísla.

**10** Zvolte Možnosti tisku.

- **•** Tisknout na Určuje, zda se informace číslování stránek budou tisknout na obě stránky, jen na přední nebo jen na zadní.
- **•** Zrcadlit Umístí čísla stránek na protilehlé strany jako zrcadlový obraz.
- **•** Tisknout na karty s oušky Čísla stránek se vytisknou i na vložené karty, pokud vyberete možnost Počet karet s ouškem a vložených listů v části Možnosti číslování.
- **•** Použít styly na vše Vyberte styly, které chcete použít na všechny rozsahy.
- **11** Klikněte na tlačítko OK.

Vytvořené číslování stránek můžete zkontrolovat v Zobrazení archu v okně Fiery JobMaster. Nastavení můžete také uložit jako předvolbu pomocí nabídky předvoleb **Vlastní za predvolu velikácií informace** o předvolbách najdete v *nápovědě k aplikaci Command WorkStation*.

#### **Přidání razítka obrázku**

Razítko obrázku můžete přidat na stránku, kapitolu, rozsah stránek nebo na celý dokument.

- **1** Klikněte pravým tlačítkem na Fiery JobMaster a vyberte Upravit číslování a razítka.
- **2** V levém podokně klikněte na ikonu symbolu plus (Přidat rozsah).

Otevře se prostřední podokno.

- **3** Klikněte na tlačítko vedle možnosti Razítko.
- **4** Klikněte na Procházet a přejděte do umístění obrázku, který chcete použít jako razítko.

**5** V prostředním podokně v části Velikost a umístění, kde X a Y udává umístění razítka (souřadnice bodu ukotvení) a Šířka a Výška udává velikost razítka.

Poměr stran razítka můžete zachovat kliknutím na ikonu spojení mezi Šířkou a Výškou. Když je poměr stran uzamčen, kliknutím na ikonu spojení jej můžete odemknout.

**6** V levém podokně v části Typ můžete razítko použít na stránku nebo rozsah stránek (použitím pomlčky, například 2-3), na kapitolu nebo na celý dokument.

## **Změna velikosti a umístění razítka**

V prostředním podokně pod nabídkou Velikost a umístění lze pomocí čtvercové ikony (tvořené devíti malými čtverci) změnit velikost a umístění razítka.

- **•** Chcete-li změnit velikost razítka, proveďte jednu z následujících akcí:
	- **•** Klikněte do rohového čtverce a přetáhnutím rohu změňte velikost razítka.
	- **•** Klikněte na postranní čtverec a přetáhnutím strany změňte její velikost.
	- **•** Klikněte na středový čtverec a přetáhněte razítko kolem svého středu.

#### **Nastavení možností tisku pro razítko**

- **•** Možnosti tisku pro razítko jsou následující:
	- **•** Pro možnost Tisknout na vyberte volbu Obě strany, Pouze přední nebo Pouze zadní. Možnost Obě strany provede tisk razítka na každou stranu archu. Možnost Pouze přední provede tisk razítka pouze na přední stranu archu. Možnost Pouze zadní provede tisk razítka pouze na zadní stranu archu.
	- **•** Výběr možnosti Zrcadlit způsobí, že razítko na stránce bude na zadní straně archů umístěno zrcadlově.
	- **•** Výběr možnosti Tisknout na karty s oušky způsobí, že razítko bude vytištěno na stránky s ouškem.

#### **Nastavení barvy pozadí pro razítko a určení neprůhlednosti barvy pozadí**

- **•** Chcete-li provést nastavení barvy pozadí pro razítko a upravit neprůhlednost barvy pozadí, proveďte následující:
	- **•** V části Pozadí klikněte na přepínač a otevřete ovládací prvky pro barvu pozadí a neprůhlednost.
	- **•** Použijte možnost Barva pro výběr barvy pozadí razítka.
	- **•** Použijte možnost Neprůhlednost pro nastavení procenta neprůhlednosti.

## **Umístění razítka obrázku do rámečku výběru a úprava průhlednosti razítka**

V prostředním podokně okna Číslování a razítka se nacházejí ovládací prvky pro úpravu razítka, aby se vešlo do rámečku výběru, a pro úpravu průhlednosti razítka.

- **•** Chcete-li upravit razítko v rámečku výběru, proveďte jednu z následujících akcí:
	- **•** Pomocí ikony se čtyřmi šipkami umístěte obrázek razítka tak, aby se celý nacházel ve vyznačeném rámečku (rámeček výběru).
	- **•** Pomocí možnosti Měřítko upravte procentuální velikost obrázku v rámečku výběru.
	- **•** Pomocí možnosti Otočení otočte obrázek o 0, 90, 180 nebo 270 stupňů nebo zadejte vlastní hodnotu otočení.
	- **•** Ovládací prvky Vlevo a Nahoře ovládají posunutí obrázku uvnitř rámečku výběru. Nahoře udává vzdálenost obrázku od horního okraje rámečku, Vlevo udává vzdálenost obrázku od levého okraje rámečku.

**Poznámka:** Průhlednost slouží k nastavení průhlednosti razítka, lze ji však použít také pro nastavení průhlednosti barvy pozadí.

# Přidat karty

Vložte kartu před každou stránku s ouškem vybrané úrovně nebo před úvodní stránku kapitoly.

Chcete-li vložit karty na místa záložek v dokumentu PDF, importovaná úloha musí být ve formátu Acrobat PDF a musí obsahovat záložky. Chcete-li vložit karty na začátky kapitol, přidejte začátky kapitol v aplikaci Fiery JobMaster. Musíte mít platnou licenci aplikace Fiery JobMaster.

- **1** Importujte úlohu ve formátu PDF do fronty Podrženo v aplikaci Command WorkStation.
- **2** Ve frontě Podrženo vyberte úlohu a proveďte jednu z následujících možností:
	- a) V nabídce Akce vyberte možnost JobMaster.
	- b) Klikněte pravým tlačítkem a vyberte položku JobMaster.
- **3** V nabídce Zobrazit vyberte možnost Zobrazit záložky. Záložky ze souboru PDF se zobrazí jako červené pásky.
- **4** Chcete-li přidat začátek kapitoly, vyberte stránku a poté příkaz Začátek kapitoly z nabídky Akce. Začátky kapitol jsou znázorněny modrým páskem. Je-li stránka současně začátkem kapitoly i záložkou PDF, zobrazí se s červeným i modrým páskem.
- **5** V nabídce Akce přejděte k možnosti Akce kapitol a záložek a vyberte jednu (nebo více) z následujících možností:

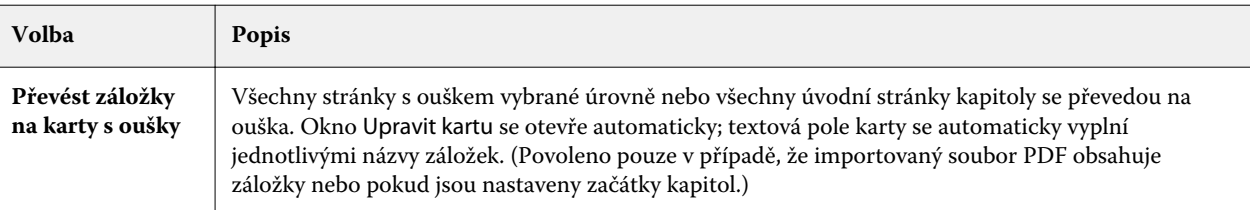

<span id="page-101-0"></span>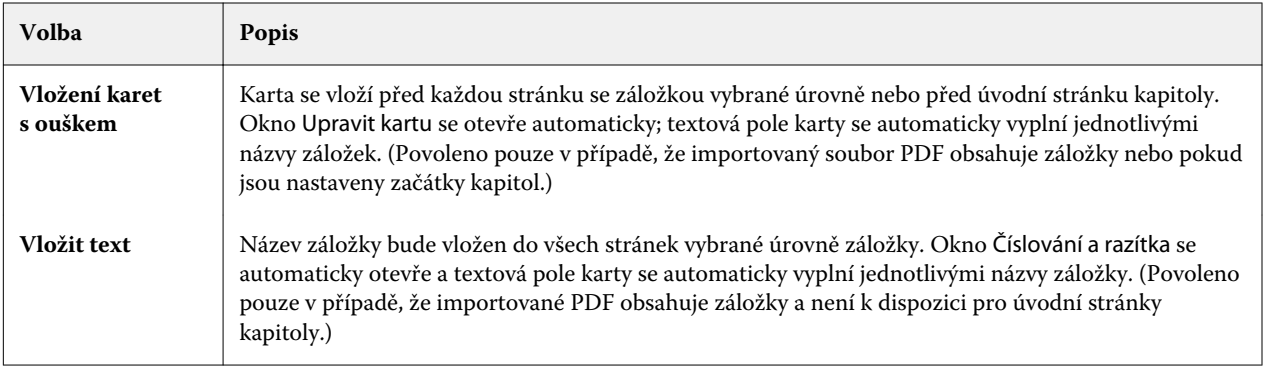

#### **Poznámka:**

- **•** Fiery JobMaster podporuje až šest úrovní záložek PDF.
- **•** Pokud se dvě nebo více záložek stejné úrovně objeví na stránce, bude použita pouze první záložka.
- **•** Pokud se na stránce nachází dvě nebo více úrovní záložek, bude dodržena pouze záložka nejvyšší úrovně. Pokud například na stránce existují záložky úrovně 1 a 2 a vyberete záložku úrovně 2, funkce akce kapitoly a záložky bude tuto stránku ignorovat.
- **•** Dlouhé záložky, které se na ouško nevejdou, budou oříznuty z obou stran.
- **•** Funkce karty s více styly není podporována. Pokud je na serveru Fiery podporováno více sad karet s ouškem, budou karty vždy vkládány do první sady.
- **•** Všechny karty vložené pomocí funkce Akce kapitoly a záložky budou mít stejné nastavení karet s ouškem a předvolby médií karet s ouškem.
- **•** I když jsou karty vloženy pomocí funkce Akce kapitoly a záložky, můžete použít funkci Vložit kartu ke vkládání karet s ouškem.

Pokud byly do dokumentu přidány karty s oušky, můžete pomocí ikony Filtr karet s ouškem na panelu nástrojů Zobrazení stránky zobrazit pouze příslušné stránky s oušky.

## Vložení a úprava karet s ouškem v aplikaci Fiery JobMaster

Pokud Server Fiery podporuje tisk karet s ouškem, můžete vložit karty s ouškem a zadat pro ně nastavení médií a textu. V okně Médium s ouškem můžete uložit nastavení médií jako předvolbu. Je možné definovat vlastní karty s ouškem a tato nastavení budou součástí dané předvolby.

V jednom dokumentu je možné zadat dva styly karet s ouškem. Díky tomu lze v dlouhých dokumentech rozlišovat kapitoly a podkapitoly. Viz [Přidání několika stylů karet s ouškem do dokumentu](#page-102-0) na straně 103.

V okně Médium s ouškem se zobrazuje obrázek ouška karty s rozměry. Změníte-li počet karet s ouškem v sadě, rozměry zobrazené na oušku karty se změní. Sada může obsahovat až 50 karet s ouškem.

Chcete-li převést normální stránku na kartu s ouškem, vyberte pro danou stránku možnost Převést na kartu s ouškem.

**1** Klikněte pravým tlačítkem na zařazenou/podrženou úlohu v aplikaci Command WorkStation a vyberte příkaz JobMaster.

- <span id="page-102-0"></span>**2** Chcete-li vložit kartu s ouškem, vyberte stránku nebo stránky v podokně Zobrazení stránky a klikněte na položky Akce > Vložení karet s ouškem.
- **3** Chcete-li upravit kartu s ouškem, klikněte na ni pravým tlačítkem myši v podokně Zobrazení stránky nebo Zobrazení archu a pak klikněte na položku Upravit kartu s ouškem.
- **4** Zadejte požadovaná nastavení v okně Upravit kartu s ouškem.
	- **•** Text Pokud dokument obsahuje více než jednu kartu s ouškem, vyberte kartu, pro kterou chcete zadat nastavení. Po přidání textu na kartu s ouškem můžete vybrat další nebo předcházející kartu stisknutím kombinace kláves Ctrl+šipka vpravo (Windows) nebo Cmd+šipka vpravo (Mac OS).
	- **•** Barva pozadí Kliknutím na tlačítko Zakázáno tuto možnost povolíte.
	- **•** Obrázek na pozadí Obrázkem na pozadí může být soubor ve formátu BMP, JPEG (JPG), PNG, TIFF (TIF) nebo GIF. Při výběru obrázku na pozadí, který chcete umístit na kartu s ouškem, můžete zadat neprůhlednost, měřítko a otočení a nastavit okraje vzhledem k velikosti karty.
- **5** Chcete-li zadat nastavení médií, klikněte na tlačítko Upravit vedle políčka Předvolba média a zadejte požadovaná nastavení:
	- **•** Pořadí oušek Určuje pořadí, v němž jsou karty s ouškem vytištěny.
	- **•** Výstupní zásobník pro nepoužité karty s oušky Toto nastavení vyberte při tisku úlohy, která nevyužívá všechny karty s ouškem v dané sadě. Používáte-li například pouze tři karty s ouškem ze sady pěti karet, budou dvě nepoužité karty s ouškem ve vybraném výstupním zásobníku.
	- **•** Posunutí ouška (Převést na kartu s ouškem) Tuto možnost použijte pro karty s ouškem, které byly převedeny z již existující stránky.
- **6** (Volitelné) Chcete-li nastavení médií uložit jako předvolbu, klikněte na tlačítko Uložit předvolbu vedle nabídky Předvolba média a zadejte název pro tuto předvolbu.

Předvolby se zobrazují v okně Médium s ouškem a v okně Upravit kartu s ouškem.

**Poznámka:** Ve výchozím nastavení jsou předvolby vlastních médií v okně Médium karty seřazeny vzestupně podle abecedy.

- **7** Klikněte na tlačítko OK v okně Médium s ouškem.
- **8** Klikněte na tlačítko OK v okně Upravit kartu s ouškem.

Pokud byly do dokumentu přidány karty s oušky, můžete pomocí ikony Filtr karet s ouškem na panelu nástrojů Zobrazení stránky zobrazit pouze příslušné stránky s oušky.

# Přidání několika stylů karet s ouškem do dokumentu

Do dokumentu v nástroji Fiery JobMaster můžete přidat více stylů karet s ouškem, pokud vaše tiskárna danou funkci podporuje. Můžete také sestavit různé styly karet s ouškem, pokud vaše tiskárna danou funkci podporuje.

Importujte zařazenou úlohu do nástroje Fiery JobMaster.

Můžete vytvářet různé styly karet s ouškem a pak je vkládat nebo převádět stávající stránky na karty s ouškem v jedné úloze a přiřazovat styly karet s ouškem.

- **1** V podokně Zobrazení stránky proveďte jednu z následujících možností:
	- **•** Chcete-li převést stávající stránku v dokumentu, klikněte pravým tlačítkem a vyberte možnost Převést na kartu s ouškem.
	- **•** Chcete-li vložit novou kartu, klikněte pravým tlačítkem na stránku a vyberte možnost Vložit kartu s ouškem. Karta s ouškem se vloží jako stránka předtím.

Pokud vaše tiskárna podporuje více stylů karet s ouškem, budou uvedeny dostupné styly karet s ouškem. Pokud je tato možnost k dispozici, kliknutím na položku Vytvořit novou můžete také vytvořit nový styl karty s ouškem.

- **2** Vyberte styl karty s ouškem pro svůj vybraný styl karty s ouškem.
- **3** Pokračujte v přidávání karet a vyberte jeden z dostupných stylů. Navíc můžete provést následující:
	- **•** Chcete-li změnit médium pro kartu s ouškem, klikněte pravým tlačítkem na stránku karty s ouškem a vyberte možnost Změnit médium pro kartu s ouškem.
	- **•** Klikněte pravým tlačítkem na stránku karty s ouškem a vyberte možnost Upravit kartu s ouškem a proveďte změny stylu karty s ouškem. Viz [Vložení a úprava karet s ouškem v aplikaci Fiery JobMaster](#page-101-0) na straně 102.
	- **•** Vyberte sestavení více sad karet s oušky do složek výběrem možnosti Dělit více sad s oušky do složek v okně Upravit kartu s ouškem.

**Poznámka:** Pokud se rozhodnete nevybírat tuto možnost, budou všechny styly karet s oušky přiřazeny postupně bez ohledu na jejich polohu v úloze. Viz příklad níže.

**4** Chcete-li zobrazit informace o zvoleném stylu karty s ouškem pro konkrétní stránku, klikněte na stránku karty s ouškem.

Informace o stylu karty s ouškem využívají následující terminologii:

- **•** Ouško karty jedno ouško, které vyčnívá z okraje média
- **•** Série karet s oušky jedna série karet s oušky, která často přesahuje okraj média
- **•** Střih karty s oušky poloha karty s ouškem v rámci série karet s oušky
- **•** Sada karet s oušky více sérií se stejnými styly karet s oušky, které tvoří sadu karet s oušky
- **•** Styl karty s ouškem atributy médií sady karet s ouškem (počet oušek, odsazení první karty s ouškem, pořadí čtení)

Pokud se rozhodnete sestavit více stylů karet s oušky během jedné úlohy, karty s ouškem využívající druhý vybraný styl karet s oušky budou sestaveny v rámci série karet s oušky prvního stylu karet s oušky. Například přiřadíte sérii karet s oušky 1 se 3 sadami karet s oušky k prvním dvěma kartám s oušky v úloze. Následně přiřadíte sérii karet s oušky 2 s 5 sadami karet s oušky ke třetí a čtvrté kartě s ouškem v úloze. Když přiřadíte pátou kartu s ouškem v úloze k sérii karet s oušky 1, karta bude představovat pozici číslo 3 v dané sérii karet s oušky. Když přiřadíte šestou kartu s oušky v úloze k sérii karet s oušky 2, karta s ouškem bude mít polohu číslo 1 v dané sérii. Pokud přesunete první kartu s ouškem série karet s oušky 2 před první kartu s ouškem série karet s oušky 1 v úloze, pak se série karet s oušky 2 stane primárním stylem a série karet s oušky 1 bude sestavena v rámci série karet s oušky 2. Nevyužité karty v sérii využijí možnost Výstupní zásobník pro nepoužité karty s oušky v okně Médium s ouškem.

Pokud se rozhodnete, že nesestavíte více stylů karet s ouškem do jedné úlohy, pak budou karty s ouškem pro jednotlivé styly karet přiřazeny do úlohy sekvenčně. Pak, pomocí příkladu série karet s oušky 1 a série karet s oušky 2 výše, bude šestá karta s ouškem v úloze, která byla přiřazena do série karet s oušky 2, umístěna na pozici číslo 3 v dané sérii karet s oušky.

# Ouška na spadávce v aplikaci Fiery JobMaster

Ouška na spadávce se tisknou na vlastní stránky, nikoli na karty s ouškem. Ouška na spadávce o 1/8 palce přesahují okraj stránky definovaný na základě rámečku trimování. Ouška na spadávce můžete umístit kdekoli a pro každou sadu oušek můžete určit jiný obsah.

Ouška na spadávce jsou použita na jednotlivé stránky v dokumentu. Jsou-li před nebo za stránky s oušky na spadávce stránky přidány stránky, budou rozsahy stránek v zobrazení Seznam oušek na spadávce aktualizovány tak, aby odrážely novou polohu původních stránek v rámci dané úlohy. Jsou-li stránky vloženy mezi stránky uvedené v rozsahu stránek s oušky na spadávce (nebo odstraněny), rozsah stránek se změní a bude odpovídat změněným stránkám.

Ouška na spadávce *nelze* přidat na následující typy stránek v úloze:

- **•** Vložené archy
- **•** Vložené karty s ouškem
- **•** Implicitní prázdné stránky
- **•** Stránky převedené na karty s ouškem

Chcete-li do úlohy přidat ouška na spadávce, nejprve zadejte obsah oušek na spadávce a potom jejich polohu. Je možné zobrazit náhled nastavení pro obsah i polohu.

#### **Nástroje v okně Ouška na spadávce**

Okno Ouška na spadávce nabízí několik nástrojů, mimo jiné:

- **•** Slouží k výběru obrázku.
- **•** Slouží k posunu obrázku.
- **•** Umožňuje vybrat zvětšení nebo zmenšení v procentech. Kliknutím na ikonu můžete přizpůsobit velikost stránky oknu náhledu.

K procházení dokumentu můžete rovněž použít navigační šipky nebo můžete do příslušného pole zadat číslo stránky.

## **Přidání obsahu na ouška na spadávce**

V aplikaci Fiery JobMaster můžete definovat sadu oušek na spadávce, přidat text s využitím stylů a přidat obrázky a barvu pozadí.

- **1** Vyberte úlohu v seznamu Podrženo aplikace Command WorkStation a zvolte příkaz Akce > JobMaster.
- **2** V podokně Zobrazení stránky vyberte libovolnou stránku úlohy a zvolte příkaz Akce > Upravit ouško na spadávce.

Při zadávání nastavení v okně Ouška na spadávce je možné zobrazit náhled aktuálních nastavení kliknutím na tlačítko Náhled.

**3** V okně Ouška na spadávce vyberte kartu Obsah a pak vyberte položku Seznam.

**4** Zadáním čísle stránek do polí Od a Do zadejte rozsahy pro ouška na spadávce. Stisknutím tlačítka Enter vytvoříte řádek pro další sadu.

Rozsahy stránek musí být sekvenční a nesmí se překrývat. Je možné vynechat některé stránky pro začátky kapitol. Chcete-li odstranit rozsah stránek, vyberte jej a stiskněte tlačítko minus v dolní části okna.

- **5** Chcete-li zadat text pro všechna ouška na spadávce v určitém rozsahu, vyberte tento rozsah a zadejte požadovaný text do příslušného pole. Zadejte nastavení textu, například písmo a orientaci.
- **6** Chcete-li zadat výplň pozadí, vyberte barvu a neprůhlednost v procentech.

Chcete-li povolit možnost Pozadí, klikněte na tlačítko Zakázáno.

**7** Chcete-li přidat obrázek na všechna ouška, kliknutím na tlačítko Zakázáno povolte možnost Obrázek, vyhledejte požadovaný obrázek a vyberte jej.

Obrázek může být ve formátu BMP, JPEG, TIFF, TIF, GIF nebo PNG. Můžete rovněž zadat různá nastavení, například neprůhlednost, a nastavit okraje vzhledem k velikosti ouška.

**8** Kliknutím na tlačítko Použít styly na vše zadejte, které styly chcete použít pro jednotlivé sady oušek.

Ve výchozím nastavení se styly použijí pouze pro ouška v aktuálním výběru. Výběrem možnosti Použít styly na ouška ve stejné poloze rovněž použijete zaškrtnuté položky pro všechny sekce oušek, které jsou na stejné pozici.

### **Určení polohy oušek na spadávce**

V okně Ouška na spadávce aplikace Fiery JobMaster můžete určit polohu oušek na spadávce ve finálním výstupu. Poloha, kterou určíte, bude použita pro všechna ouška v úloze.

- **1** Vyberte úlohu v seznamu Podržené aplikace Command WorkStation a zvolte možnost Akce > JobMaster.
- **2** Vyberte jakoukoli stránku úlohy v podokně Zobrazení stránky a zvolte možnost Akce > Upravit ouška na spadávce.
- **3** V okně Ouška na spadávce vyberte kartu s ouškem Poloha.
- **4** Určete nastavení. Pro náhled vašich nastavení klikněte kdykoli na možnost Náhled.
	- **•** Počet oušek Zadejte až 99 oušek.
	- **•** Velikost média Změní velikost média pro výstup a změní náhled.

**Poznámka:** Hodnota rámečku trimování určuje, jak jsou ouška na spadávce umístěna podél rámečku trimování na straně dokumentu, jak je definováno v originálním souboru PDF nebo v nastaveních rámečku trimování ve funkci Upravit stránku.

- **•** Oblast tisku Použijte volbu Automaticky pro základní určení výšky a šířky ouška karty na velikosti média, počtu karet s ouškem a vzdálenosti mezi kartami s ouškem. Použijte volbu Vlastní pro určení jiné výšky a šířky.
- **•** Opakování stylu Změní vzor, jakým jsou karty s ouškem umístěny na stránkách.

# Úpravy obrázků

Tato funkce spustí aplikaci pro úpravu obrázků třetí strany sloužící k úpravě importované naskenované stránky.

Výchozí aplikací k úpravě rastrových obrázků je Microsoft Paint v systému Windows a Preview v systému Mac OS X.

Výchozí aplikaci můžete změnit na kartě JobMaster v okně Předvolby. V rozevíracím seznamu Aplikace na úpravu obrázků se zobrazí dostupné aplikace.

Pokud je například jako výchozí nastavena aplikace Microsoft Paint, bude po kliknutí pravým tlačítkem na stránku v podokně Zobrazení stránky k dispozici možnost Upravit v aplikaci Paint.

Platí následující omezení:

- **•** Tato funkce je k dispozici pouze pro stránky, které obsahují jeden naskenovaný obrázek a žádný další obsah.
- **•** Upravený obrázek je třeba uložit pod stejným názvem a typem souboru jako původní obrázek, jinak Fiery JobMaster uložený soubor nenajde.
- **•** Upravený obrázek musí být soubor se sloučeným obrázkem. Přidávání vrstev nebo objektů pomocí aplikace pro úpravy obrázků není podporováno.
- **•** Fiery JobMaster podporuje většinu z běžně používaných funkcí úprav obrázků. Externí aplikace pro úpravy obrázků mohou podporovat určité funkce, které nejsou kompatibilní s Fiery JobMaster.

# <span id="page-107-0"></span>Fiery Preview

V okně Fiery Preview lze zobrazit stránky a listy obsažené v úloze a zadat tiskové možnosti. Můžete zde provádět další přípravné akce k tisku úloh, včetně vyřazování.

Fiery Preview poskytuje náhled před rastrováním obrázku (pre-RIP), v němž se zobrazí zařazené, ale dosud nezpracované úlohy. Pokud máte aktivní licenci na nástroj Fiery Impose, Fiery Compose nebo Fiery JobMaster, můžete integrovat funkce kombinovaných pracovních postupů v okně Fiery Preview a prohlížet výsledky svých akcí před tiskem.

- **•** Nástroj Fiery Impose převádí úlohy do formátu PDF a umožňuje vytvářet rozvržení vyřazování.
- **•** Fiery Compose umožňuje nastavit kapitoly, přidat prázdné stránky a zadat pro úlohu odlišná média.
- **•** Fiery JobMaster nabízí přístup ke komplexním úlohám přípravy dokumentů, jako je vkládání karet s oušky, skenování, číslování stran, pozdní úpravy nebo rozdělení dokumentů do kapitol. Fiery JobMaster zahrnuje možnosti.

**Poznámka:** Informace o aplikacích Fiery Impose, Fiery Compose nebo Fiery JobMaster naleznete v odpovídající části tohoto souboru nápovědy.

Z hlavního okna Fiery Preview lze zobrazit položku Zobrazení pro čtení, který ukazuje vzhled úloh po vytištění, složení, řezání a vázání.

Vyberete-li Náhled zpracované úlohy, úloha se otevře v režimu náhledu rastru. Lze zobrazit náhled vytištěných a archivovaných úloh s rastrovými daty. Archivované úlohy s rastrovými daty musí být archivovány na serveru Server Fiery.

Máte-li nainstalovanou sadu Fiery Graphic Arts Package, Premium Edition, můžete zobrazit rastrový obrázek zpracované úlohy v nástroji Fiery ImageViewer a upravit barvy nebo provádět další akce týkající se softwarového nátisku. Do nástroje Fiery ImageViewer lze přejít pomocí tlačítka v okně rastrového náhledu.

# Zobrazení úloh v podokně Náhled úlohy

Podokno Náhled úlohy obsahuje konkrétní informace o vybrané úloze. Pokud byla úloha zpracována, zobrazí se miniatury všech povrchů v dané úloze. Na serveru Server Fiery verze FS300 Pro nebo novější se miniatury zobrazí také pro zařazené úlohy a také zpracované úlohy.

Po zpracování úlohy můžete zobrazit miniatury veškerého obsahu v podokně Náhled úlohy ve Středisku úloh. Zařazenou a nezpracovanou úlohu lze otevřít v okně Fiery Preview. Prohlížeč zpracované úlohy můžete otevřít v Fiery ImageViewer, pokud jsou na serveru Server Fiery podporovány položky Fiery Graphic Arts Package, Premium Edition nebo Fiery Productivity Package.

Spusťte aplikaci Command WorkStation a výběrem zařazené nebo zpracované úlohy v seznamu podržených úloh ji zobrazte v podokně Náhled úlohy. Zobrazí se informace o úloze. Některé kategorie informací lze upravovat.

Podokno Náhled úlohy se nachází napravo v okně aplikace Command WorkStation. Ilustrace níže ukazuje zpracovanou úlohu. Pokud se úloha zpracovává, nástroje zajišťují navigaci dokumentem.
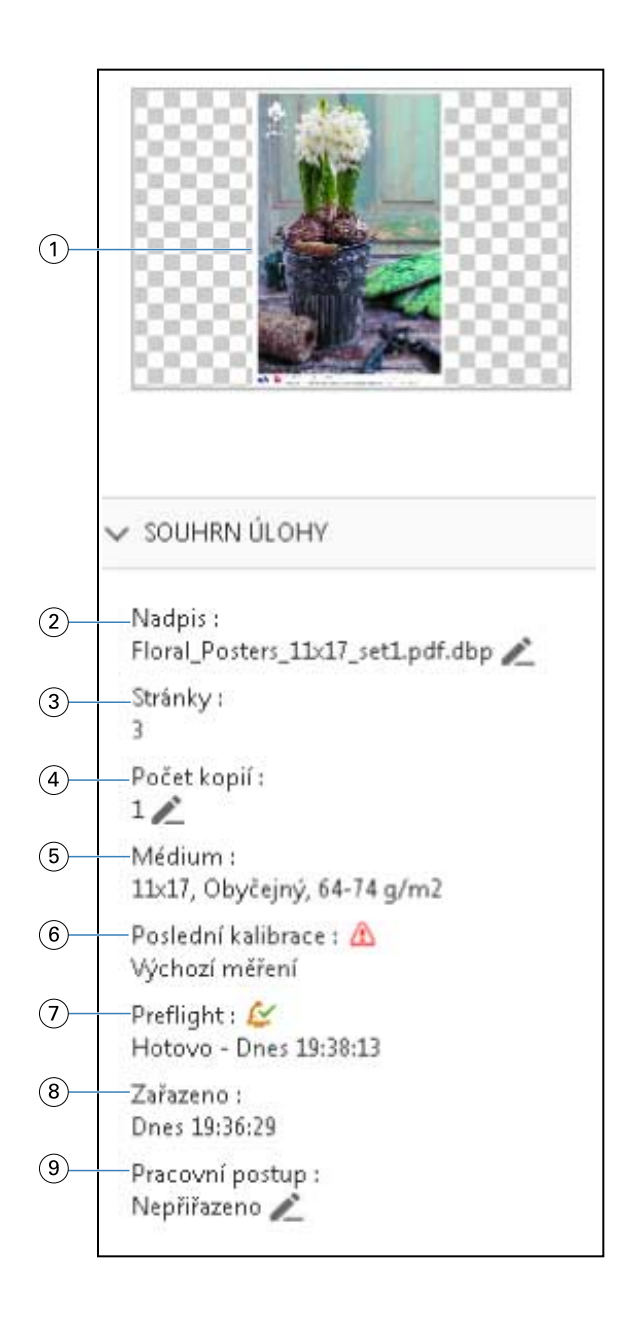

#### *Poznámka: Upravit lze každé pole s ikonou tužky.*

- *Miniatura*
- *Název úlohy*
- *Počet stránek v úloze*
- *Počet kopií, které chcete vytisknout*
- *Informace o médiích, například velikost stránky, typ média či hmotnost média*
- *Datum poslední kalibrace tiskárny*

*Ikona označuje stav.*

*Informace o předtiskové kontrole*

*Ikona označuje stav.*

- *8 Poslední akce provedená na úloze, např. zařazení, zpracování nebo tisk společně s datem a časovým razítkem*
- *9 Pracovní postup použitý pro úlohu*

*Poznámka: Můžete si vybírat z dostupných virtuálních tiskáren nebo předvoleb.*

# Náhled zařazených nezpracovaných úloh

Zařazené úlohy si můžete zobrazit v okně Fiery Preview.

**1** Ve Středisko úloh vyberte zařazenou úlohu v seznamu Podrženo.

**Poznámka:** Pokud je úloha zpracována, uvidíte ji v režimu náhledu rastru a budete mít přístup k omezeným funkcím.

- **2** Okno Fiery Preview otevřete výběrem jednoho z následujících způsobů:
	- **•** Kliknutím pravým tlačítkem vyberte možnost Náhled.
	- **•** V nabídce Akce vyberte možnost Náhled.
	- **•** Klikněte na ikonu Náhled na panelu nástrojů aplikace Command WorkStation.
	- **•** V podokně Souhrn úlohy klikněte na ikonu Spustit náhled (ikona lupy pod miniaturou).
	- **•** Klikněte na ikonu Nová úloha v aplikaci Command WorkStation.

**Poznámka:** Chcete-li použít funkci Nová úloha, musíte mít aktivní licenci pro nástroj Fiery Impose, Fiery Compose nebo Fiery JobMaster. Výběrem možnosti Nová úloha vytvoříte prázdnou úlohu v okně náhledu. Následně můžete na úlohu použít nastavení nástroje Fiery Impose, Fiery Compose nebo Fiery JobMaster.

Na následující ilustraci je zobrazeno standardní okno Fiery Preview. Pokud jsou podokna Zobrazení stránky a Nastavení při prvním otevření okna skryta, klikněte na šipky nalevo a napravo od panelu nástrojů.

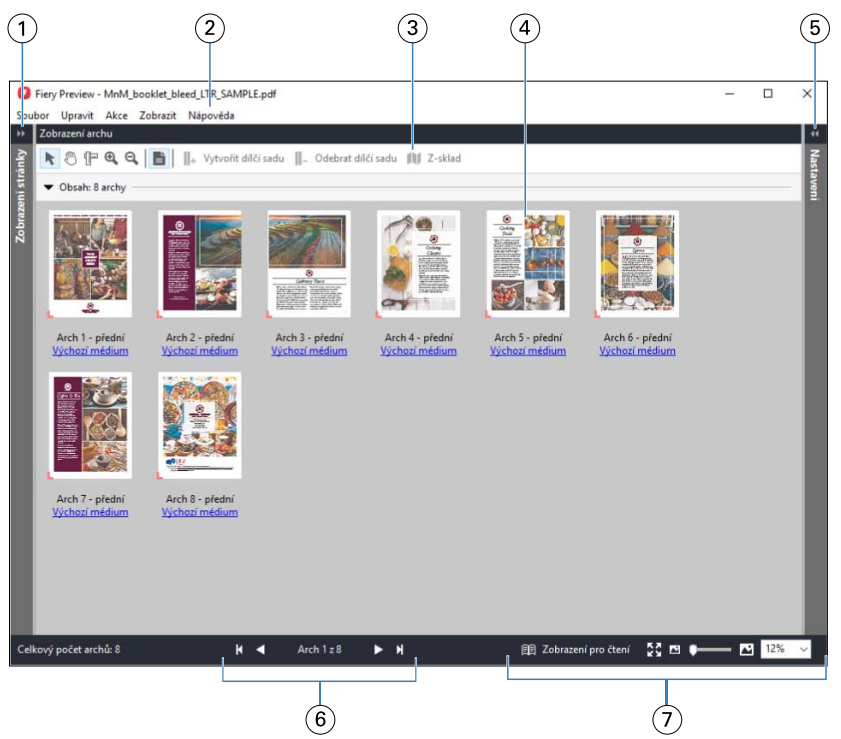

 *Pro přístup k Zobrazení stránky přepínejte šipkami. Viz* [Zobrazení stránky, Zobrazení archu a Zobrazení pro čtení](#page-111-0) *na straně 112. Nabídky Viz* [Fiery Compose](#page-75-0) *na straně 76. Ikony na panelu nástrojů Viz* [Ikony panelu nástrojů v nástroji Fiery Preview](#page-114-0) *na straně 115. Miniatury v Zobrazení archu Viz* [Otevření a zobrazení úloh v aplikaci Fiery Compose](#page-76-0) *na straně 77. Šipky pro přístup k podoknu Nastavení Viz* [Podokno Nastavení](#page-112-0) *na straně 113. Ovládací prvky pro navigaci Viz* [Otevření a zobrazení úloh v aplikaci Fiery Compose](#page-76-0) *na straně 77. Ovládání přiblížení a oddálení Viz* [Nastavení Zobrazení archu v aplikaci Fiery Compose na miniatury nebo celé](#page-76-0)

### **Náhled stránek pomocí funkce rychlého přiblížení**

V podokně Zobrazení stránky můžete rychle přiblížit stránku. Pomocí funkce rychlého přiblížení můžete zobrazit náhled a ověřit obsah každé stránky úlohy před použitím změn. Díky tomuto většímu náhledu stránky můžete ověřit, zda změny používáte na správnou stránku.

[stránky](#page-76-0) *na straně 77 a* [Úprava velikosti miniatur](#page-77-0) *na straně 78.*

- **1** V produktu Fiery JobMaster v podokně Zobrazení stránky umístěte ukazatel myši na stránku, jejíž náhled chcete zobrazit.
- **2** Stiskněte a podržte klávesu Alt a klikněte a podržte levé tlačítko myši. Rychlé přiblížení zobrazí přiblížený pohled stránky.
- **3** Uvolněním levého tlačítka myši obnovíte předchozí zobrazení.
- **4** Zopakujte tuto akci pro náhled a ověření všech stránek v úloze.

### <span id="page-111-0"></span>**Zobrazení stránky, Zobrazení archu a Zobrazení pro čtení**

Náhledy miniatur pracovního dokumentu se zobrazí v okně Fiery Preview.

Pokud máte aktivní licenci pro nástroj Fiery Compose nebo Fiery JobMaster, můžete dokončit následující úlohy v Zobrazení stránky a Zobrazení archu:

- **•** Vložit jednu nebo více stran z jiných dokumentů
- **•** Vložení prázdných stránek
- **•** Přidat karty
- **•** Vložit jiné úlohy
- **•** Sloučit úlohy
- **•** Odstranit stránky
- **•** Změnit pořadí stran
- **•** Nahradit jednu či více stran
- **•** Upravit obsah

Zobrazení archu zobrazuje vyřazování úlohy (rozvržení obsahu na arších tak, jak se vytiskne na tiskárně). Je to náhled daného archu před rastrováním.

Zobrazení pro čtení otevře nové okno se zobrazením dokumentu tak, jak bude vypadat vytištěný, složený, ořezaný a svázaný.

Na níže uvedeném obrázku jsou zobrazeny miniatury náhledů v podoknech Zobrazení stránky a Zobrazení archu. Všechny akce provedené v podokně Zobrazení stránky se ihned promítnou v Zobrazení archu.

<span id="page-112-0"></span>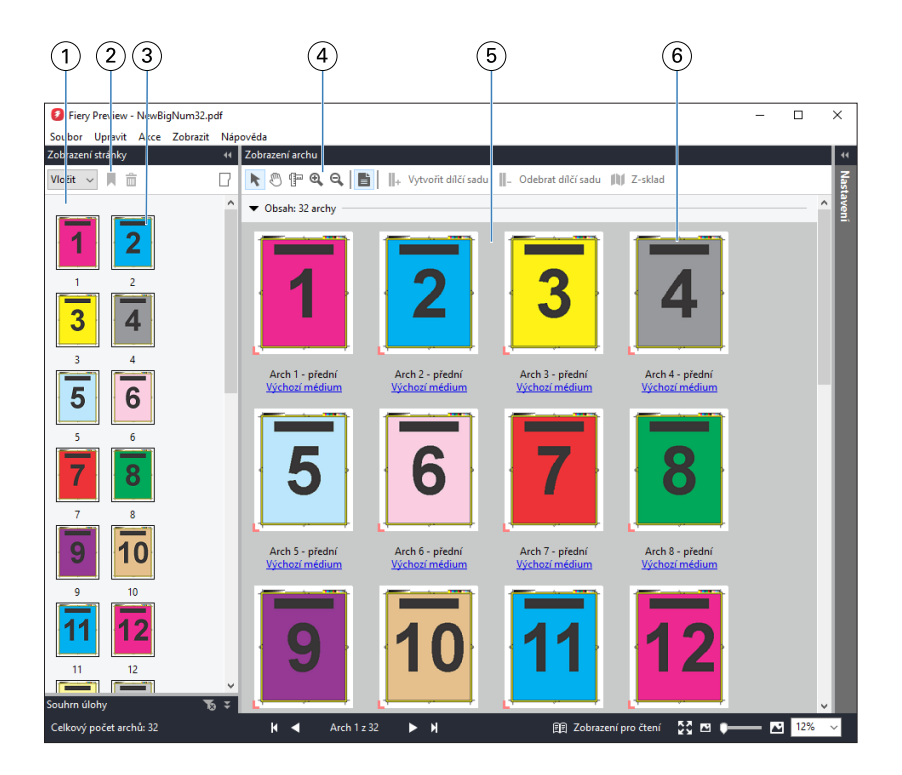

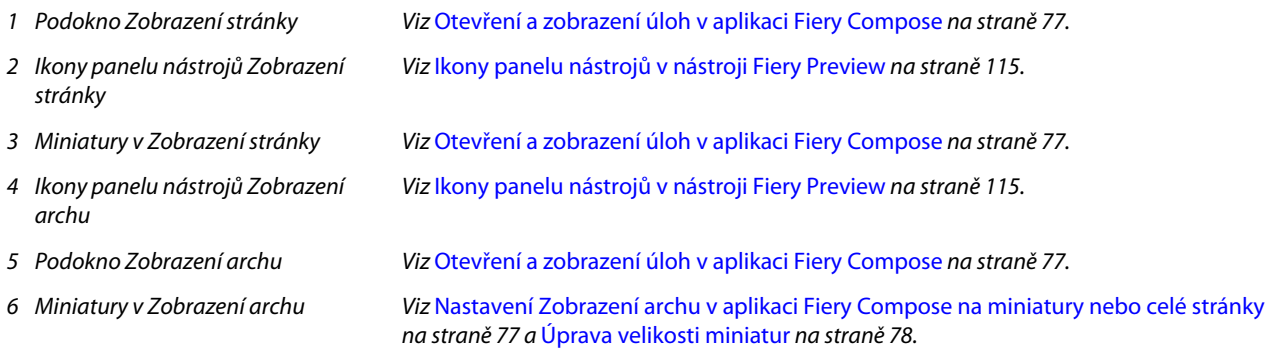

## **Podokno Nastavení**

V podokně Nastavení v okně Fiery Preview lze zadat nastavení vyřazování a provedené změny se zobrazí v podokně Zobrazení archu.

Nastavení vyřazování můžete upravit pomocí softwaru Fiery Impose. Pokud jste neaktivovali licenci softwaru Fiery Impose, i tak můžete vyřadit zařazenou úlohu v okně Fiery Preview a použít software Fiery Impose v režimu Demo. V režimu Demo můžete uložit úlohu jako soubor s příponou .dbp na Server Fiery, ale nemůžete ji uložit jako Adobe PDF. Úlohu je možné vytisknout, ale s vodoznakem.

**Poznámka:** Pokud se podokno Nastavení v okně Fiery Preview nezobrazí, klikněte na šipky na panelu nástrojů v okně Fiery Preview. Pokud chcete zobrazit nastavení vyřazování, vyberte z nabídky v horní části podokna Nastavení položku Brožura, nebo Společný tisk.

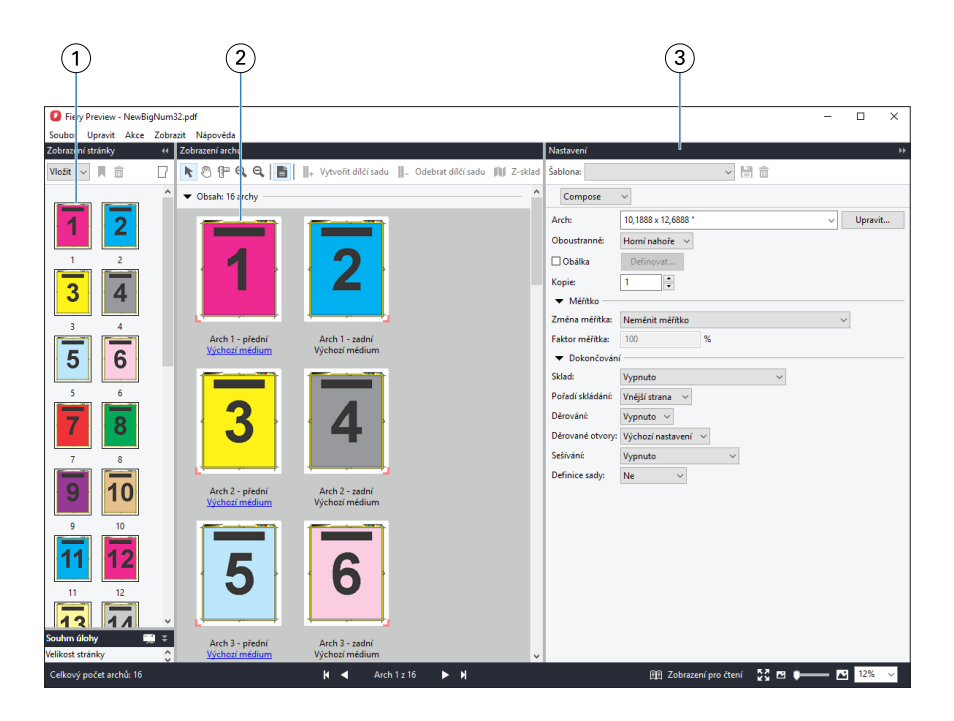

- *1 Miniatury v podokně Zobrazení stránky Viz* [Otevření a zobrazení úloh v aplikaci Fiery Compose](#page-76-0) *na straně 77.*
- 

*2 Miniatury v podokně Zobrazení archu Viz* [Otevření a zobrazení úloh v aplikaci Fiery Compose](#page-76-0) *na straně 77. 3 Podokno Nastavení Viz* [Fiery Impose](#page-17-0) *na straně 18.*

### **Otevření Zobrazení pro čtení**

Zobrazení pro čtení zobrazuje "rozprostření pro čtení", které uvádí stránky v pořadí a rozvržení, ve kterém jsou určeny ke čtení.

**1** Pravým tlačítkem myši klikněte na nezpracovanou úlohu v seznamu Podržené úlohy v programu Command WorkStation a vyberte možnost Náhled.

Pokud některé z aplikací obsahují aktivovanou licenci, vyberte nástroj Fiery Impose, Fiery Compose nebo Fiery JobMaster.

- **2** Použijte nastavení na úlohu v okně a nastavení uložte.
- **3** Klikněte na ikonu Zobrazení pro čtení ve spodním panelu nástrojů.

**Poznámka:** Nástroj Zobrazení pro čtení je také dostupný z nabídky Soubor v okně Fiery Preview.

- **•** Pomocí šipek v dolní části okna můžete procházet dokumentem. Ovládací prvky přiblížení a oddálení jsou vpravo.
- **•** Ikona Přizpůsobit stránce provede přizpůsobení obrázku v daném okně.
- **•** Kliknutím na tlačítko Informace o médiu zobrazíte informace o dokumentu.
- **•** Chcete-li dokument otočit, stiskněte a podržte klávesu Alt a levé tlačítko myši. Pomocí kolečka myši můžete obrázek přiblížit nebo oddálit.

<span id="page-114-0"></span>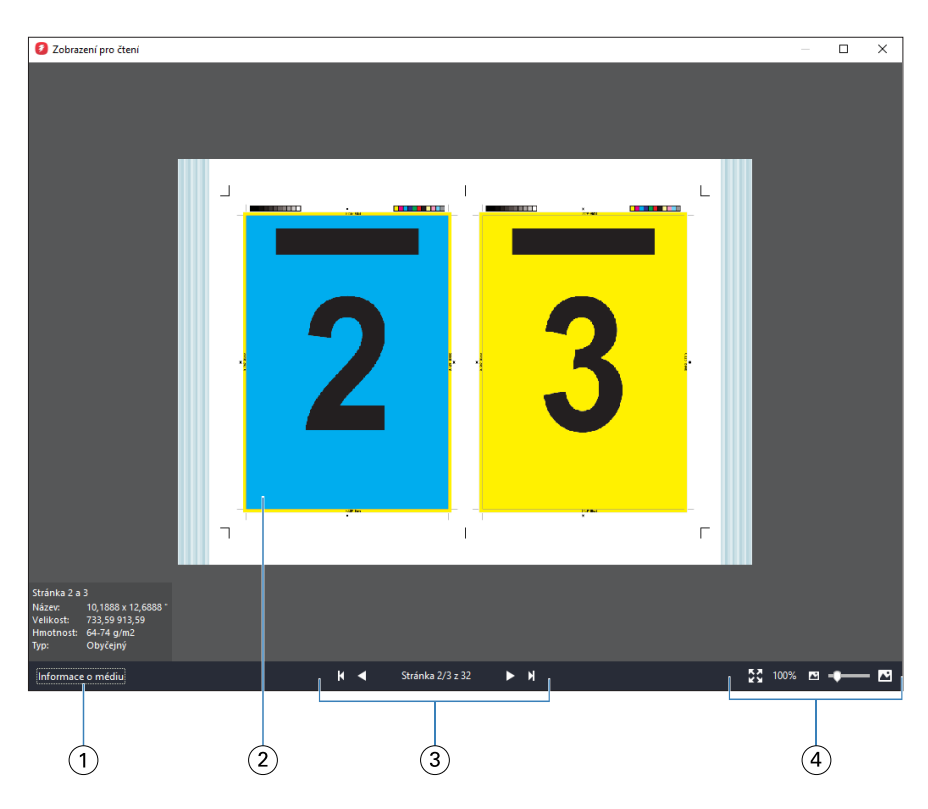

- *1 Informace o médiu k zobrazeným stránkám*
- *2 Stránky ze zobrazeného dokumentu*
- *3 Ovládací prvky pro navigaci*
- *4 Ovládání přiblížení a oddálení*

### **Ikony panelu nástrojů v nástroji Fiery Preview**

Na standardním panelu nástrojů Fiery Preview se nachází následující ovládací prvky:

- **•** Vyberte list nebo stránku v okně Fiery Preview.
- **•** Náhled můžete v okně přetahovat
- **•** Zobrazit rozměry prvků stránky
- **•** Přiblížit
- **•** Oddálit
- **•** Položka Zapnout/vypnout obsah archu přepíná mezi zobrazením miniatury a drátovým zobrazením (wireframe). Drátové zobrazení znázorňuje stránkování záznamů.
- **•** Vytvořit dílčí sadu
- **•** Odebrat dílčí sadu
- **•** Leporelo

# Náhled rastrového obrázku

V případě zpracování úlohy můžete zobrazit miniatury obsahu v podokně Náhled úlohy ve Středisku úloh nebo v okně Náhled, kde se zobrazí rastrový obrázek.

Okno Náhled pro zpracovanou úlohu neotevře nástroje Fiery Impose, Fiery Compose nebo Fiery JobMaster. Prohlížeč Fiery ImageViewer můžete otevřít, pokud jsou na serveru Server Fiery podporovány položky Fiery Graphic Arts Package, Premium Edition nebo Fiery Productivity Package.

Chcete-li otevřít náhled rastru zpracované úlohy, vyberte úlohu v seznamu Podrženo a proveďte jednu z následujících akcí:

- **•** Klikněte na tlačítko Náhled v nabídce Akce.
- **•** Klikněte na tlačítko Náhled v panelu nástrojů.

nebo:

- **•** Na vybranou úlohu v seznamu Podržených úloh klikněte pravým tlačítkem myši (Windows) nebo na ni klikněte s podrženým tlačítkem Control (Mac) a zvolte funkci Náhled.
- **•** Dvakrát klikněte na obrázek v podokně Náhled úlohy.

Na následujícím obrázku je uveden rastrový náhled úlohy.

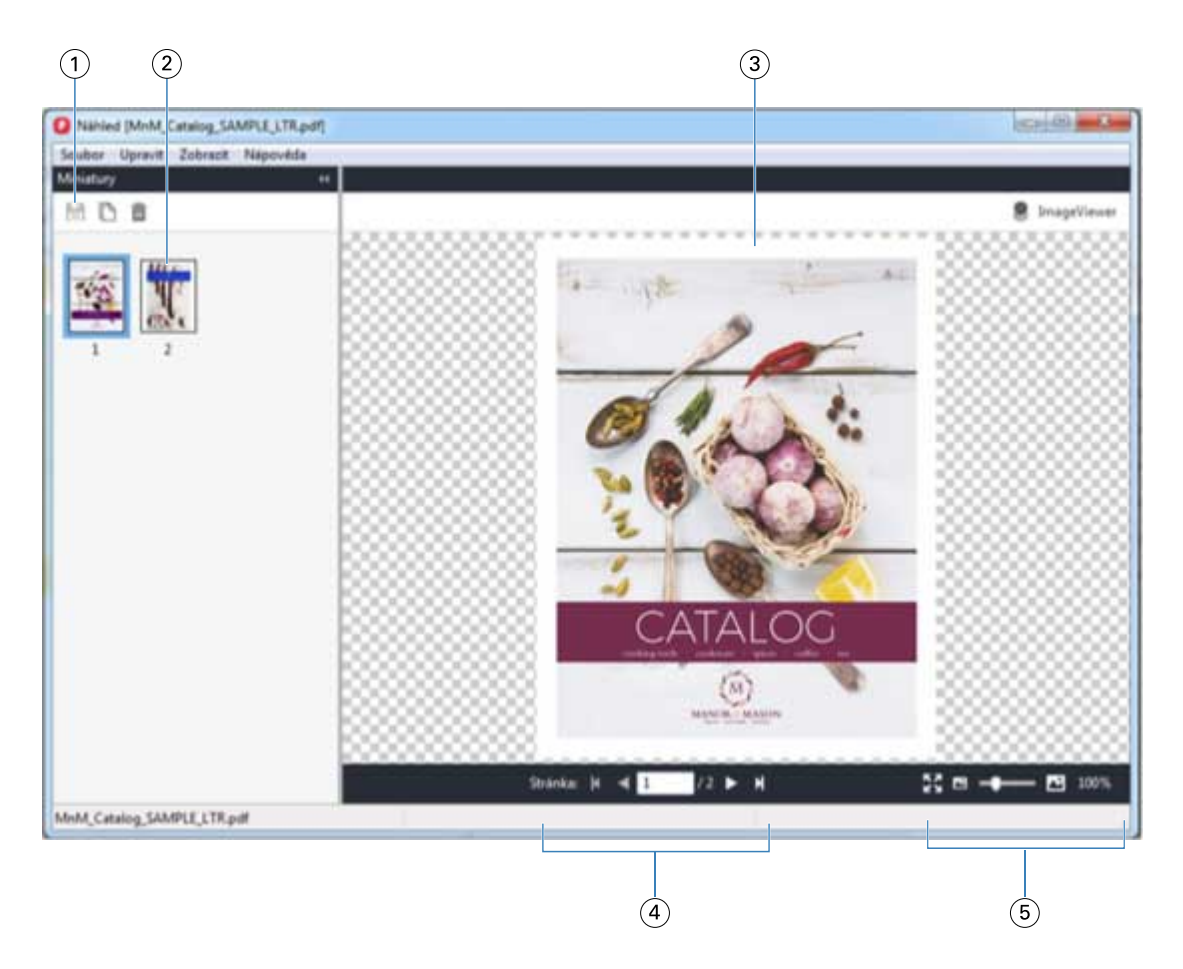

- *1 Ikony panelu nástrojů pro ukládání úlohy a pro duplikování a odstraňování vybrané stránky (stránek) v úloze*
- *2 Miniatury*
- *3 Soubor rastru*
- *4 Navigační ovládací prvky pro procházení danou úlohou po stránkách a zobrazení čísla archu*
- *5 Ikony ovládacích prvků lupy pro přizpůsobení velikosti stránky a zvětšení*

### **Ikony panelu nástrojů v Náhledu rastru**

Standardní panel nástrojů Náhled obsahuje následující ovládací prvky:

- **•** Uložit kliknutím uložíte změny provedené v úloze nebo uložíte nový soubor.
- **•** Duplikovat kliknutím duplikujete vybrané stránky.
- **•** Odstranit kliknutím odstraníte vybrané stránky.
- **•** ImageViewer kliknutím otevřete úlohu v okně Fiery ImageViewer, pokud server Server Fiery podporuje balíček Fiery Graphic Arts, Premium Edition nebo balíček Fiery Productivity Package.

### **Sloučení stránek v Náhledu**

Lze otevřít více oken náhledu s různými úlohami, všechny úlohy však musí pocházet ze stejného serveru Server Fiery. Úlohu v každém okně lze upravit samostatně. Lze také přetahovat stránky z jednoho okna do druhého.

Přetáhnete-li stránky z jednoho okna do druhého, okno se zdrojem (ze kterého jste stránky přetáhli), se přepne do režimu pouze ke čtení. Cílové okno umožňuje úpravy, novou úlohu je však nutné uložit se sloučenými stránkami v cílovém okně. Pak bude zdrojové okno opět upravitelné.

**Poznámka:** Pokud máte otevřeno více oken Náhledu různých úloh, tak pokud jste neuložili naposledy upravenou úlohu, nemůžete upravovat jiné úlohy.

### **Rastrový náhled VDP**

V okně Náhled lze zobrazit náhled zpracované úlohy VDP (Tisk proměnných dat). Náhledy zahrnují nastavení vyřazování, které mohlo být na úlohu použito. Obsah úlohy se zobrazí ve skutečné velikosti seřazený podle záznamů nebo dokončených sad.

V okně Náhled rastru VDP lze provést následující:

- **•** Procházet úlohou podle záznamů nebo dokončených sad a stránek nebo povrchů. Zobrazené parametry procházení se dynamicky mění v závislosti na tom, zda je úloha vyřazena.
- **•** Změnit velikost miniatur.
- **•** Rozbalit nebo sbalit záznamy či miniatury.
- **•** Otevřít úlohu v aplikaci Fiery ImageViewer, pokud je podporována serverem Server Fiery.

**Poznámka:** Funkce Uložit, Duplikovat a Odstranit nejsou pro úlohy VDP zobrazené v okně Náhled k dispozici.

#### **Náhled úlohy VDP po vyřazování**

Když je zpracovaná úloha VDP zobrazena v okně Náhled po vyřazování, můžete procházet podle dokončených sad a povrchů.

Chcete-li vyřadit zpracovanou úlohu VDP, musíte provést vyřazování úlohy, uložit ji ve formátu .dbp, zpracovat ji a poté ji otevřít v okně Náhled. Úlohu také můžete otevřít v okně aplikace Fiery ImageViewer, pokud ji server Server Fiery podporuje.

**Poznámka:** Funkce Uložit, Duplikovat a Odstranit nejsou pro úlohy VDP zobrazené v okně Náhled k dispozici.

#### **Zobrazení společného tisku úloh VDP**

Je-li úloha VDP vyřazována jako Společný tisk (buď Rozříznout a složit nebo Duplo) a Velikost stohu je nastavena na Vše, úlohu tvoří jedna dokončená sada. V tomto pracovním postupu lze procházet pouze podle povrchu. Je-li Velikost stohu nastavena na hodnotu vyšší než 1, lze procházet podle dokončených sad a povrchů, stejně jako v případě jakékoli jiné vyřazované úlohy VDP.